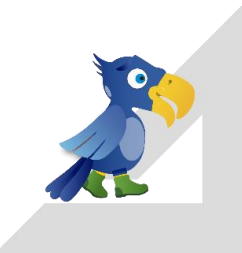

# **3D-Win** Perusohjelma

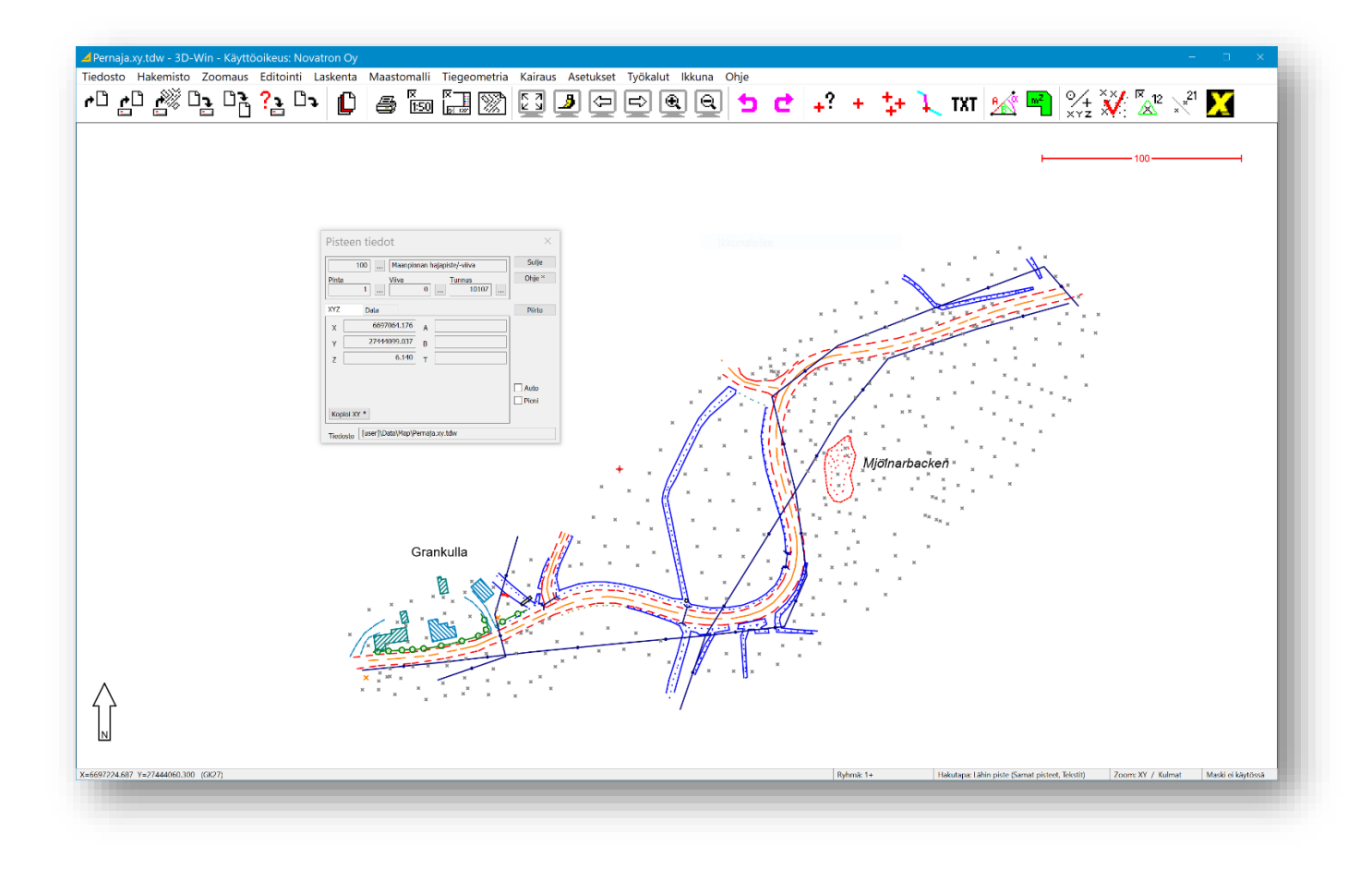

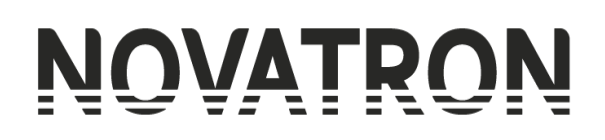

**Novatron Oy**

Linnoitustie 11 02600 Espoo puh: 03 357 2640 [3dwin@novatron.fi](mailto:3dwin@novatron.fi)

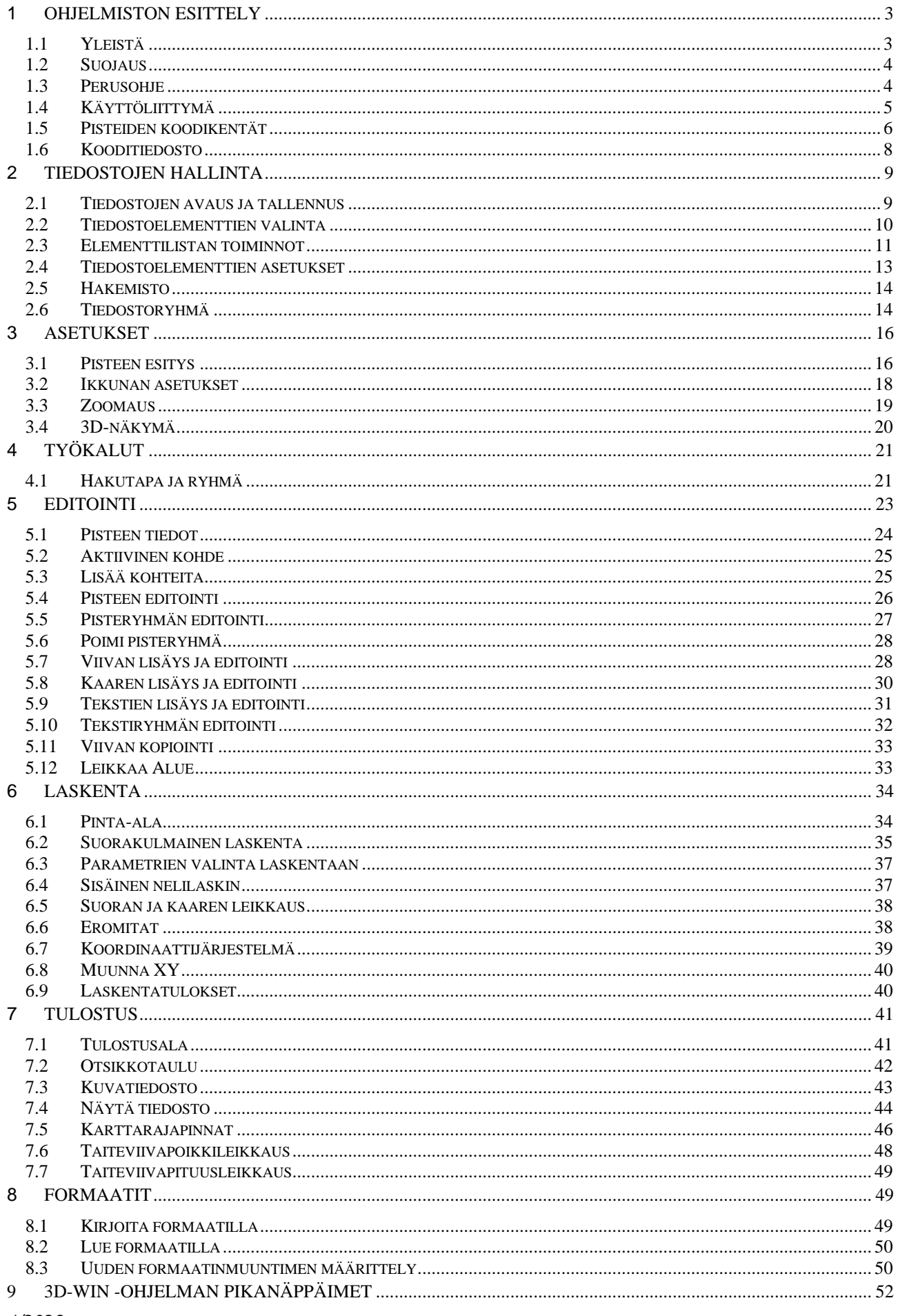

## <span id="page-2-0"></span>**1 Ohjelmiston esittely**

## <span id="page-2-1"></span>**1.1 Yleistä**

3D-Win on kotimainen mittaus- ja suunnitelmatiedon tuottamiseen ja käsittelyyn tarkoitettu ohjelmisto. Monipuolisten tarkastus-, editointi- ja laskentaominaisuuksiensa vuoksi 3D-Win -ohjelmisto soveltuu monen paikkatiedon parissa työskentelevän ammattiryhmän työkaluksi. 3D-Win -ohjelmiston käyttäjiä ovat kartoittajat, mittauspäälliköt, paikkatietoinsinöörit ja suunnittelijat sekä tarjouslaskijat. 3D-Win kuuluu mallipohjaisen infrarakentamisen parissa työskentelevien suunnittelun ja tuotannon tietomallikoordinaattoreiden perustyökaluihin. Ohjelmisto voidaan asentaa yksittäisiin tietokoneisiin tai mihin tahansa Windows-verkkoon jaetuksi ohjelmaksi useammalle käyttäjälle.

Ohjelmistolla voidaan käsitellä yhtäaikaisesti useita päällekkäisiä vektori- ja rasterikuvaelementtejä. Tiedostojen kuvautuminen ruudulla määräytyy käyttäjän oman koodauksen ja symboliikan mukaan tai tarpeen mukaan eri kohteita yksinkertaistaen tai korostaen.

Tiedostoja voidaan lukea ja kirjoittaa ohjelmiston oman tiedostomuodon lisäksi useissa eri formaateissa. Tuettuja ovat yleisimmät maastomittausformaatit, useiden CAD- ja paikkatietojärjestelmien siirtotiedostomuodot sekä käyttäjän vapaasti määrittelemät riviformaatit. 3D-Win tukee myös LandXML -formaattia ja sen suomalaista realisaatiota Inframodel -formaattia. Vektoritiedostojen lisäksi ohjelmistolla voidaan käsitellä useissa eri formaateissa olevia rasteriaineistoja, maastomalleja, tiegeometrioita sekä kairaustiedostoja.

Vektoriaineiston laadun voi tarkastaa helposti. Tarkastuksen parametrit ovat käyttäjän säädettävissä ja tarkastuksia voi suorittaa niin suunnittelun lähtötiedoksi laaditulle maastomallille kuin rakennusvaiheen tietomalleille. 3D-Win -ohjelmistolla edellä mainittujen aineistojen yleisimmät virheet ja puutteet on mahdollista korjata automaattisilla toiminnoilla.

Aineistojen editointi tapahtuu graafisesti ja se voidaan kohdistaa joko yksittäisiin pisteisiin ja viivoihin, kokonaisiin tiedostoelementteihin tai eri hakutavoilla valittuihin aktiivisiin kohteisiin. Pisteiden koodauksen käsittelyyn on tehokkaat toiminnot ja pisteille voidaan tallentaa käytännöllisesti katsoen rajaton määrä vapaamuotoista ominaisuustietoa. Koodaus voidaan muuntaa helposti eri asiakkaiden järjestelmiä vastaavaksi koodimuunnostaulukoiden avulla.

Käytössä on monipuoliset, mutta helpot laskentatoiminnot. Ohjelmassa voi itse määrätä, miten laskenta toimii ja mitä arvoja ruudussa ja tulostiedostossa halutaan näkyvän. Laskennan tulokset tallentuvat automaattisesti tekstimuotoiseen tulostiedostoon. Mukana on myös monipuoliset toiminnot aineistojen siirtämiseksi EUREF-FINkoordinaatistoihin ja koordinaatistojen sekä korkeusjärjestelmien välillä.

Ominaisuustietojen keruu ja syöttäminen GIS-järjestelmään on tärkeä osa maastomittauksia. 3D-Win -ohjelmalla voidaan lukea mitä tahansa ominaisuustietoa, editoida annettuja arvoja tai täydentää niitä ja lähettää tiedot takaisin GIS-järjestelmään.

Aineistot voidaan tulostaa mille tahansa Windowsin tukemalle kirjoittimelle joko karttakuvana halutussa mittakaavassa tai tekstimuotoisena listauksena.

Ohjelmisto on modulaarinen, mikä mahdollistaa sen helpon laajentamisen tarpeen mukaan. Alla esitellään yleisimmät ohjelmiston osat. Lisäksi ohjelmistoon on saatavilla muutamia erikoisempia lisäosioita. Voit tarkistaa omaan ohjelmistoosi kuuluvat osiot kohdasta *Ohje – Tietoja – Oikeudet*

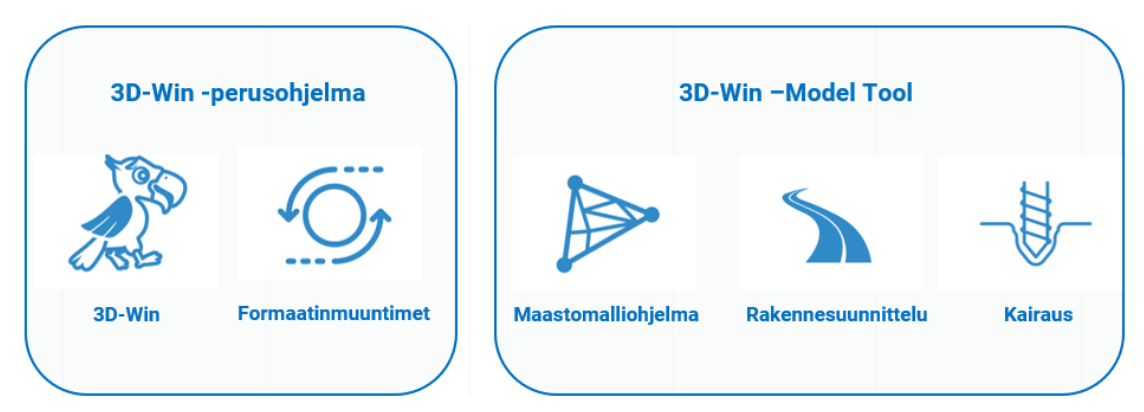

## <span id="page-3-0"></span>**1.2 Suojaus**

Ohjelmiston käyttöoikeus on suojattu ja sen käyttöä on rajoitettu seuraavilla tavoilla.

**Sentinel yksittäisen lisenssin suojausadapteri USB-porttiin:** Ohjelma voidaan asentaa useaan koneeseen, mutta se toimii vain siinä koneessa, jossa suojausadapteri on kulloinkin kiinni. Lisenssinumero ja siihen kuuluvat oikeudet on kirjoitettu suojausadapteriin.

**Sentinel verkkolukko:** Palvelimelle on asennettu suojausadapteri tai lisenssipalvelu, joka antaa käyttäjille oikeudet ja lisenssin. Ohjelmisto itsessään on voitu asentaa joko verkkoon tai paikallisesti työasemille ja jokaiselle käyttäjälle on luotu oma hakemisto, johon käyttäjän omat asetukset tallentuvat. Verkkolukkoon on ohjelmoitu yhtäaikaisten käyttäjien maksimimäärä. Mikäli käyttäjämäärä ylittää lisenssien määrän, annetaan viimeksi palveluun tulleelle virheilmoitus ja kehotus yrittää myöhemmin uudestaan. Lisenssipalvelusta on mahdollista lainata määräajaksi lisenssi työasemalle, jolloin yhteyttä palvelimelle ei tarvita ohjelmiston käyttämiseksi.

## <span id="page-3-1"></span>**1.3 Perusohje**

Tämä perusohje helpottaa 3D-Win -ohjelmiston käyttöönottoa ja tutustuttaa ohjelmiston tarjoamiin toimintoihin. Ohjeessa keskitytään ohjelmiston perustoimintoihin ja niistä esitellään vain tärkeimmät kohdat. Lisätietoa ja yksityiskohtaisemmat ohjeet löytyvät kunkin toiminnon kohdalta painamalla **Ohje**-painiketta.

Tämän ohjeen käyttö edellyttää (polkujen ja esimerkkien osalta), että ohjelmisto on asennettu asennusohjelman edellyttämiin hakemistoihin, ja että esimerkkiaineistot on myös asennettu. Mikäli näin ei ole, kysy lisätietoja asennuksen suorittaneelta henkilöltä.

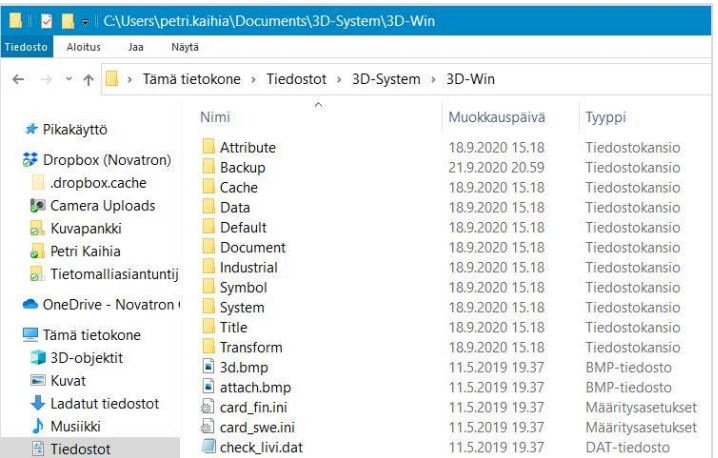

Lue tämä ohje siinä järjestyksessä kuin se on esitetty ja tee kaikki pyydetyt toiminnot. Näin varmistetaan, että ohjelma käyttäytyy kuten ohjeessa on kerrottu. Kaikissa esimerkeissä käytetään Pernaja.xy.tdw -tiedostoa, ellei erikseen muuta mainita. Kaikki esimerkkiaineistot löytyvät hakemistosta \Tiedostot\3D-system\3D-Win\data\map. Tämä sekä muut ohjeet löytyvät hakemistosta \Tiedostot\3D-system\3D-Win\Document.

Perusohjeen läpikäynnin ja harjoittelun ajaksi on syytä vaihtaa kooditiedostoksi Code\_67.dat kohdassa *Asetukset – Koodit* tai huolehtia muuten, että uudet määritykset ovat mukana käyttämässäsi kooditiedostossa. Ohjeessa viitataan hakemistoihin [home] ja [user], jotka ovat käyttöjärjestelmästä riippuvaisia. Yleensä [home] viittaa *Omat tiedostot* -hakemistoon ja [user] tämän alla olevaan \3D-system\3D-Win -hakemistoon. Löydät nämä helpoiten *Asetukset – Tiedostot* -dialogin Käyttäjähakemisto -kohdasta*.* ( ks. 7.4)

Luettuasi tämän perusohjeen osaat ohjelman perusteet. Lisää tietoa ohjelman käyttömahdollisuuksista saat selailemalla valikoita, painamalla **Ohje**-painiketta, muista käyttöohjeista (Kairaus, Cad, Maastomalli, Tie), kotisivujen materiaaleista (esimerkiksi edellisten käyttäjäpäivien materiaalit), lukemalla ja seuraamalla keskustelupalstaamme, osallistumalla koulutuksiimme tai soittamalla meille.

[Kotisivuillemme,](http://www.3d-system.fi/) [Wiki-sivustolle](https://confluence.novatron.fi/display/EXTXDR10/Wiki-artikkelit) ja [Tukiportaaliin](https://jira.novatron.fi/servicedesk/customer/user/login?nokerberos&destination=plugins%2Fservlet%2Fdesk%2Fportal%2F5%3F_gl%3D1*1lwh32h*_ga*MTU5MDEwMTcwNS4xNjc5MzEwNDY0*_ga_1SYFLFT0LT*MTY4ODYyMTEwMS41LjEuMTY4ODYyMTEwNC4wLjAuMA..) pääsee suoraan valikkokohdasta **Ohje**. Samasta valikosta löytyy myös valikot **Dokumentit** sekä **Versioseloste**, jossa kerrotaan viimeisimmän versiopäivityksen yhteydessä ohjelmistoon tehdyt muutokset. Nämä on syytä lukea aina, kun olet saanut uuden version tai kun otat uuden ohjelmiston käyttöösi.

## <span id="page-4-0"></span>**1.4 Käyttöliittymä**

Kun käynnistät ohjelman, avautuu näytöllesi oheisen kuvan mukainen näkymä. Kuvassa on esitetty pääikkunan kohteiden selitykset sekä tärkeimpiä työkaluja, joita ohjelmaa käytettäessä tarvitaan. Näihin viitataan useasti myöhemmin tässä ohjeessa. Keskellä oleva logo on näkyvissä vain silloin, kun ohjelmassa ei ole avattuna tiedostoja.

**Ruudun yläpalkissa** kerrotaan aktiivisen tiedoston ja projektin nimi sekä kenelle käyttöoikeus on myönnetty.

**Valikkoriviltä** löytyvät alasvetovalikot ohjelman eri toiminnoista.

**Työkaluriviltä** löytyvät usein tarvitut toiminnot kuvakkeina.

**Hiiren pikavalikosta** (avautuu painamalla hiiren 2. painiketta) löytyy lisää usein tarvittavia toimintoja.

**Tilariviltä** löytyvät hiiren kursorin koordinaatit ja aineiston tunnistettu koordinaattijärjestelmä, ryhmään valittujen pisteiden sekä tekstien lukumäärä ja ryhmän tila, käytössä oleva hakutapa, zoomaustapa sekä maskin asetukset. Hiiren ollessa kuvakkeen tai valikon komennon päällä tilarivillä näkyy toiminnon nimi.

**Pikanäppäimillä valitsemalla** (esimerkiksi Ctrl+**F**), katso lista ohjelman käyttämistä pikanäppäimistä ohjeen viimeiseltä sivulta.

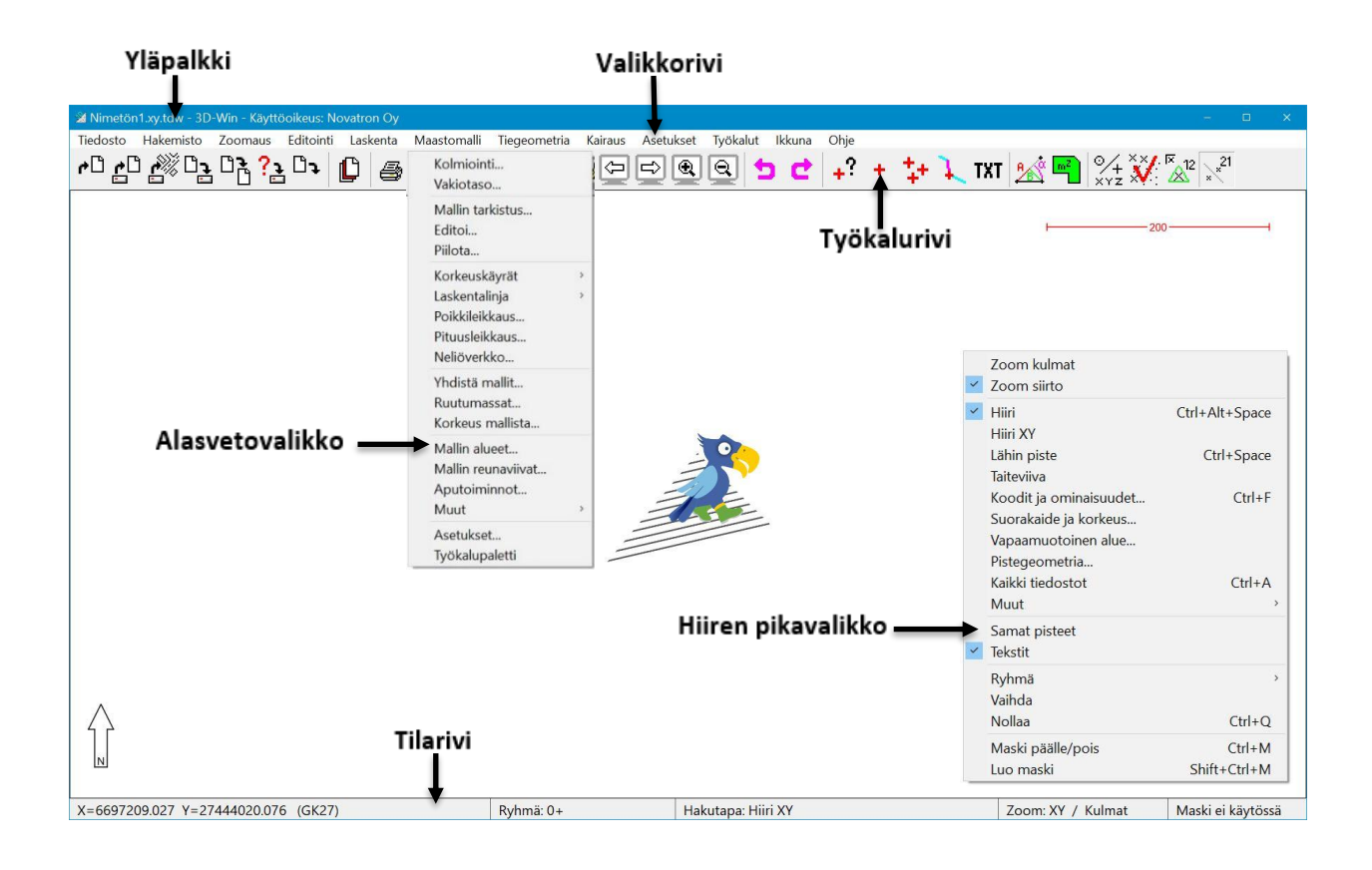

Vietäessä hiiri kuvakkeen päälle ponnahtaa vihjeteksti hetkeksi kuvakkeen viereen. Vihjetekstissä näkyy toiminnon nimi, sijainti valikossa sekä pikanäppäin, jos toiminnolla sellainen on. Tilarivillä toiminnon nimi näkyy niin kauan kuin hiiri on kuvakkeen päällä.

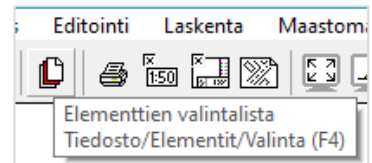

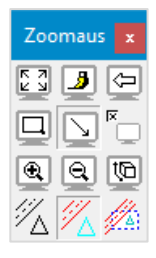

Ohjelmassa on lisäksi ns. kelluvia työkalupaletteja. Työkalupaletit ovat nopein tapa käyttää eri toimintoja, ja ne on valmiiksi ryhmitelty tehtäväkokonaisuuksien mukaan. Paletit saa näkyviin halutun toimintoryhmän valikosta (alimmaisena Työkalupaletti). Sekä työkalurivillä että -paleteissa olevat kuvakkeet ovat käyttäjän valittavissa. Työkalurivin kuvakkeet valitaan toiminnossa *Asetukset – Valikkotoiminnot* ja työkalupalettien *Asetukset – Työpöytä*.

#### **Toimintopainikkeiden pikavalikko**

Useissa painikkeissa on tähti ( \* ) sen merkkinä, että **Shift**-, **Control**ja **Alt**-näppäimillä voidaan valita eri vaihtoehtoja ja suorittaa ko. toiminto hieman eri tavalla. Pikavalikko avataan hiiren 2. painikkeella (yleensä oikealla) tai pitkällä painikkeen painalluksella. Tämä erikoispiirre toimii sekä työkalupainikkeiden että dialogien painikkeiden kanssa. Osa toiminnoista näyttää lisäinformaatiota vaihtoehdoista (esim. Valitut, Kopioi).

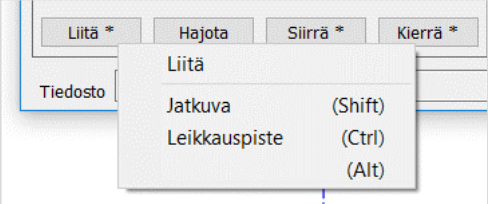

## <span id="page-5-0"></span>**1.5 Pisteiden koodikentät**

Jokaisella pisteellä on useita koodikenttiä, joilla määritetään mm. pisteen tyyppi ja koordinaatit. Lisäksi pisteillä voi olla käytössä pisteen lajikoodiin sidottua tai muuta ominaisuustietoa. Dialogi avataan toiminnolla *Editointi – Pisteet – Editoi.*

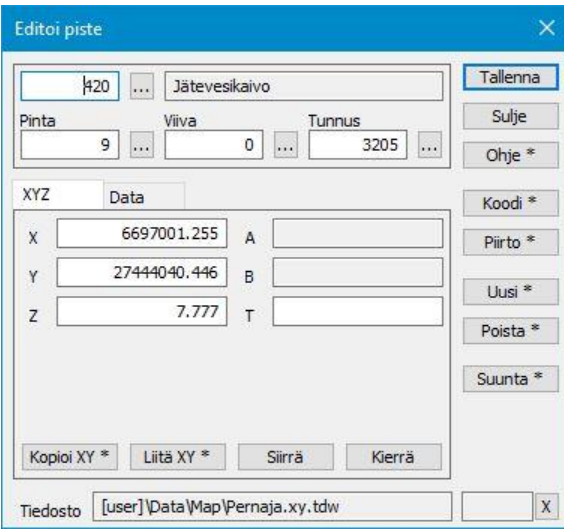

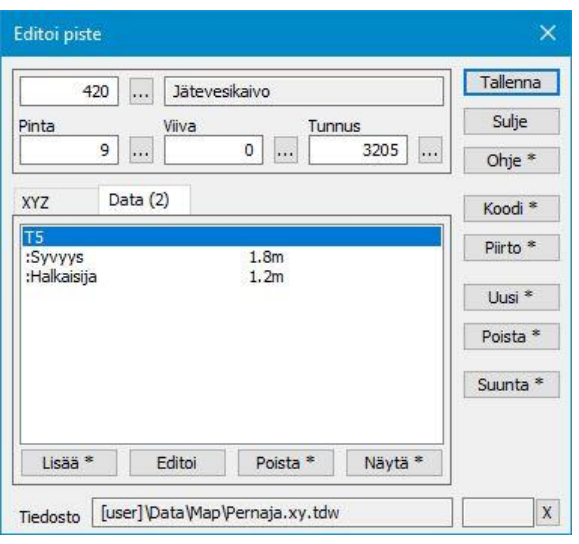

#### *XYZ-välilehti Data-välilehti*

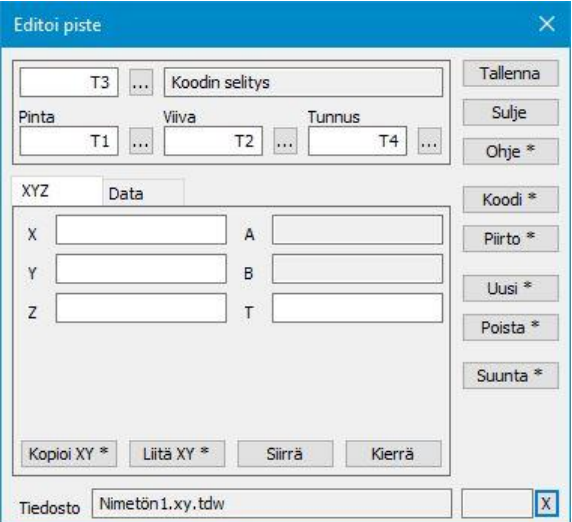

Dialogeissa näytetään kentät **T1-T4** sekä **T3**-koodin selitysteksti kooditiedostosta. Arvojen haku kooditiedoston listoista tapahtuu kunkin kentän vieressä olevalla selauspainikkeella. Ominaisuudet näytetään erillisellä **Data**-välilehdellä.

#### **Säännöt tietokenttien käytössä**

#### **Ohjelmaa käytettäessä tulee huomioida seuraavat säännöt:**

Piste on yksittäinen kohde, jolla voi olla 1-4 tunnusta sekä haluttu määrä ominaisuustietoa. Viivalla on aina samat **T1**, **T2** ja **T3** (eli viiva kulkee samalla pinnalla, samalla viivanumerolla ja samalla lajikoodilla). **T4** voi olla yksilöllinen kullakin viivan pisteellä. Viivalla voi olla omaa ominaisuustietoa, joka kuuluu viivaobjektille. Viivan pisteelle voi olla tallennettuna yksilöllistä pistekohtaista ominaisuustietoa.

Alue muodostuu sulkeutuvasta viivasta, joka on muodostettu alueeksi Viivan editointi -toiminnossa. Pisteitä voi editoida **Editoi piste** -työkalulla (ks. yllä) ja viivoja vain **Editoi viivaa** -työkaluilla. Viivan yksittäisen pisteen tietoja voi muuttaa myös Pisteen editoinnilla. Alueet editoidaan Viivan editointi -työkaluilla.

**T1 (Pinta)** kenttä on muuten vapaa, mutta maastomallia käytettäessä siitä luetaan oletuksena pintatunnus pisteille ja viivoille.

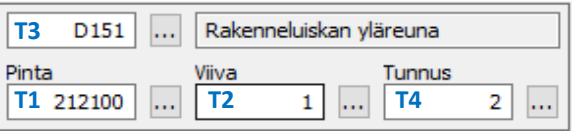

- **T2 (Viiva)** on viivanumero, joka on normaalisti juokseva numero kyseisen tiedoston viivoille. Ohjelma ei vaadi viivalle numeroa, vaan osaa muodostaa viivat, vaikka numeroa ei anneta, tai sitä ei ole. Hajapisteiden T2-kentän arvona käytetään nollaa.
- **T3 (Pisteen/Viivan lajikoodi)** määrää kohteen lajin (puu, rakennus tms.). Lajikoodien perusteella määräytyy myös piirtosymboliikka annetun kooditiedoston mukaan (*Asetukset – Koodit*).
- **T4 (Pisteen tunnus/numero)** on yleensä pistenumero, mutta sitä voidaan käyttää muunkin tiedon tallentamiseen.

#### **T5 (Lisätietokenttä), T6 (Lisätietokenttä)**

**T5** ja **T6** ovat kaikille pisteille ja viivoille yhteisiä ominaisuustietoja, joita alun perin käytettiin pisteen tarkkuusluokan ja viivan kulkutavan ilmoittamiseen.

Nykyään kenttien käyttötarkoitus ja olemassaolo on kuitenkin käyttäjän valittavissa ja ne näytetään **Data**välilehdellä muiden ominaisuuksien kanssa tarvittaessa.

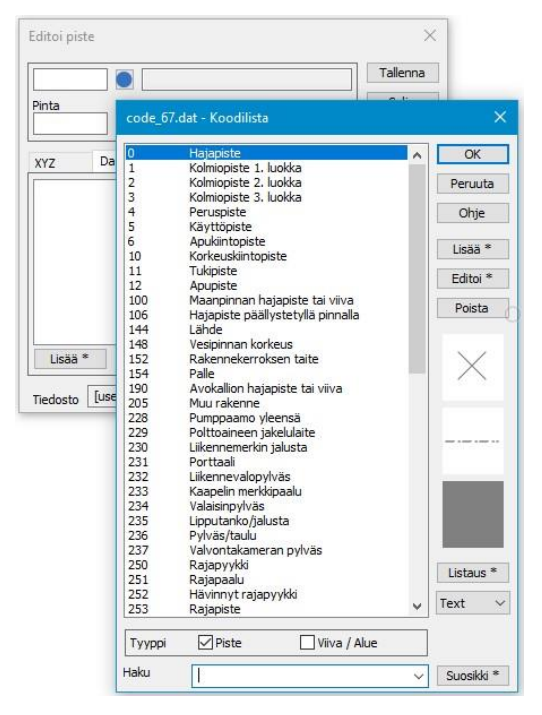

Koodikenttien leveys on vapaa. Kun klikkaat dialogissa kenttien **T1** tai **T3** viereistä selauspainiketta saat auki kaikki sille kentälle käytettävissä olevat koodit tai pinnat, jotka kooditiedostossasi on määritetty.

Jos painat **Shift**-näppäintä ja selauspainiketta samaan aikaan, saat auki kaikki aktiivisessa elementissä (tiedostossa) käytössä olevat koodit.

Painamalla Alt-näppäintä ja **T3**-kentän selauspainiketta samanaikaisesti, avautuu lista kaikkien elementtilistassa olevien tiedostojen koodeista.

Selauspainikkeella on erityinen toiminto kentille **T2** ja **T4**. **T2**-kenttään saat joko tyhjän kentän tai uudelleen painamalla ensimmäisen vapaan viivanumeron ja **T4**-kenttään saat joko numeron 1 tai ensimmäisen vapaan pistenumeron aktiivisessa tiedostossa.

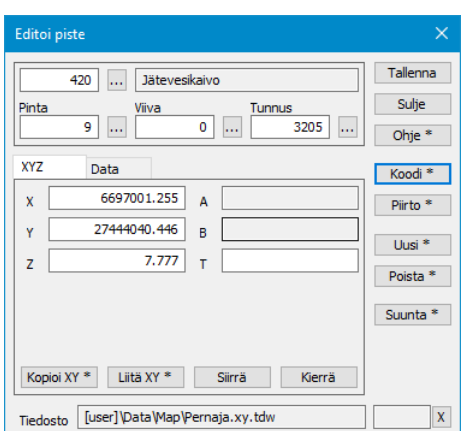

**Koodi**-painike aktivoi lajikoodin kopioinnin toiselta kohteelta. Hiirellä osoitetaan kohde, josta arvo kopioidaan. Oletuksena kopioidaan vain kohteen koodi **T3**. Shift+**Koodi** kopioi kaikki koodikentät ja ominaisuudet osoitetulta pisteeltä.

## <span id="page-7-0"></span>**1.6 Kooditiedosto**

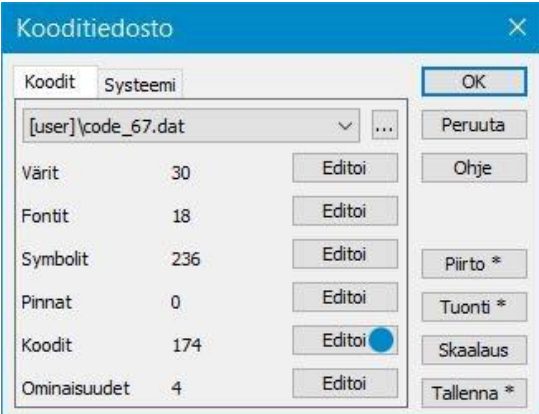

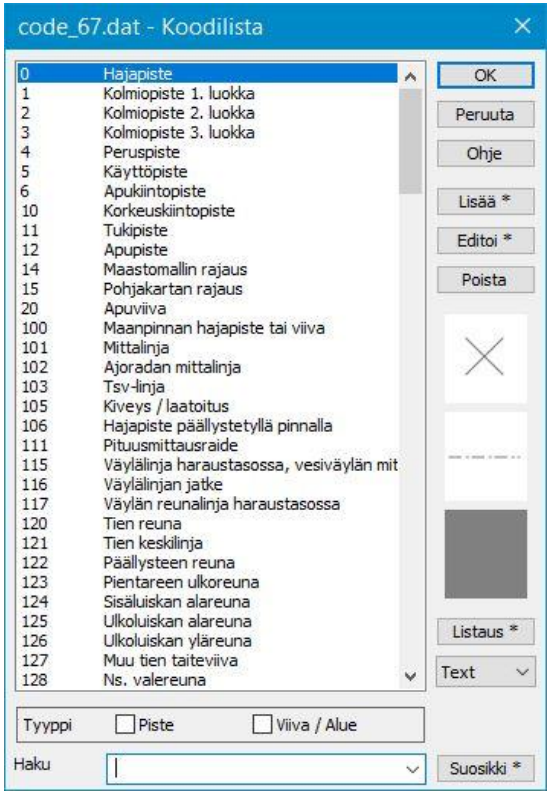

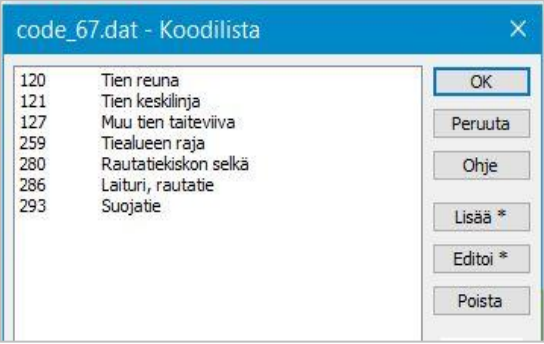

Kooditiedostossa *Asetukset – Koodit* määrätään käyttäjän haluamat värit, tekstifontit, symboliikka pisteille, viivoille ja alueille sekä halutessa jollekin kohteelle ominaisuustietoa, niiden määritykset. Kooditiedostoja on käytettävissä useita, mutta vain yksi voi olla käytössä kerrallaan. Käyttäjän on helppo vaihtaa kooditiedostoa aineiston ja tarpeen mukaan.

Code\_67.dat on ohjelmiston mukana jaettava esimerkkikooditiedosto, eikä sitä ole tarkoitettu käytettäväksi sellaisenaan.

Systeemi koodikirjasto System\_67.dat on taas ohjelmiston toiminnan kannalta tärkeä, eikä sitä ole syytä vaihtaa tai muuttaa sen sisältöä ilman painavaa perustetta. Tämä tiedosto määrää kaikki ohjelmiston oletuksena käyttämät piirtosäännöt.

**T3**-kentän koodit (lajikoodi) avautuvat painamalla Kooditiedosto-dialogin **Koodit**-tekstin oikealla puolella olevaa **Editoi**-painiketta. Lista on järjestetty koodin mukaan niin, että ensin tulevat numeeriset koodit numerojärjestyksessä ja niiden jälkeen kirjainkoodit normaalissa aakkosjärjestyksessä. Lista ei salli samannimistä koodia useampaan kertaan.

#### **Lisää**

Uuden koodin lisääminen listaan. Jos painat Shift+**Lisää**, ohjelma kopioi valitun koodin tiedot uudelle koodille. Jos annat uudelle koodille tunnuksen, joka on jo listalla, ohjelma lisää sen listalle eri tunnuksella lisäämällä sen nimeen alaviivan (esim. 140\_).

#### **Editoi**

Valitun koodin editointi.

#### **Poista**

Valitun koodin poistaminen.

#### **Listaus**

Saat koodilistan listauksena esimerkiksi Muistioon, josta sen voi helposti tulostaa. Alasvetovalikosta voi valita myös mittalaitteiden omassa tiedostomuodossa, Topcon, Trimble, Leica ja Novatron (NFCL).

**Tyyppi**-kohdassa voi suodattaa listaan näkymään vain pistemäiset tai viivamaiset kohteet.

Alalaidan **Haku**-kentällä voit hakea koodeja, jotka sisältävät antamasi merkkijonon. Antaessasi esimerkiksi sanan "tie" jää koodilistaan vain ne koodit, joissa sana tie esiintyy, joko koodissa tai selitystekstissä.

## <span id="page-8-0"></span>**2 Tiedostojen hallinta**

## <span id="page-8-1"></span>**2.1 Tiedostojen avaus ja tallennus**

Ohjelmassa on tavalliset **Avaa**-, **Tallenna**- ja **Tyhjennä**-toiminnot. Suurimpana etuna ohjelmassa on useiden tiedostojen yhtäaikainen käsittelymahdollisuus. Jokainen avattu tiedosto säilyy omana elementtinään, kunnes ne mahdollisesti yhdistetään.

Valitse valikkoriviltä toiminto *Tiedosto – Avaa* (Ctrl+**O**) ja siirry ohjelman asennuksen muodostamaan datahakemistoon **[home]\3D-system\3D-Win\Data\Map**. Valitse avattavaksi tiedostoksi Pernaja.xy.tdw ja paina **Avaa**, jolloin tiedosto piirtyy kuvaruudulle. Huomaa, että voit tarvittaessa avata useita tiedostoja kerralla pitämällä Ctrl- tai Shift-näppäintä pohjassa, kun valitset avattavia tiedostoja.

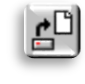

Uuden, tyhjän vektoritiedoston saa luotua toiminnolla *Tiedosto – Uusi* (Ctrl+**N**).

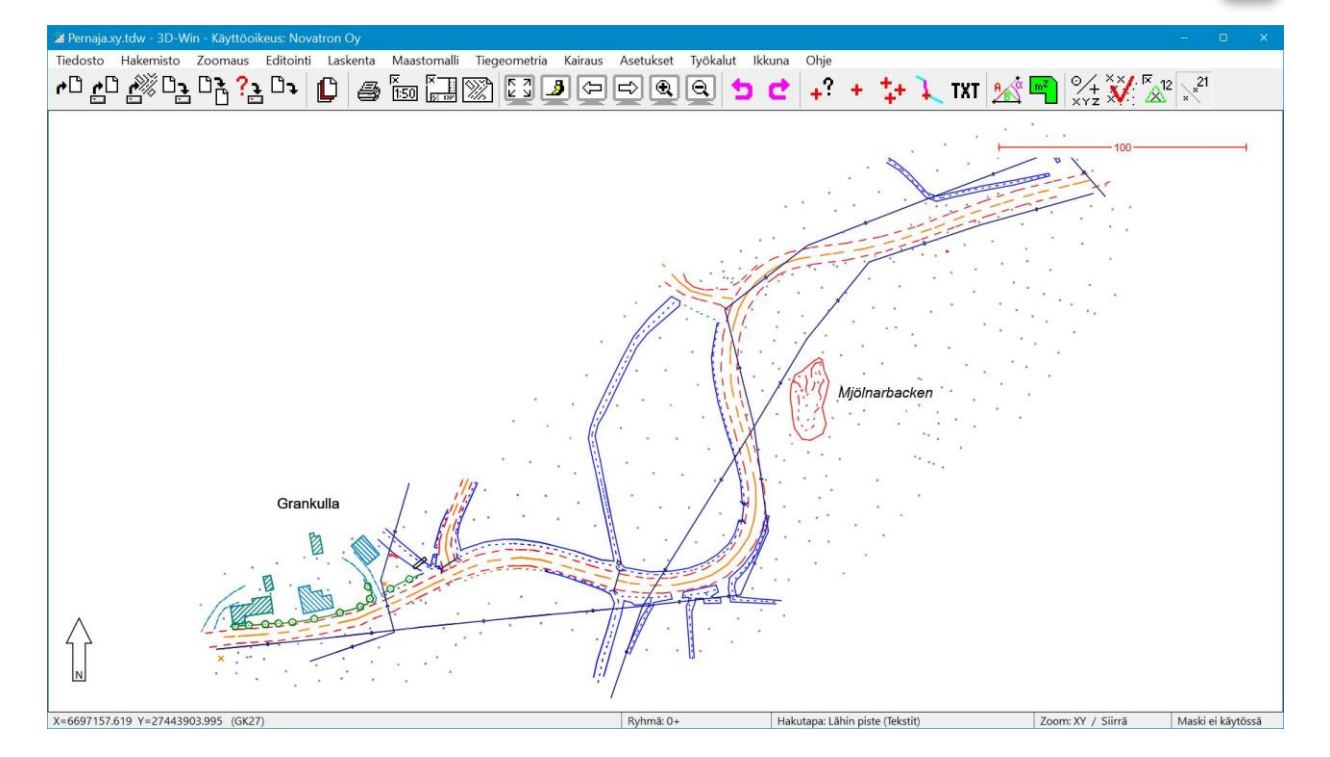

Jos tiedostoon on tehty muutoksia ja se halutaan tallentaa muutoksineen, valitaan valikkoriviltä toiminto *Tiedosto – Tallenna – Aktiivinen* (Ctrl+**S**). Toiminto tallentaa aktiivisena olleen tiedoston samalla nimellä, eikä kysy varmistusta päällekirjoituksesta.

Vastaavasti tiedoston voi tallentaa uudella nimellä toiminnolla *Tiedosto – Tallenna – Nimellä (Ctrl+Alt+***S***).*

Mikäli kyseessä olisi uusi tiedosto tai formaatinmuuntimen kautta luettu tiedosto, ohjelma kysyisi nimen uudelle tiedostolle. Jos tiedoston nimeen ei anneta loppuliitettä, ohjelma lisää loppuliitteen tiedoston tyypin mukaan (esimerkiksi vektoritiedostolle \*.xy.tdw ja tiegeometrialle \*.tg.tdw). Tallentaminen ei tyhjennä tiedostoa ohjelman muistista.

Voimme tyhjentää elementtilistasta aktiivisen, eli parhaillaan käsiteltävänä olleen tiedoston toiminnolla *Tiedosto – Tyhjennä – Aktiivinen* (Ctrl+**W**). Mikäli tiedostoon on tehty muutoksia ja sitä ei ole vielä tallennettu, kysyy ohjelma, halutaanko tiedosto tallentaa ennen tyhjentämistä.

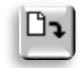

Käytössä on myös kolme muuta tyhjennystoimintoa: **Kaikki, Kaikki tallentamatta** ja **Valitut**.

**Kaikki**- ja **Valitut**-toiminto varmistaa tiedostojen mahdollisen tallennuksen jokaiselle editoidulle tiedostolle erikseen, mutta **Kaikki tallentamatta** kysyy varmistuksen vain kerran ja tyhjentää kaikki tiedostot tallentamatta niihin mahdollisesti tehtyjä muutoksia  $\Rightarrow$  käytä harkiten!

**Valitut** tyhjentää elementtilistan valitut tiedostot.

## <span id="page-9-0"></span>**2.2 Tiedostoelementtien valinta**

*Tiedosto – Elementit – Valinta (pikanäppäin F4)*

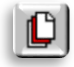

#### **Elementtilistan hallinta ja sen toiminnan ymmärtäminen on erittäin tärkeää ohjelman sujuvan ja monipuolisen käytön kannalta.**

Avaa Pernaja.xy.tdw ja valitse toiminto *Tiedosto – Elementit – Valinta* (tai pikanäppäin **F4**). Saat näkyviin elementtilistan, jossa kerrotaan minkä nimisiä tiedostoja on avoinna. Tässä tapauksessa tiedosto Pernaja.xy.tdw näkyy ylimpänä listalla ja on merkitty aktiiviseksi.

Vain yksi tiedosto voi olla kerrallaan **aktiivinen**, ja suuri osa toiminnoista kohdistuu vain tähän aktiiviseen tiedostoon. Aktiivinen tiedosto osoitetaan ja valitaan nimen edessä olevalla rastilla. Jos esimerkiksi tehdään uusia pisteitä, viivoja tai tekstejä, **lisätään ne aina aktiiviseen** tiedostoon.

Avaa lisäksi tiedosto Pernaja\_kaapelit.xy.tdw. Kuvaan piirtyy kaapeleita ja elementtilistassa näkyy nyt kaksi tiedostoa, joista jälkimmäinen on aktiivinen. Viimeksi avatusta tiedostosta tai muuten luodusta (esim. lasketut korkeuskäyrät) tulee aina aktiivinen. Aktiivista tiedostoa voi tarvittaessa vaihtaa laittamalla rastin halutun tiedoston kohdalle. Aktiivisen tiedoston nimi näkyy myös ohjelman yläpalkissa.

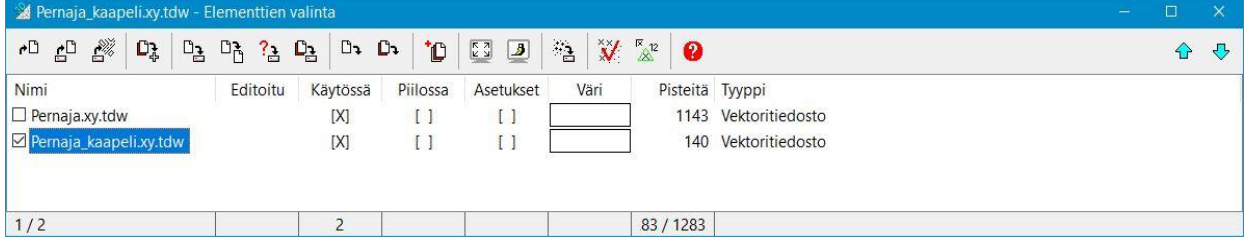

Elementtilista on täysin skaalattavissa. Itse ikkunan kokoa voi muuttaa ikkunan nurkasta vetämällä. Yksittäisen sarakkeen leveyttä voi myös muuttaa. Sarakkeita ei kuitenkaan voi kokonaan poistaa tai piilottaa eikä niiden järjestystä voi muuttaa.

Alareunan tilarivi näyttää tietoja kustakin sarakkeesta. Nimisarakkeessa näytetään valittujen tiedostojen määrä ja tiedostojen kokonaismäärä. Sarakkeiden **Editoitu**, **Käytössä**, **Piilossa**, **Asetukset** ja **Väri** kohdalla näytetään kuinka monessa tiedostossa ao. asetus on päällä. **Pistemäärä**-sarakkeen alla näytetään näkyvien pisteiden määrä sekä pisteiden kokonaismäärä.

Oikean reunan nuolipainikkeilla voit siirtää valittuja tiedostoja listalla ylös- ja alaspäin. Tiedoston sijainti elementtilistassa määrää sen piirtojärjestyksen. **Elementtilistan alin tiedosto piirretään ruudulle aina päällimmäiseksi.** Rasteritiedostot piirretään kuitenkin aina vektorityyppisten tiedostojen alle riippumatta niiden sijainnista elementtilistassa.

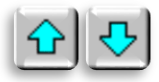

**Editoitu**-sarakkeessa punainen rasti kertoo, jos tiedostoa on editoitu, mutta ei vielä tallennettu. Kun tiedosto tallennetaan, poistuu punainen rasti tiedoston kohdalta.

**Käytössä**-rastilla valitaan, minkä tiedostojen pisteisiin voi tarttua hiirellä tai mitä tiedostoja ohjelma voi käyttää esimerkiksi editoinnissa tai laskennassa. Jos rasti on pois päältä, tiedosto näkyy ruudulla, mutta sen elementin pisteitä ei voi valita tai käyttää. Painamalla samanaikaisesti Ctrl-näppäintä ja yhden tiedoston **Käytössä**-rastia, voi elementtilistan kaikki muut tiedostot ottaa pois käytöstä, tai ottaa käyttöön painamalla uudestaan.

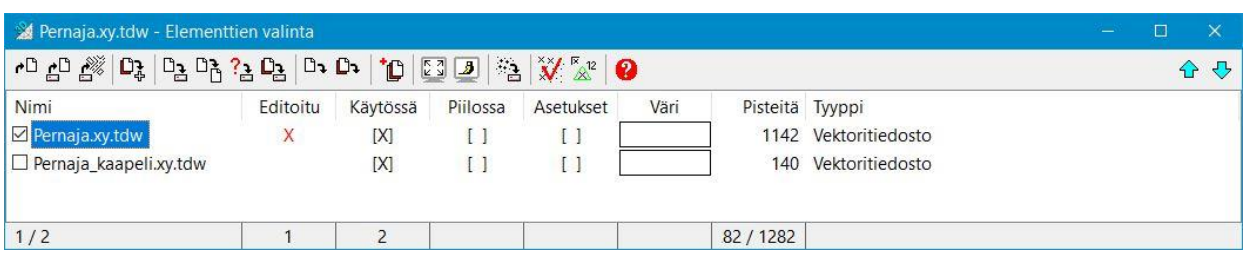

Aseta tiedoston Pernaja.xy.tdw **Piilossa**-rasti päälle, jolloin ohjelma piilottaa Pernaja.xy.tdw-aineiston ja jättää ruudulle vain kaapelit. Kun tiedosto on piilossa, se ei ole myöskään käytössä. **Poikkeuksena kolmioverkot, jotka ovat myös piilotettuna käytössä**. Jos kaikki tiedostot ovat piilotettuina, näkyy ruutu valkoisena. Jos taas ruudussa näkyy 3D-Win-lintu -logo, ei elementtilistassa ole yhtään tiedostoa. Painamalla samanaikaisesti Ctrl-näppäintä ja halutun tiedoston **Piilossa**-rastia voi kaikki muut tiedostot piilottaa tai uudelleen painamalla ottaa kaikki takaisin näkyviin.

**Asetukset**-rasti kertoo tiedostolla olevan käytössä tiedostokohtaiset asetukset, eli se ei noudata samoja **Pisteen esitys** -kohdan asetuksia kuin muut tiedostot. Näin voit esimerkiksi määrätä vain tietylle tiedostolle pistenumeron näkyville. Kaksoisklikkaamalla tiedoston **Asetukset**-rastia avautuu Pisteen esitys/Tiedostokohtainen -dialogi, josta asetukset valitaan.

**Väri**-laatikko kertoo tiedostolla olevan pakotetun värin eli kaikki symbolit, viivat ja tekstit näytetään valitulla värillä. Painamalla Ctrl+**Väri**-laatikko laittaa muille tiedostoille harmaan värin, aktivoi valitun tiedoston ja asettaa sille oletusvärin. Sama uudestaan poistaa nämä väriasetukset. Tiedostolle kerran valittu väri säilyy muistissa, kunnes kyseessä oleva tiedosto poistetaan.

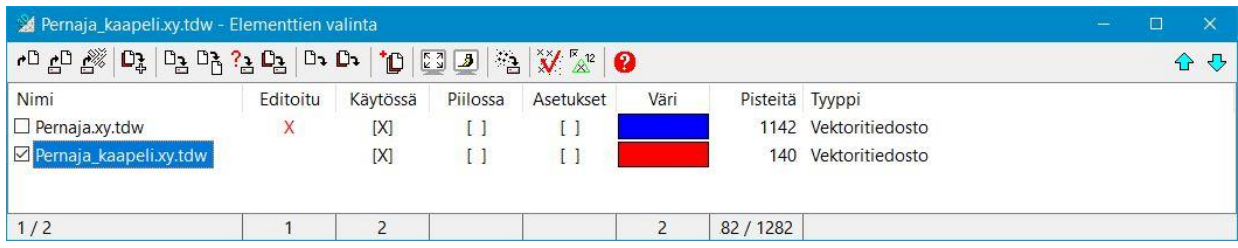

**Pisteet**-sarake näyttää tiedostojen pistemäärät.

**Tyyppi**-sarake kertoo tiedoston tyypin. Ohjelmassa on käytössä erityyppisiä tiedostoja.

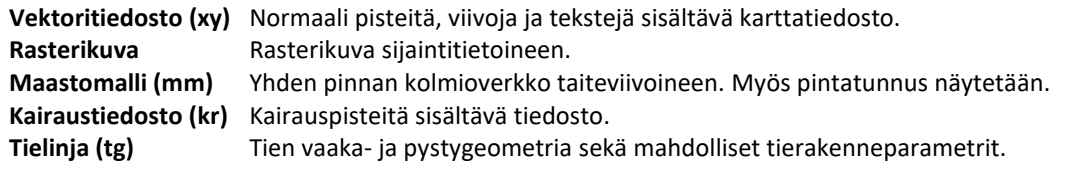

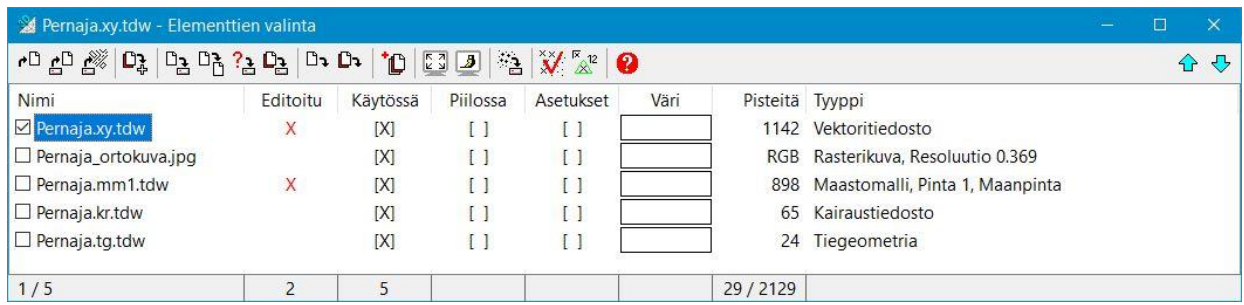

## <span id="page-10-0"></span>**2.3 Elementtilistan toiminnot**

Voit maalata yhden tai useamman (Shift+Hiiri tai Ctrl+Hiiri) tiedostonimen ja kohdistaa halutun operaation kaikille valituille tiedostoille. Kun viet hiiren maalatun nimen päälle, saat hiiren 2. painikkeella alasvetovalikkoon toimintoja, joita voit kohdistaa valituille tiedostoille.

Esimerkiksi **Yhdistä aktiiviseen** -toiminto liittää kaksi tai useamman vektoritiedoston aktiiviseen vektorielementtiin. **Huomioi!** Erityyppisiä tiedostoja ei voi yhdistää toisiinsa.

**Kirjoita**-toiminto kysyy formaatin ja kirjoittaa tiedostot valitulla formaatilla. Jos tiedostot ovat erityyppisiä, kirjoitetaan vain ne, jotka ovat samaa tyyppiä kuin aktiivinen tiedosto.

**Kopioi tiedostot** kopioi kaikki elementtilistassa valittuina olevat tiedostot yhteen antamaasi hakemistoon, esimerkiksi muistitikulle. Elementtilistaan luetut tiedostot voivat olla useista eri hakemistosta lähtöisin.

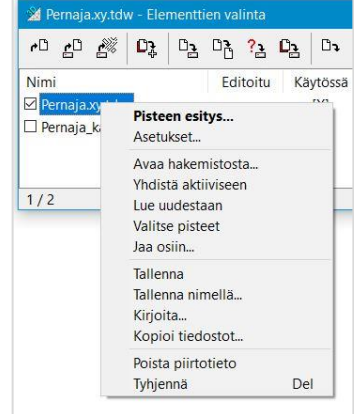

**Jaa osiin** -toiminto jakaa tiedoston elementtilistaan annetun koodikentän tai ominaisuuden mukaan. Kustakin koodista syntyy elementtilistaan uusi koodin selitystekstin mukaan nimetty tiedosto. Alkuperäistä tiedostoa ei automaattisesti poisteta, mutta se jää aktiiviseksi ja voidaan helposti poistaa **Delete**-näppäimellä. Tiedoston automaattista poistoa varten on valintarasti.

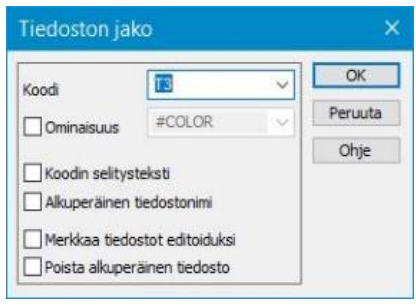

Toimintoa voi hyödyntää esimerkiksi CAD -sovelluksella tuotetun tiedoston jakamisessa osiin asettamalla jakajaksi koodikentän **T3**, jolloin jokaisesta tasosta muodostuu oma tiedosto.

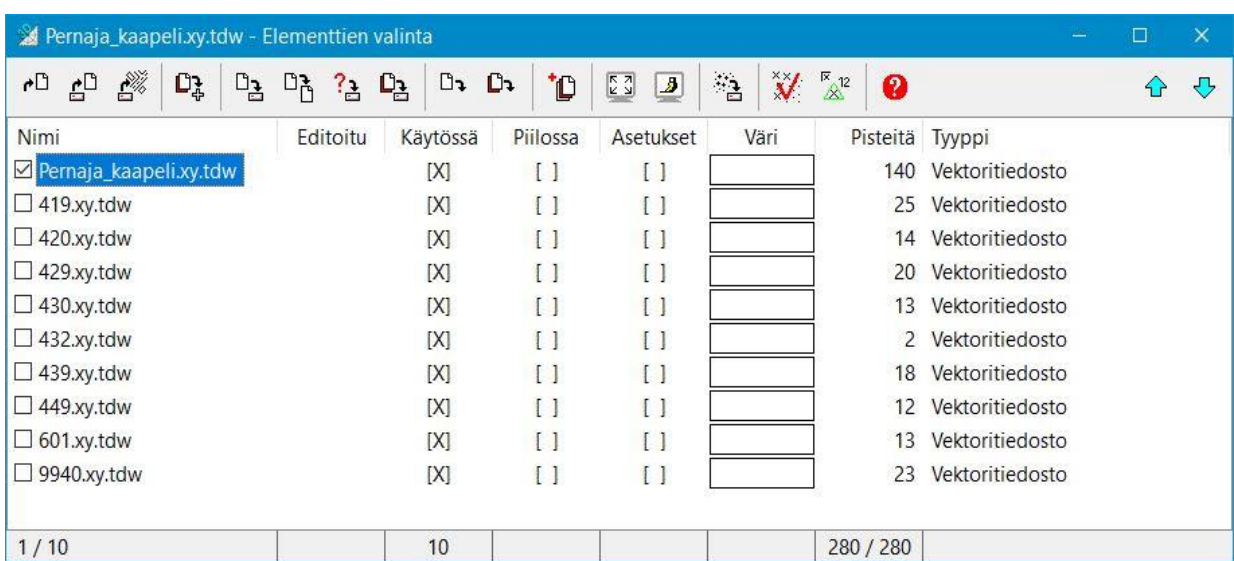

Jokaisella elementtilistan sarakkeella on oma valintalistansa, jolla voi järjestää tiedostot tämän sarakkeen arvojen mukaan tai valita, vaihtaa ja tyhjentää ko. sarakkeen valintoja. Toiminnot saa näkyville hiiren 2. painikkeella hiiren ollessa ko.sarakkeen palkin päällä. Palkin painallus hiirellä järjestää sarakkeet oletuksen, esimerkiksi tiedostonimen mukaan.

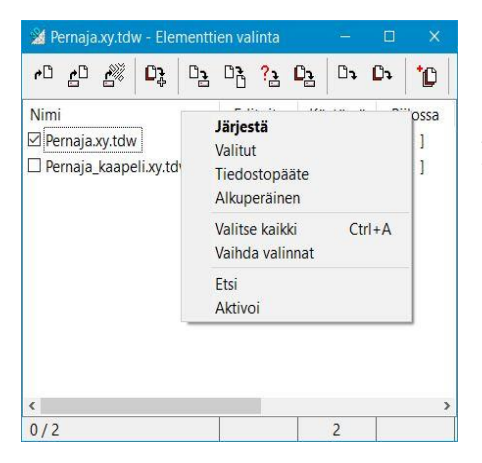

**Nimi**-sarakkeen **Etsi**-toiminnolla voidaan valita kaikki tiedostot, joiden nimessä on annettu hakuteksti.

**Aktivoi**-toiminto aktivoi sen tiedoston, johon aktiivinen piste (esim. viimeksi hiirellä näytetty) kuuluu.

**Käytössä**, **Piilossa** ja **Asetukset** -sarakkeissa voi alasvetovalikolla järjestää tiedostot elementtilistaan valittujen ominaisuuksien mukaan (esim. Käytössä olevat ylimmäisenä listassa). Muilla alasvetovalikon toiminnoilla hallitaan valintoja. **Pisteitä**- ja **Tyyppi**-sarakkeet saa järjestettyä suurimmasta pienimpään tai tyypin mukaiseen järjestykseen.

Elementtilistassa on käytettävissä joitain erityisiä pikanäppäimiä, joilla elementtilistaa voidaan hallita näppäimistöä käyttäen. Yksi hyödyllisimmistä pikanäppäimistä on **F4**, jolla voi avata ja sulkea elementtilistan. Katso lisätietoja muista pikanäppäimistä **Ohje**-painikkeesta.יפ

## <span id="page-12-0"></span>**2.4 Tiedostoelementtien asetukset**

Valitse elementtilistasta Pernaja\_kaapelit.xy.tdw ja valitse toiminto *Tiedosto – Elementit – Asetukset.* Saat näkyviin dialogin, jossa on tietoa aktiivisesta tiedostosta. Saman dialogin saa auki myös Elementtien valinta -dialogista painamalla uudelleen rivin alussa olevaa **Aktiivinen**-rastia tai hiiren 2. painiketta elementtilistassa olevan tiedoston päällä ja valitsemalla **Asetukset**.

Jos haluat vaihtaa tiedoston piirtämiseen käytettyä väriä, paina selauspainiketta väriruudun vieressä.

Tällöin aukeaa Väri-dialogi, jossa voit valita haluamasi värin. Kun painat **OK** ja päivität ruudun, koko valittu tiedosto piirretään valitsemallasi värillä. Nyt elementtilistaan on tullut merkintä värin käytöstä, ja voit ruutua klikkaamalla valita, onko väri päällä vai pois. Jätä lopuksi värivalinta pois päältä.

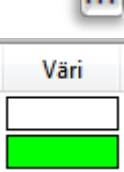

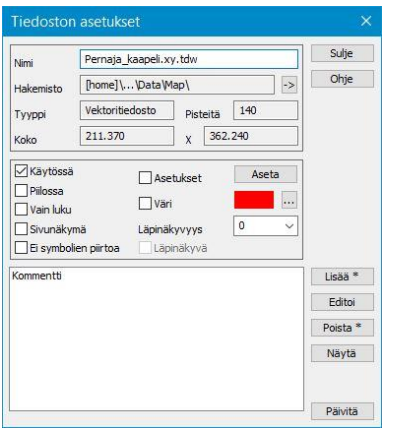

Dialogin alaosassa olevassa listanäkymässä on listattuna

tiedoston ominaisuudet. Painikkeiden **Lisää**, **Editoi**, **Poista** ja **Näytä** avulla voidaan käsitellä näitä tiedostoon liittyviä ominaisuuksia. Tiedoston ominaisuuksiin voi tallentaa esimerkiksi tekijän nimen, koordinaattijärjestelmän, mittalaitteen, päivämäärän tai muuta metatietoa, joka halutaan säilyvän tiedostolla.

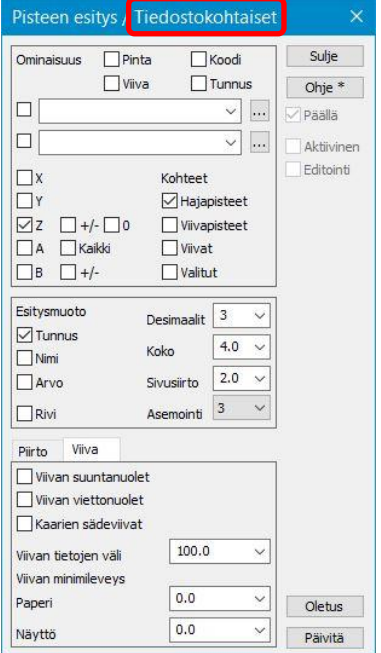

Vaihdetaan seuraavaksi tiedostossa olevien pisteiden esitystapa sellaiseksi, että kaikkien yksittäisten pisteiden kohdalla on näkyvissä Z-koordinaatti. Paina Tiedoston asetukset -dialogissa **Aseta**-painiketta, jolloin aukeaa **tiedostokohtainen** Pisteen esitys -dialogi. Voit myös kaksoisklikata Elementtien valinta -ikkunassa **Asetukset**-rastia päästäksesi suoraan tähän dialogiin.

Laita dialogiin rastit samoin kuin ne ovat viereisessä kuvassa ja paina **Sulje**. Koko tiedosto piirretään nyt valitsemiesi asetuksien mukaan. Asetuksien voimassaoloa (päällä/pois) voit hallita elementtilistassa rastilla. Ohjelma muistaa kerran asettamasi määrittelyt, kunnes tiedosto tyhjennetään.

Näillä asetuksilla ohjataan siis yksittäisen tiedoston asetuksia. Pisteen esityksen yleiset asetukset on esitelty tarkemmin kappaleessa 3.1.

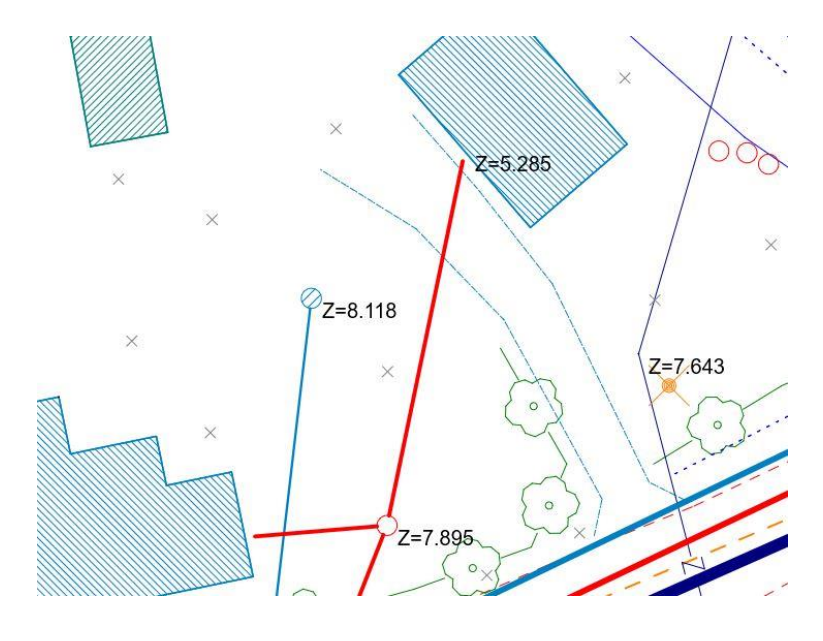

## <span id="page-13-0"></span>**2.5 Hakemisto**

Hakemisto-valikko muistaa 10 viimeksi käytettyä hakemistoa samaan tapaan kuin Tiedosto-valikko muistaa 10 viimeksi käytettyä tiedostoa.

Kun valitset listalta hakemiston, kohdistuvat seuraavat **Avaa tiedosto** ja **Tallenna tiedosto** -toiminnot sekä useat muut tiedoston hakutoiminnot tähän valitsemaasi hakemistoon.

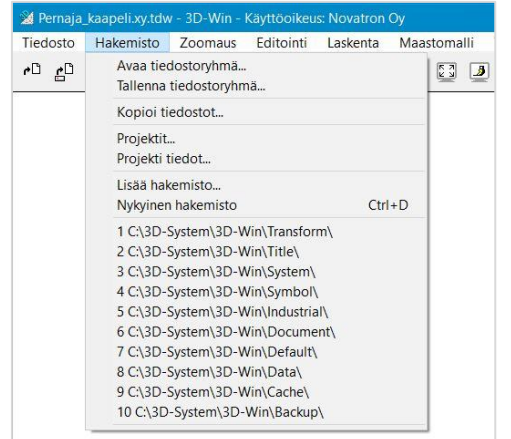

Hakemisto-valikkoon voit lisäksi tallentaa 10 pysyvää hakemistoa. Voit käyttää tallentamiseen komentoa **Nykyinen hakemisto**  (Ctrl+**D**) tai **Lisää hakemisto,** jolloin pääset selaamaan haluamasi hakemiston listaan.

Tarpeettomaksi käyneen hakemiston voi poistaa listalta valitsemalla rivin **Shift**-näppäimen kanssa.

**Kopioi tiedostot -**toiminto kopioi antamaasi hakemistoon kaikki elementtilistan tiedostot, riippumatta siitä ovatko ne valittuina vai eivät. Lisäksi kysytään haluatko luoda tiedostoista PJ-tiedoston (kts.alla). Tämä on astetta laajempi toiminto kuin elementtilistan vastaava.

## <span id="page-13-1"></span>**2.6 Tiedostoryhmä**

*Hakemisto – Tallenna tiedostoryhmä Hakemisto – Avaa tiedostoryhmä*

Tiedostoryhmällä voi tallentaa koko elementtilistan sisällön yhteen asetustiedostoon, eli kaikki lukemasi tiedostot ja niiden sijainnit sekä tiedostoille tekemäsi asetukset (käytössä/näkyvissä, väri, pisteen esitys...) elementtilistaan. Kun avaat tiedostoryhmän, hakee ohjelma kerralla kaikki tiedostot elementtilistaan samaan järjestykseen ja samat asetukset päällä kuin tehdessäsi tallennuksen.

Tiedot tallennetaan PJ-tiedostoon. **Huomioi**, **että toiminto ei tallenna tiedostojen sisältöä, vaan ainoastaan tiedostojen nimet** (ja polut, mikäli ne poikkeavat PJ-tiedoston kansiosta).

Et siis voi siirtää (tai poistaa) tiedostoa ilman, että tallennat PJ-tiedoston uudestaan. Samoin tiedostoihin tehdyt muutokset tulee tallentaa erikseen. Toimintoa voi hyödyntää esimerkiksi silloin, kun samat tiedostot tarvitsee lukea ruudulle usein, tai kun työtä halutaan jatkaa uudestaan siitä mihin on viimeksi jääty.

Avaa Pernaja.xy.tdw, Pernaja\_kaapelit.xy.tdw sekä Pernaja.tg.tdw

Avaa Elementtilista (**F4**) ja paina **Väri-**sarakkeessa Pernaja\_kaapelit.xy.tdw **Ctrl+hiiri**.

Pernaja kaapelit.xy.tdw tulee aktiivinen tiedosto ja tiedoston väriksi punainen ja muut tiedostot harmaaksi.

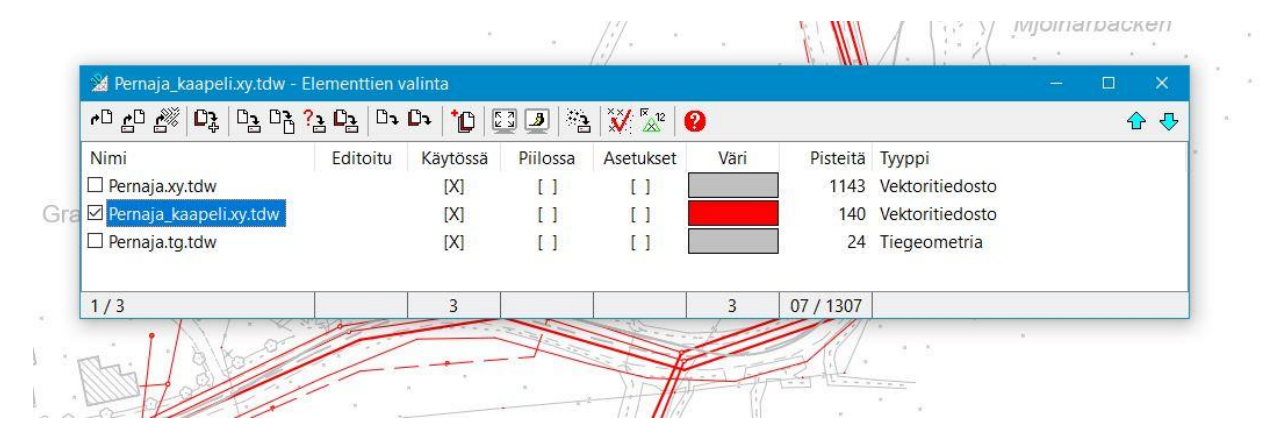

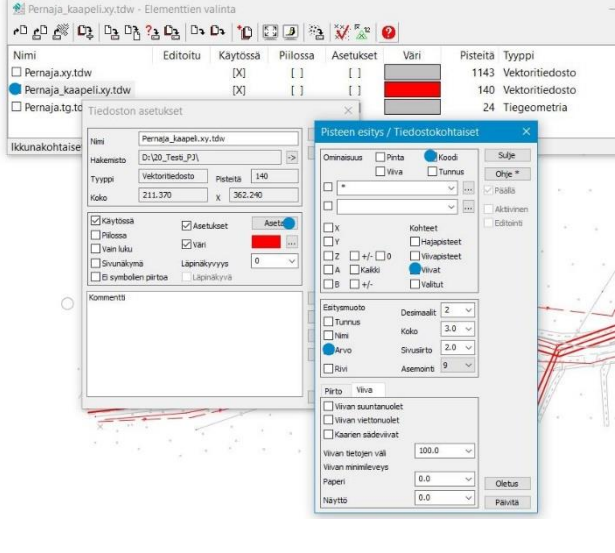

Paina elementtilistasta Pernaja\_kaapeli.xy.tdw **Nimi**sarakkeen kohdalta.

➔Aukeaa **Tiedoston asetukset** -valikko. Paina **Aseta**.

➔Aukeaa **Pisteen esitys / Tiedostokohtaiset** asetukset.

**Pisteen esitys / Tiedostokohtaiset** valitse kuvan mukaiset valinnat, **Koodi, Viivat,Arvo.**

Nyt **Sulje Pisteen esitys / Tiedostokohtaiset,** samoin **Tiedoston asetukset.**

Pernaja\_kaapeli.xy.tdw tiedostossa näkyy viivojen koodit tekstinä.

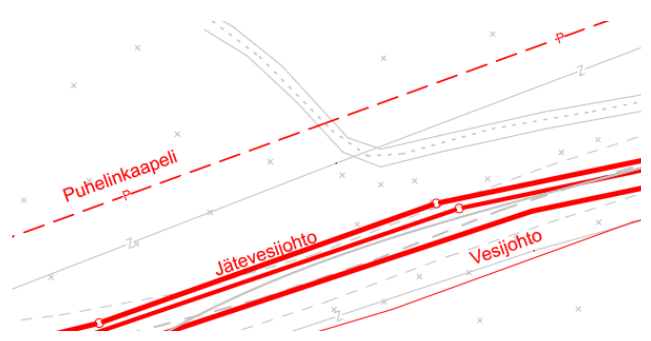

Suorita toiminto *Hakemisto – Tallenna tiedostoryhmä* ja anna nimeksi Harjoitus.pj Harjoitus.pj-tiedoston voit tallentaa haluamaasi tiedostosijaintiin.

Tyhjennä kaikki tiedostot ja suorita *Avaa tiedostoryhmä*. Valitse äsken tehty Harjoitus.pj.

Kaikki tiedostot ilmestyvät ruudulle samoin kuin ne olivat tallettaessasi tiedostoryhmän. Tiedoskohtaiset asetukset on samat kuin ennen tiedostoryhmän tallentamista.

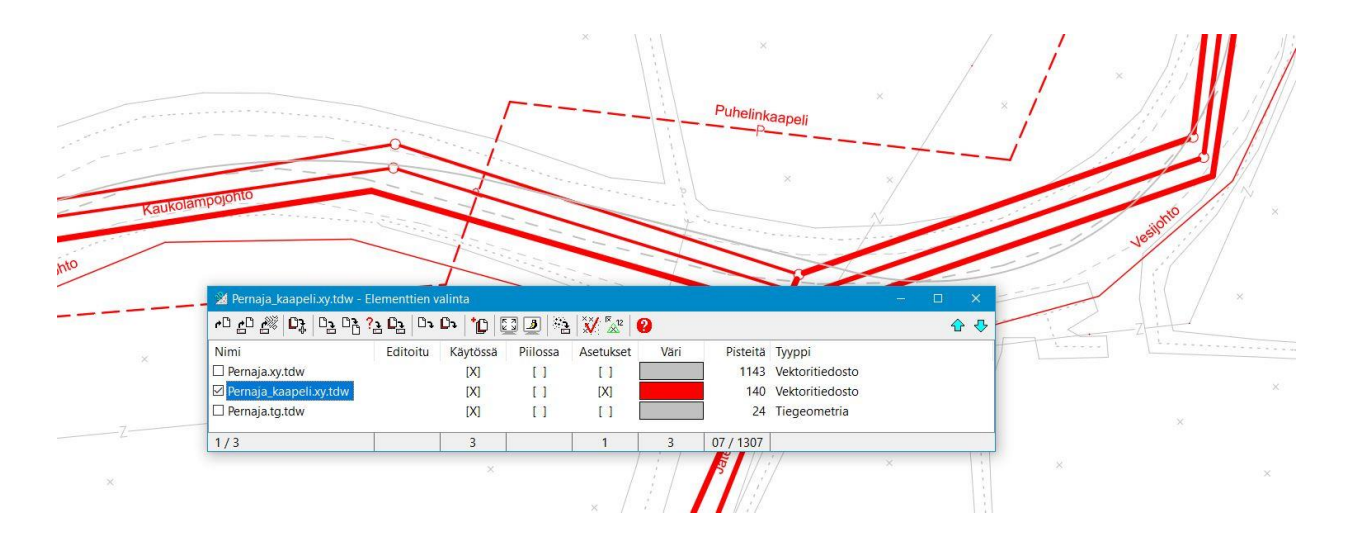

## <span id="page-15-0"></span>**3 Asetukset**

## <span id="page-15-1"></span>**3.1 Pisteen esitys**

*Asetukset – Pisteen esitys (Ctrl+K)*

 $\mathbb{R}^{12}$ 

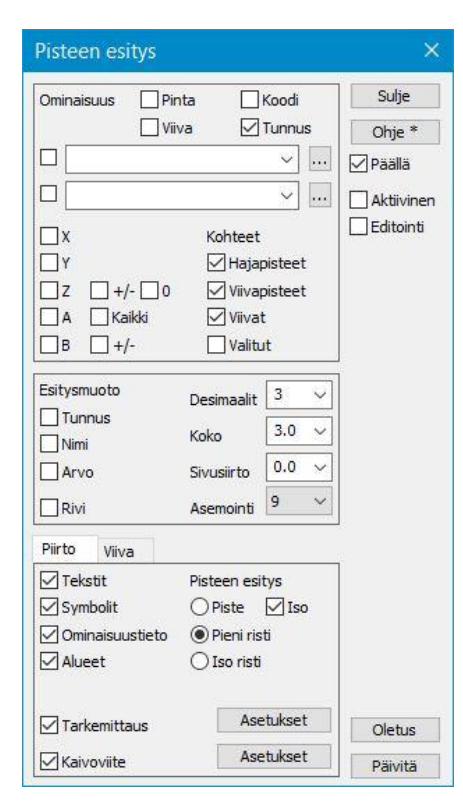

Pisteen esitystapa määrää, miten pisteet esitetään näytössä ja tulosteissa. Nämä asetukset ovat normaalisti voimassa kaikille tiedostoille, mutta ne voidaan tarvittaessa määrätä myös [tiedostokohtaisesti](file:///C:/Program%20Files/3D-system/3D-Next/Help/fin/file/element.htm) (ks. 2.4).

 $\frac{21}{2}$ Asetukset saa pois päältä ja takaisin päälle pikakuvakkeella. Ole kuitenkin tarkkana rastien **Päällä** ja **Valitut** kanssa, sillä mikäli **Päällä** ei ole valittuna, eivät asetukset tule voimaan. Samoin **Valitut** asettaa asetukset päälle vain ryhmän pisteille.

Aseta päälle **Pieni risti** ja **Tunnus** (pistenumero). Mikäli muutos ei tapahdu automaattisesti, paina **Päivitä**-painiketta.

Aseta päälle **Z**-rasti ja poista **Symbolit**-rasti. Kuvaan tulee pistenumeron lisäksi korkeus, mutta symbolit ja viivatyypit poistuvat.

**Päällä**-rasti oikealla kertoo, että asetukset ovat voimassa.

**Aktiivinen**-rasti kohdistaa asetukset vain aktiiviseen tiedostoon.

**Editointi**-rasti kohdistaa asetukset vain editoitavaksi valituksi kohteelle.

#### **Ominaisuus**

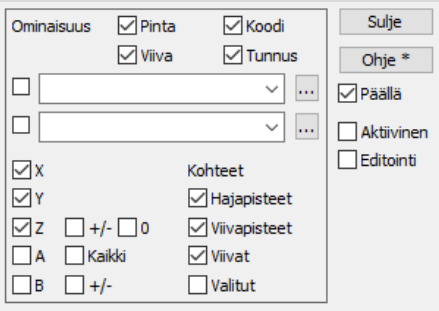

**Ominaisuus**-kohdassa määritetään mikä tunnuskentistä, ominaisuuksista, makroista tai koordinaateista halutaan piirtyvän.

**Kohteet** määrää, näytetäänkö halutut asiat vain pisteillä ja/tai viivoilla tai valituilla pisteillä.

**Viivat** -vaihtoehto tuo viivan tiedot johonkin ruudulla näkyvään kohtaan viivaa, teksti viivan suuntaisena.

 $Pinta=1$ Viiva=501 Koodi=123 Tunnus=2327 X=6696965 589 Y=27443978.086  $Z = 8.467$ 

> $Pinta=1$  $Viiva=0$ Koodi=100 Tunnus=2572 X=6696964.034 Y=27443983.910  $Z = 7.857$

Pinta=1 Viiva=0  $Koodi=100$ Tunnus=2564 X=6696961.891 Y=27443978.792 Z<sup>2</sup>8.440

#### **Esitysmuoto**

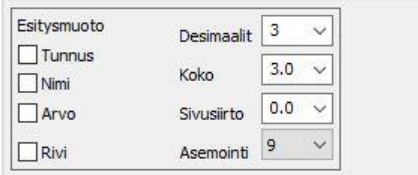

**Tunnus**-rasti lisää kentän tunnuksen mukaan (esimerkiksi T4=121) **Nimi**-rasti lisää selitystekstin **Pisteen tunnuksille** (esimerkiksi Pinta=, Viiva=, Koodi=).

**Arvo**-rasti lisää numeron sijasta koodin selitystekstin (esimerkiksi Maan pinta, Tien keskilinja).

**Rivi**-rasti kirjoittaa ominaisuudet peräkkäin, ei allekkain.

**Desimaalien** määrä vaikuttaa pisteen vieressä näkyviin XYZkoordinaatteihin.

**Koko** määrää tekstin koon (positiivinen arvo = paperilla millimetreinä, negatiivinen arvo = metrinen arvo mittakaavan mukaan laskettuna). **Sivusiirto** siirtää tekstiä poispäin pisteestä

**Asemointi** Tekstin asemointi suhteessa pisteeseen.

**Piirto**-välilehdellä valitaan, näytetäänkö aineistojen tekstejä, symboliikkaa tai alueiden värityksiä/rasterointeja. Pisteille voidaan pyytää korostuksena päälle esimerkiksi **Iso risti**, jotta ne erottuvat aineistosta paremmin. Lisäksi voit muokata **Tarkemittauksen** ja **Kaivoviitteen** asetuksia ja valita ovatko ne voimassa.

## **Piirto**

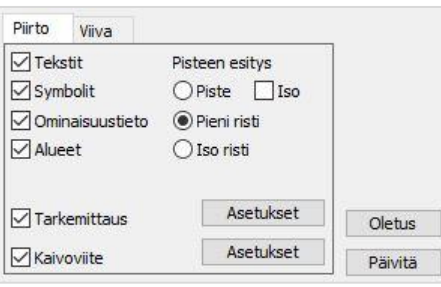

#### **Viiva**

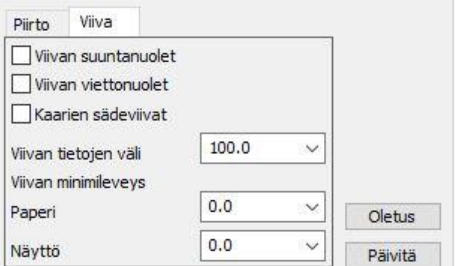

**Viiva**-välilehdellä saa viivoille viettoviivat tai suuntanuolet sekä mahdolliset kaarien sädeviivat näkyviin.

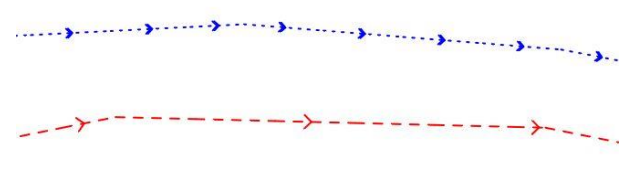

**Viivojen minimileveys,** voit määritellä viivojen minimileveyden paperille ja näytölle.

#### **Pisteen esityksessä** voi pyytää makroilla näkyviin aineistosta laskettuja tai haettuja arvoja. Arvot voivat olla esimerkiksi viivojen pituudet, viivan pisteiden väliset matkat tai kaltevuudet, kohteiden värit tai koot. Esitysmuoto (desimaalit, asteet/goonit) ovat helposti määritettävissä. Lisätietoja Wiki-sivustolla ja Ohjeessa.

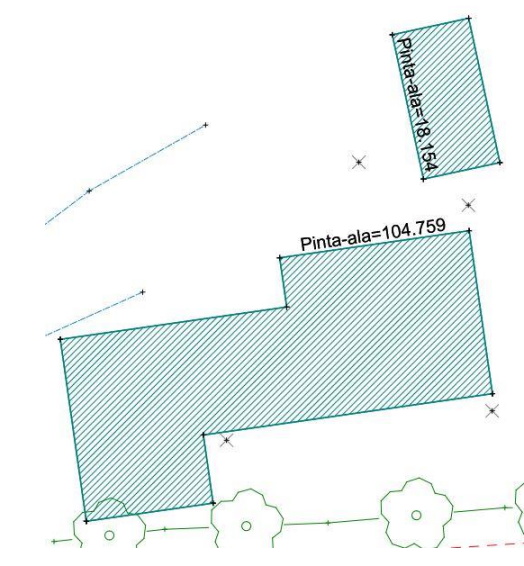

### **Makrot**

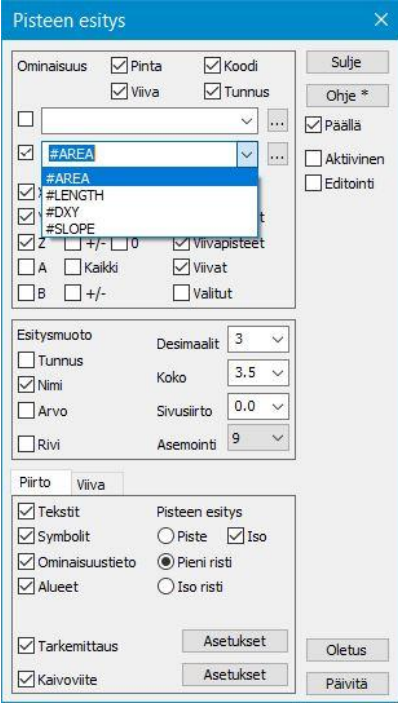

## <span id="page-17-0"></span>**3.2 Ikkunan asetukset**

*Asetukset – Ikkuna*

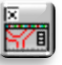

Ikkunan yleistä ulkoasua ja ruudulle piirrettävien kohteiden näyttöasetuksia voi määrittää toiminnolla *Asetukset – Ikkuna*.

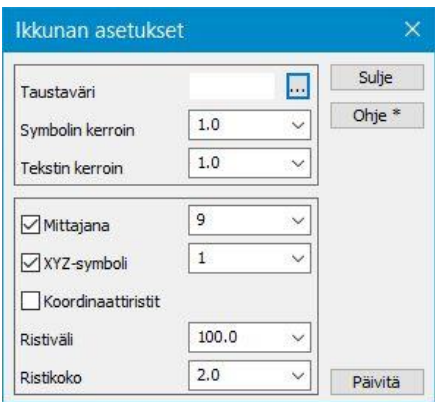

**Taustaväri** määrää pääikkunan taustan värin, ja sitä voi muuttaa selauspainikkeella. Muissa ikkunoissa (esim. poikkileikkaus) on vastaava asetus. Pikatoiminnolla **F12** voit lennosta vaihtaa valkoisen taustavärin mustaksi tai päinvastoin. Tulosteet tulevat kuitenkin aina valkoiselle pohjalle riippumatta näytön taustaväristä.

**Symbolin kerroin** ja **Tekstin kerroin** muuttaa ruudulla näytettävien symbolien tai tekstien kokoa skaalaamalla kohteita kertoimien osoittaman määrän. Tämä asetus ei kuitenkaan vaikuta paperille tulostuviin kokoihin.

Aseta **Symbolin** ja **Tekstin kertoimeksi** 2.0 ja paina **Päivitä**. Nyt ruudulla olevat symbolit ja tekstit suurenevat kaksinkertaisiksi. Arvo voi olla myös esimerkiksi 0.5, jolloin kohteita pienennetään. Aseta arvoksi itsellesi sopiva arvo.

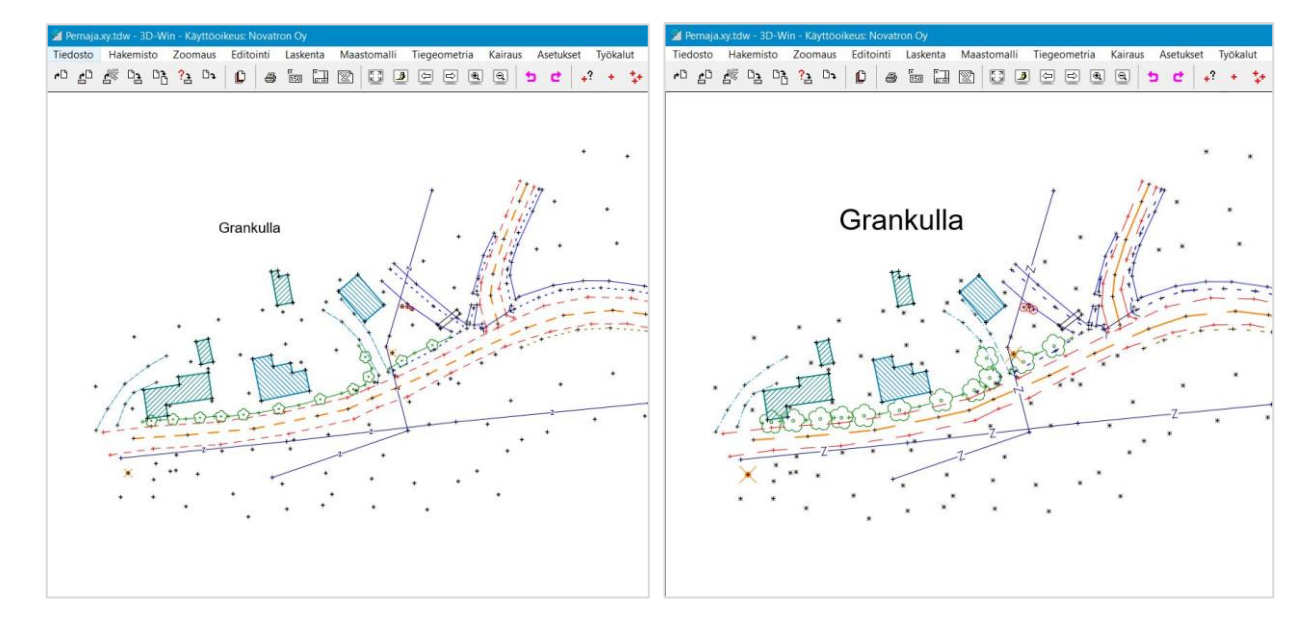

**Ruudun mittajanalla** helpotetaan etäisyyksien arviointia ruudulla. Janan pituus skaalautuu automaattisesti ruudun zoomauksen mukaiseksi, mutta sen paikan voi vaihtaa dialogista. Mittajana ei tulostu paperille, mutta sen voi liittää otsikkotauluun (ks. 7.2).

**Koordinaattiristeillä** saadaan ruudulle ja tulosteisiin piirtymään koordinaattiristit. Näiden väliä ja kokoa voidaan säätää dialogin kohdissa **Ristiväli** ja **Ristikoko**. Ristiväli määritetään metreissä maastossa ja ristikoko millimetreinä ruudulla. Ristikoon arvolla nolla saadaan aikaan koordinaattiruudukko. Yksittäisiä koordinaattiristejä XY-arvoineen saa kuvaan toiminnolla *Editointi – Tekstit – Koordinaattiristit*.

**XYZ-symboli** näyttää koordinaattiakseleiden suunnat, jotka helpottavat kuvan suunnan hahmottamista 3D-näkymässä.

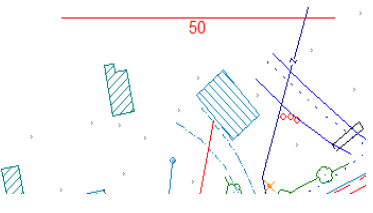

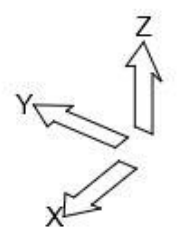

## <span id="page-18-0"></span>**3.3 Zoomaus**

Zoomaustoiminnoilla hallitaan aineiston katselua näytöllä. Zoomaus-valikon kolme ensimmäistä kohtaa määräävät käytettävän piirtotavan ja loput mahdollistavat aineiston suurentamisen ja katselukulman vaihtamisen eri tavoilla. Oletuspiirtotapana on **Näyttö** ja oletus-zoomaustapana on **Kulmat.**

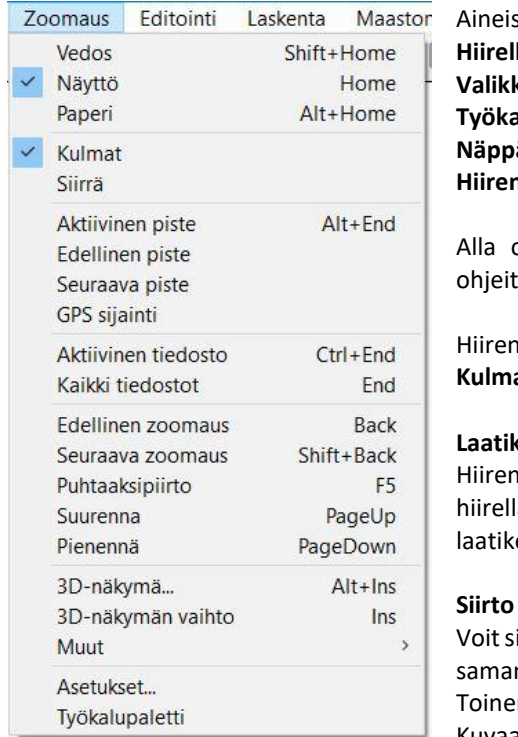

ston Zoomausta ja siirtoa näytöllä voi suorittaa usealla eri tavalla: lä ja sen rullalla **Valikkotoiminnoilla Työkalurivin** painikkeilla **Näppäimistöltä Hiiren oikean** näppäimen pikavalikosta

on muutamia esimerkkejä zoomauksesta ja siirrosta, tarkempia ta löytyy **Ohje**-toiminnolla.

1. näppäimen oletustoiminnoksi voi valita Zoomaus-valikosta **Kulmat** tai **Siirrä**. Kuvassa **Kulmat** oletuksena.

#### **Laatikkozoomaus**

oletustoiminto on Kulmat, pidä hiiren 1. painike alhaalla ja vedä lä (vähintään 1 cm x 1 cm) laatikko. Kun vapautat hiiren painikkeen, on sisältämä alue zoomataan ruutuun.

iirtää kuvaa näytöllä painamalla Ctrl-näppäintä ja hiiren 1. painiketta naikaisesti ja liikuttamalla hiirtä. Zoomauksen kerroin ei muutu. n tapa on pitää hiiren rullapainiketta pohjassa ja liikuttaa hiirtä. Kuvaa voi siirtää myös nuolinäppäimillä.

Valitsemalla Zoomaus-valikosta hiiren oletustoiminnoksi **Siirrä,** kuvaa voi liikuttaa pitämällä hiiren 1. näppäin pohjassa tai painamlla hiiren rullaa.

#### **Rullahiiri**

Rullahiirellä voi rullaa pyörittämällä pienentää tai suurentaa kuvaa, jolloin hiiren sijainti määrittää kuvan keskipisteen. Kuvaa voi myös siirtää painamalla hiiren rullan alas ja vetämällä haluttuun suuntaan.

#### **Kaikki**

Jos kuva häviää kokonaan, tai haluat palauttaa koko kuvan, valitse toiminto *Zoomaus – Kaikki tiedostot* tai paina työkalurivin painiketta tai paina näppäimistön **End** -näppäintä.

**Pienennä**- ja **Suurenna**-toiminnoilla (pikanäppäimet **Page Down** ja **Page Up** tai **+** ja **- näppäimet**) kuvaa voi zoomata kauemmas tai lähemmäs portaittain keskipisteen pysyessä paikallaan.

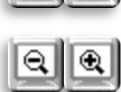

Я

**Edellinen-** ja **Seuraava**-toiminnolla palautetaan edellinen tai seuraava zoomausnäkymä.

**Zoomaus** *-*valikon alusta löytyy lisäksi kuvan ulkoasua määritteleviä toimintoja: **Vedos** Nopea piirto, joka piirtää pisteet ja viivat pelkistetyllä symboliikalla (ei tekstejä lainkaan). **Näyttö** Normaali piirto, jossa tekstit ja symbolit ovat ruudulla aina samankokoisina (riippumatta zoomista). **Paperi** Esikatselu, joka näyttää kuvan sellaisena kuin se tulee paperille tai kuvatiedostoon, eli kohteet skaalautuvat ja piirtyvät ruudun mittakaavan mukaan.

Jos haluat päivittää ruutua, onnistuu se toiminnolla *Zoomaus – Puhtaaksipiirto* tai painamalla **F5**. Yleisesti tehdyt muutokset näkyvät automaattisesti näytöllä. Kuitenkin, jos pisteiden lukumäärä ylittää asetuksissa määritetyn rajan, pitää näkymä päivittää manuaalisesti. Automaattipäivityksen pisteiden lukumäärän voi muuttaa valikosta *Asetukset – Tiedostot.* Esimerkiksi 500 000 pistettä on normaalisti toimiva lukumäärä.

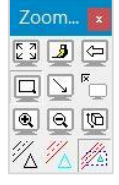

Zoomaus-valikosta löytyy **Työkalupaletti,** jossa on yleisesti käytetyt zoomaus-työkalut.

## <span id="page-19-0"></span>**3.4 3D-näkymä**

Kuvaa voi katsella myös kolmiulotteisesti toiminnolla *Zoomaus – 3D-näkymä* (Alt**+Ins**). Pelkkä Insert (**Ins**) vaihtaa suoraan 3D-näkymän ja XY-näkymän välillä. Määritä vaaka- ja pystykulma, joista haluat kuvaa tarkastella, siirrä valinta kohtaan **2D/3D**. 3D-näkymässä kuvaa voi pyörittää painamalla Alt-näppäintä ja sen jälkeen liikuttamalla hiirtä 1. painike alas painettuna.

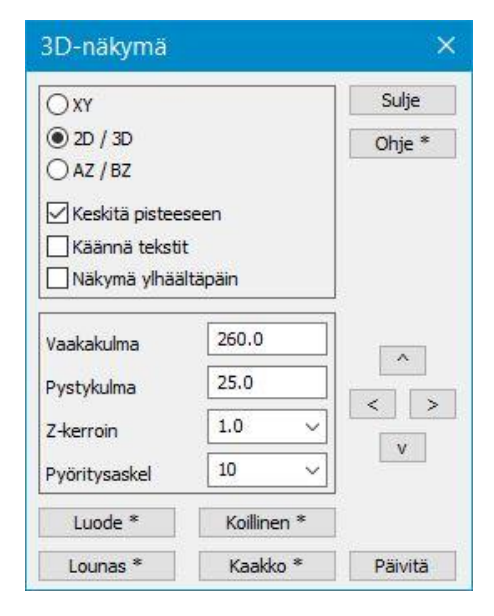

Oikean reunan nuolinäppäimillä voit kääntää kuvaa **Pyöritysaskel**kohdassa määrätyn askeleen verran.

Alareunassa on lisäksi neljä pikavalintaa erilaisille katselusuunnille. Voit vaihtaa halutun nimen ja suunnan esimerkiksi Koillisen tilalle. Aseta ensin halutut katselukulmat ja paina sitten Shift+**Koillinen**. Ohjelma kysyy näppäimelle nimen ja tallentaa muutokset.

Kun haluat palata takaisin normaaliin kuvaan, valitse **XY**.

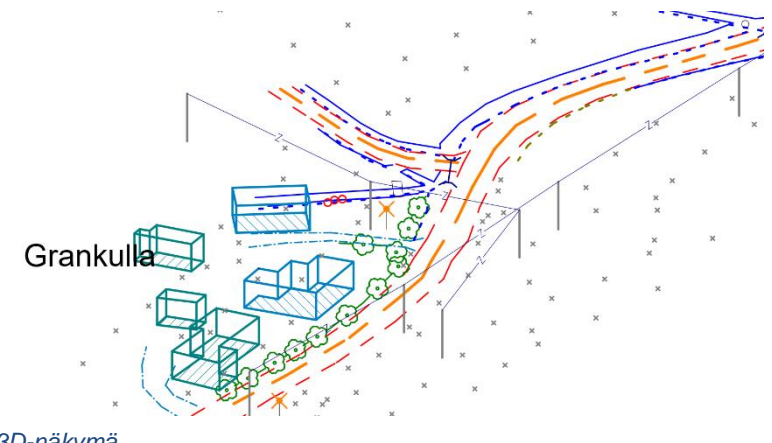

*3D-näkymä*

Hyödyllisiä zoomaukseen liittyviä pikanäppäimiä:

- **Alt+End** keskitä kuva aktiiviseen pisteeseen vaihtamatta mittakaavaa.
- **Ctrl+End** zoomaa ruutuun koko aktiivisen tiedoston.
- **Nuolinäppäimet** kuvan siirto haluttuun suuntaan. Siirron suuruus määrätään zoomausasetuksissa.
- **Alt+hiiri** kuvakulman jatkuva siirto 3D-näkymässä.
- **Back**  edellinen zoomaus.

**Ctrl**- ja **Shift**-näppäimillä voi hidastaa tai nopeuttaa zoomausta esimerkiksi rullahiirellä. Pitämällä Ctrl-näppäintä pohjassa zoomataan hitaammin ja Shift-näppäimellä vastaavasti nopeammin.

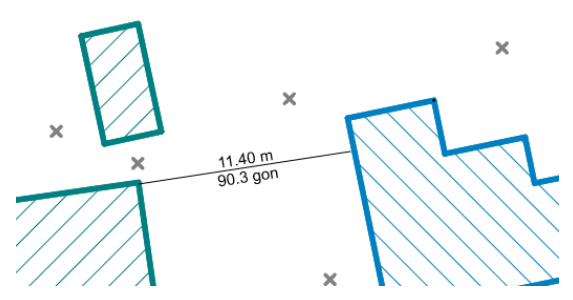

**Ctrl+Alt+Hiiri (AltGr+Hiiri)** - matka ja suunta. Pitämällä hiirtä pohjassa piirtyy näkymään viiva, jolla voi mitata likimääräistä matkaa ja suuntaa.

*Zoomaus – Muut* -valikon alta löytyy lisää hyödyllisiä näkymätoimintoja:

**Taustaväri** (**F12**) – vaihtaa ruudun taustaväriä valkoisen ja mustan kesken.

**Mustavalkoinen** (Shift+**F12**) – vaihtaa näkymän mustavalkoiseksi tulosteen parantamiseksi (esim. mustesuihkukirjoittimelle).

**Umpinaiset alueet** (Ctrl+**F12**) – värjää alueet tunnistettavuuden parantamiseksi.

**3D-näkymän vaihto** (**Ins**) – vaihtaa 3D-näkymän päälle/pois.

**Koko näyttö (F11) –** suurentaa aktiivisen ikkunan koko näytön kokoiseksi.

## <span id="page-20-0"></span>**4 Työkalut**

## <span id="page-20-1"></span>**4.1 Hakutapa ja ryhmä**

*Työkalut – Hakutapa ja ryhmä*

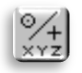

Hakutavoilla määritetään miten piste / pistejoukko valitaan. Tämä vaikuttaa lähes kaikissa toiminnoissa. Osa toiminnoista valitsee automaattisesti hakutavan ko. toimintoon sopivaksi, mikäli Automaattivaihto-asetus on päällä.

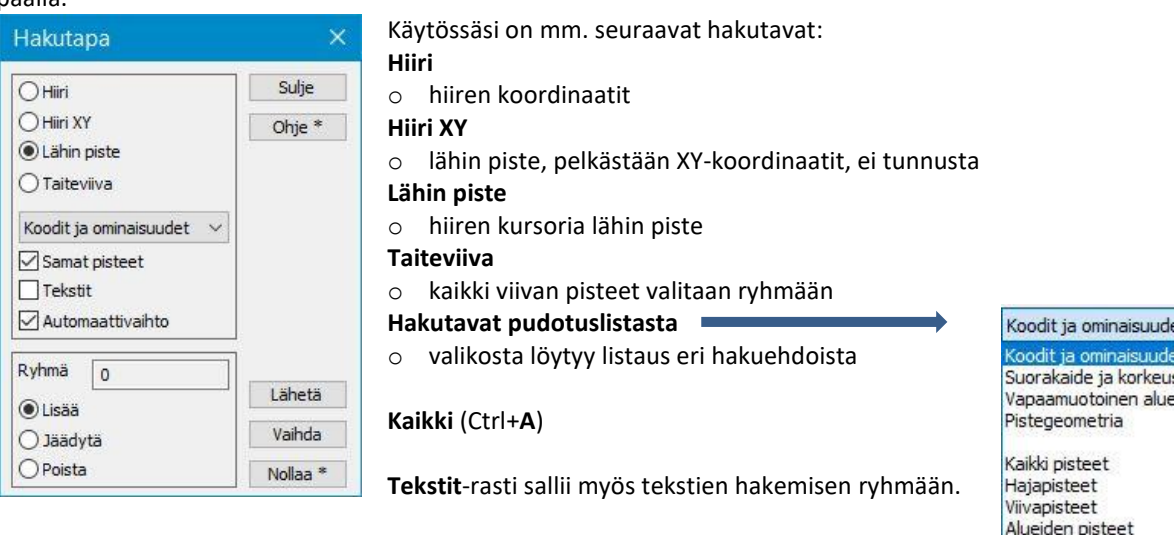

**Automaattivaihto**-rasti sallii ohjelman vaihtaa hakutapaa automaattisesti, kun siirrytään ohjelman eri toimintojen välillä. Esimerkiksi Pisteen editointi tuo hakutavaksi **Lähin piste** ja Tekstin editointi **Hiiren**.

Jos **Samat pisteet** -rasti on päällä ja osoittamassasi kohdassa (hakutavalla **Lähin piste**) on useita pisteitä päällekkäin, ohjelma avaa dialogin, josta voit valita haluamasi pisteen. Listalta kulloinkin valittu piste, viiva tai alue väritetään ruutuun paksulla sinisellä viivalla. Voit ohittaa **Sama piste** dialogin valitsemalla pisteen Ctrl-painikkeen kanssa.

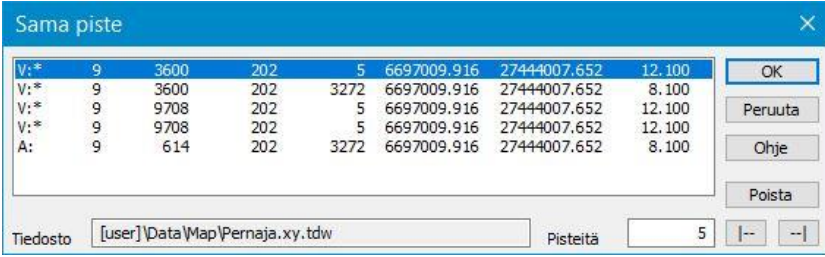

Valitse toiminnon listasta hakutapa **Koodit ja ominaisuudet** (Ctrl+**F**).

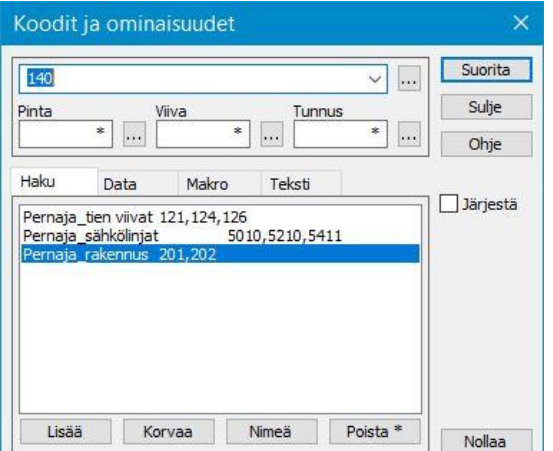

Anna avautuvan toiminnon **T3**-kenttään koodi 140 (ojanreuna) ja paina **Suorita**. Ohjelma hakee nyt kaikki ojanreunat ja poimii ryhmään. Voit antaa myös useita hakuehtoja samalla kertaa. Esimerkiksi 140-145, 21\*, 5\*\*0, >100, <200 tai 140,143. Haun voi kohdistaa yhteen tai useampaan kenttään samanaikaisesti.

Tekstit

Viivoien alkupisteet Viivojen loppupisteet Viivoien päätepisteet Kaarien keskipisteet Ympyröiden keskipisteet Sulietut viivat Valitut viivat Kaikki tiedostot Valitut tiedostot Aktiivinen tiedosto

**Lisää**-painikkeella voit määrittää ja tallentaa omia koodiryhmiä, joille annat nimen ja haettavat koodit. Kun valitset rivin listalta, sen hakuehdot siirretään **T3**-kenttään ja voit suorittaa haun. Voit myös kaksoisklikata listan riviä, jolloin haku tehdään heti.

#### **Ryhmä**

**Ryhmä**-toiminnon hallinta ja ymmärtäminen on tärkeää ohjelman sujuvan käytön kannalta. Muista aina nollata ryhmä ennen kuin alat kerätä siihen pisteitä.

Ryhmä on toiminto, johon voi kerätä haluamansa pisteet eri hakutapoja käyttäen. Ryhmään kerätyille pisteille voi suorittaa erilaisia toimintoja ohjelman avulla. Tällöin valittu toiminto ei kohdistu kaikkiin ruudulla oleviin pisteisiin, vaan ainoastaan ryhmään valituille pisteille.

Ryhmä toimii summautuvasti eli jokainen tehty haku lisää oletuksena pisteitä ryhmään. On myös mahdollista kerätä ensin pisteitä ryhmään ja poistaa sitten osa niistä ryhmästä jotain muuta hakutapaa käyttäen. Ryhmän voi halutessaan nollata ja aloittaa uuden ryhmän keräämisen alusta. Ryhmään kerätään hakutapojen avulla pisteitä vain elementtilistassa **Käytössä**-rastilla merkityistä tiedostoista.

Paina **Nollaa**, jolloin laatikkoon tulee luku 0.

Helpoiten ryhmän nollaus käy työkalupalkin kuvakkeella tai pikanäppäimellä (Ctrl+**Q**).

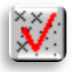

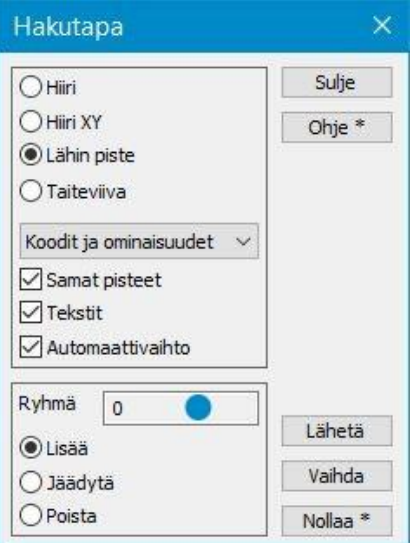

**Lisää**-tilassa ryhmässä olevien pisteiden lukumäärä kasvaa ja valituille pisteille tulee ruudulle pieni musta risti. Viimeksi osoitettu piste, ns. aktiivinen piste, näytetään punaisella. Virheellisesti osoitetun viimeisen pisteen voi tarvittaessa poistaa Shift+Ctrl+**Q**.

**Jäädytä**-tilassa ryhmälle ei tapahdu mitään, vaikka ruudulta osoitettaisiin pisteitä tai käytettäisiin muita hakutoimintoja.

**Poista**-tilassa voit näyttää jo ryhmään valittuja pisteitä uudelleen, jolloin osoitetut tai muuten haetut pisteet poistuvat ryhmästä.

Valitse hakutavaksi **Lähin piste** (esimerkiksi hiiren kakkospainikkeen pikavalikosta) ja osoittele ruudulta muutamia pisteitä. Huomaa, että pisteiden lukumäärä ryhmässä kasvaa.

Kun painat **Vaihda**, ryhmään vaihdetaan kaikki muut pisteet paitsi ne, jotka olivat aikaisemmin ryhmässä.

Ryhmässä olevien pisteiden lukumäärä, ryhmän tila (+ -), käytössä oleva **hakutapa** sekä **maskin tila** näkyvät koko ajan pääikkunan alareunan **infopalkissa**. Huomaa, että ryhmä toimii taustalla koko ajan, vaikka toimintoi ei olisikaan avoinna.

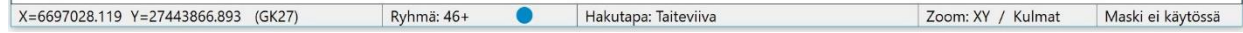

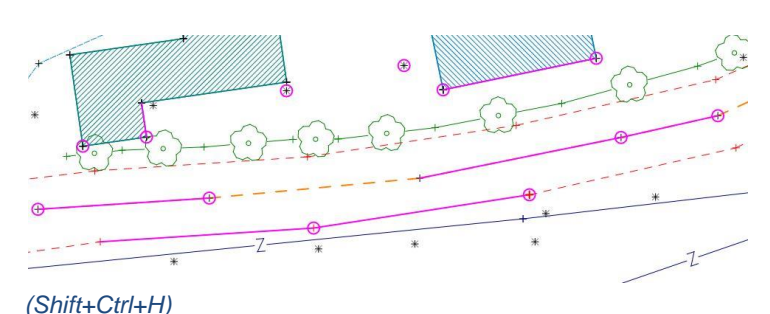

Pikanäppäin Ctrl**+H** korostaa ryhmään kuuluvat pisteet ympyröimällä ne ruudulle. Shift+Ctrl+**H** korostaa valittujen viivojen pisteet ja osiot.

**Ryhmää** käytetään monissa ohjelman toiminnoissa, esimerkiksi:

- o pisteiden koodien tai koordinaattien vaihto (*Editointi – Pisteet – Ryhmä*)
- o valittujen pisteiden koordinaattilistaus (*Työkalut – Näytä tiedosto*)
- o pisteiden siirto toiseen elementtiin tai tallennus levylle (*Editointi – Poimi pisteryhmä*)
- o näytettävien pisteiden valinta maskiin (*Työkalut – Maski*)

## <span id="page-22-0"></span>**5 Editointi**

Ohjelmassa on käytössä monipuoliset toiminnot pisteiden, pistejoukkojen ja viivojen editointiin. Kun teet korjauksia tai muutoksia aineistoihin, valvoo ohjelma ennen tiedoston poistamista ruudulta, että muutokset tulevat tallennetuksi levylle. Kun yrität sulkea ohjelman tai poistaa editoidun tiedoston, kysytään halutaanko muutokset tallentaa. Tallentamisen voi tietysti suorittaa milloin vain.

Voit editoida kaikkien elementtilistassa olevien tiedostojen pisteitä ja viivoja aktivoimatta editoitavaa tiedostoa. Uudet pisteet, tekstit ja viivat tallentuvat kuitenkin aina vain aktiiviseen tiedostoon.

#### **Kumoa ja tee uudelleen**

**Kumoa**-toiminnolla voidaan perua edellinen muutos. Kumoaminen tallentaa muistiinsa joko pelkän editoidun kohteen (piste, viiva, kairaus, kolmio tms.) tai isommissa toiminnoissa koko tiedoston. Koko tiedoston tallentamisessa käytetään Tiedosto-asetuksissa annettua pisterajaa. Kun Kumoa-lista tulee täyteen, poistetaan vanhimmat operaatiot listasta. Kumoamisen mahdollisuus ei kuitenkaan korvaa välitallennusta. Tallenna työsi säännöllisin välein työn edistyessä.

**Tee uudelleen** -toiminnolla voidaan tehty kumoaminen perua.

Minkä tahansa muutetun tiedoston poistaminen elementtilistasta nollaa kumoa-listan. Samoin jos editoitavien pisteiden määrä ylittää asetuksissa olevan rajan ja editointi silti hyväksytään, kumoa-lista tyhjenee eikä kumoamista voi enää suorittaa. Kumoamista ei voi suorittaa kaikille toiminnoille. Tällaisia ovat mm. Ryhmän kerääminen, asetusten muuttaminen tai tietyt tiedosto-operaatiot (tuhoaminen, tiedostojen yhdistäminen).

**Kumoa** ja **Tee uudelleen** -toimintopainikkeet ovat työkalurivillä ja niiden vihjetekstit näyttävät viisi viimeistä operaatiota yleisellä tasolla (esim. Editoi viiva, Lisää piste). Myös normaalit pikanäppäimet Ctrl+**Z** (Kumoa) ja Ctrl+**Y** (Tee uudelleen) toimivat.

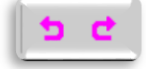

#### **Editointi-ikkunat**

Kaikissa **Editointi**-toiminnoissa on ylhäällä ensin koodi (**T3**) ja kooditiedoston mukainen kohteen kuvaus. Sen alapuolella ovat oletuksena pintatunnus (**T1**), viivanumero (**T2**) ja pisteen tunnus (**T4**). Kentissä toimivat vihjetekstit, jotka näyttävät kentän nimen, arvon ja selityksen, kun hiiren vie niiden päälle. Selauspainikkeet kenttien vieressä avaavat koodilistan hakua varten. Kun painat kentän **T1** tai **T3 Selaus**-painiketta, pääset valitsemaan ko. kentän koodeja listasta. Jos painat Shift+**Selaus,** saat näkyviin vain aktiivisessa elementissä käytössä olevat koodit tai pinnat. **Painikkeella on erityinen toiminto kentille T2 ja T4. T2-kenttään saat joko tyhjän kentän tai ensimmäisen vapaan** viivanumeron ja **T4**-kenttään saat joko tyhjän kentän tai ensimmäisen vapaan pistenumeron.

Editointi-ikkunoiden oikeassa alakulmassa on kenttä, joka kertoo sillä hetkellä käytössä olevan pisteen käsittelytilan. Editoinneissa on käytössä seuraavat tilat:

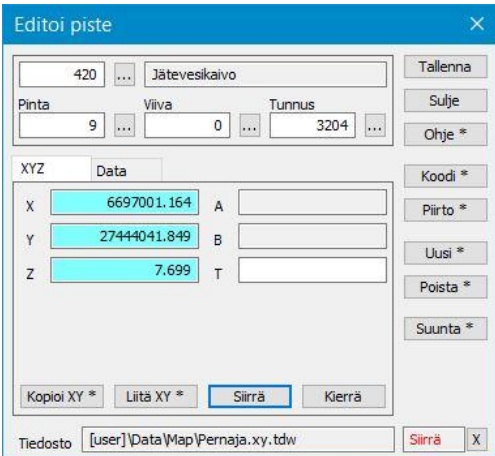

**Siirrä** - voit siirtää editoitavaa kohdetta hiirellä. **Kierrä** - voit kiertää editoitavaa kohdetta hiirellä. **Lisää** - lisää kohteeseen pisteitä (viivat, profiilit). **Siirto** - muuttaa kohteen sivusiirtoa (tekstit). **Säde** - muuttaa kaaren tai ympyrän sädettä (viivat). **Koodi -** hakee kohteelle uuden koodin tai ominaisuuksia. **Mittaus** - laskee mittausarvoja (tekstit).

Kentän vieressä on **X**-painike, joka palauttaa toiminnon perustilaan.

Toiminnot voi jäädyttää tilapäisesti painamalla Alt+**X**, jolloin dialogia ei tarvitse sulkea.

Kenttä, jonka arvoon valittu toiminto vaikuttaa, maalataan siniseksi. Voit antaa kenttään haluamasi arvon ja painaa **Tallenna.** Useimmissa toiminnoissa voit antaa arvon myös hiirellä näyttämällä. Hiirtä voi liu'uttaa pitämällä Shiftnäppäintä pohjassa samalla kun vetää hiirellä esimerkiksi Siirrä-toiminnossa.

#### **Ominaisuudet**

**Data**-välilehden ominaisuuslista näyttää ominaisuudet. Ominaisuuksien arvot näytetään omassa sarakkeessa ja hiiren vieminen ominaisuuden päälle tuo esiin vihjetekstin, joka näyttää ominaisuuden tunnuksen ja arvon kokonaisuudessaan.

Ylhäällä kentissä näytettäviä ominaisuuksia (**T1-T4**) ei enää listassa toisteta.

Kooditiedostossa määriteltyjen ominaisuuksien nimen edessä on kaksoispiste. Ominaisuuden lisääminen, editoiminen, poistaminen ja näyttäminen toimivat tämän välilehden alareunan painikkeilla.

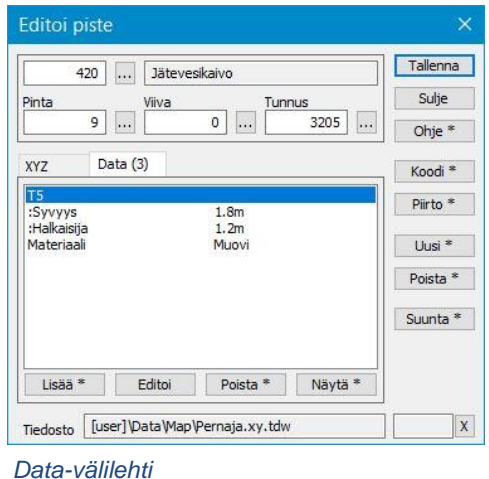

## <span id="page-23-0"></span>**5.1 Pisteen tiedot**

*Editointi – Pisteet – Tiedot*

Voit tarkastella pisteen tietoja avaamalla toiminto *Editointi – Pisteet – Tiedot*.

Valitse hakutapa **Lähin piste** ja osoita pistettä ruudulla. Nyt kursoria lähinnä olevan pisteen tunnuskenttien ja koordinaattien tiedot ilmestyvät dialogiin **XYZ**-välilehdelle. Huomaa, että toiminto antaa tietoja myös viivoissa olevista pisteistä. Kun osoitat jotain muuta pistettä, tiedot vaihtuvat. Dialogin oikeassa reunassa on lisävaihtoehdot **Pieni** ja **Auto**. Rastittamalla **Pieni** avautuu dialogista pienempi versio seuraavan kerran, kun dialogi avataan. Rastittamalla **Auto** avautuu dialogi automaattisesti aina, kun jotain pistettä osoitetaan.

#### **Näytä**

Näyttää valitun ominaisuuden liitetiedoston. Kuvatiedostot näytetään liitetiedostoikkunassa ja muut tiedostot päätteen mukaisessa ohjelmassa (esimerkiksi Excel, PDF-Reader). Shift-näppäimen kanssa kaikki tämän pisteen liiteominaisuudet näytetään liitetiedostoikkunassa.

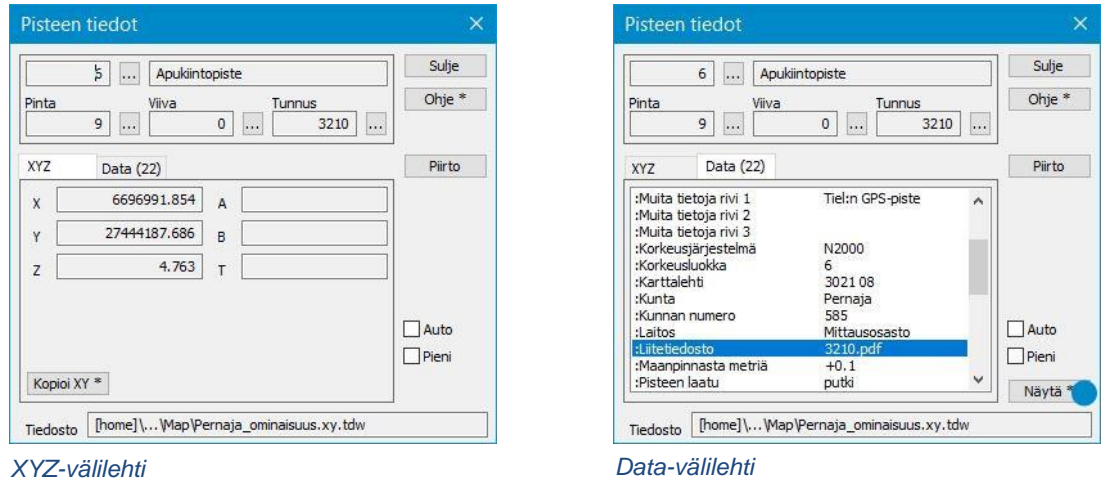

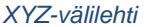

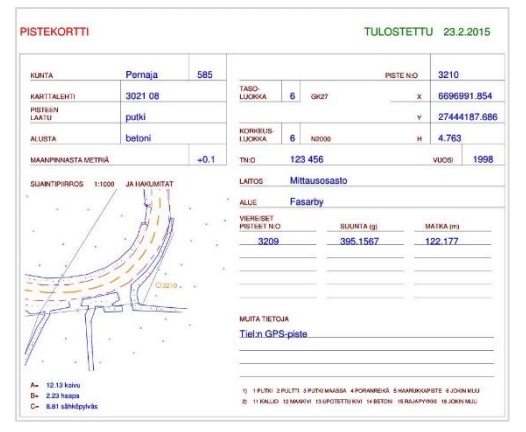

*Liitetiedosto Pistekortti pdf*

## <span id="page-24-0"></span>**5.2 Aktiivinen kohde**

*Editointi – Aktiivinen kohde (Ctrl+E)*

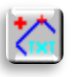

Toiminto valitsee aktiivisena olevan kohteen editointidialogin automaattisesti. Jos olet esimerkiksi osoittanut viivasta pisteen ja painat Ctrl+**E** aukeaa toiminto **Editoi viivaa** automaattisesti. Toimii pisteille, viivoille (alueille) ja teksteille.

## <span id="page-24-1"></span>**5.3 Lisää kohteita**

*Editointi – Lisää kohteita* 

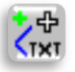

Nopein tapa lisätä uusia kohteita on käyttää toimintoa **Lisää kohteita**. Toiminnossa on omat välilehtensä pisteiden, viivojen, ympyröiden ja tekstien lisäämiseen. Jokainen välilehti muistaa sille viimeksi annetut koodit.

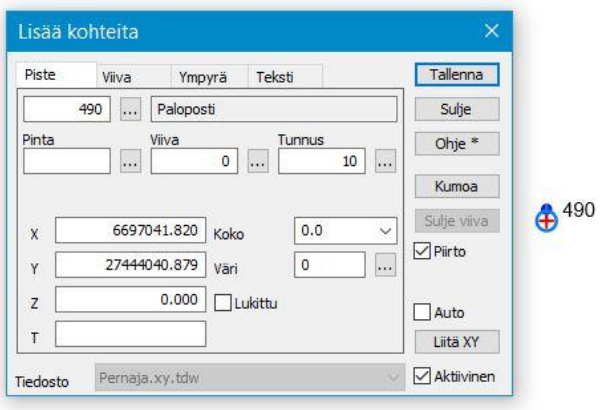

**Piste-**välilehdellä voit osoittaa pisteen hakutavalla Hiiri, Hiiri XY tai Lähin piste tai antaa koordinaatit käsin. Anna tunnukset ja paina **Tallenna,** jolloin piste tallentuu oletuksena Aktiiviseen elementtiin. Jos poistat **Aktiivinen-**rastin, voit valita tai vaihtaa listasta minkä tahansa elementtilistassa olevan tiedoston, johon uudet pisteet tallennetaan. **Auto**-rastin ollessa päällä ei **Tallenna**-painiketta tarvitse painaa, vaan uudet pisteet tallentuvat automaattisesti jokaisen hiiren painalluksen jälkeen.

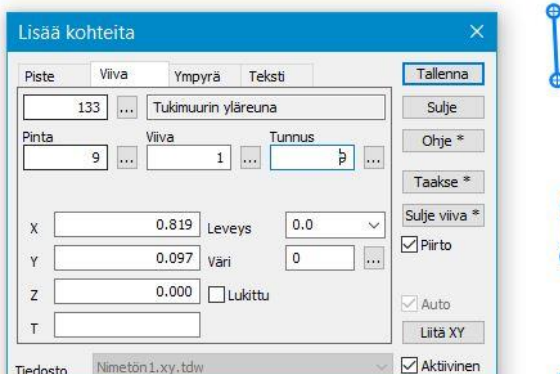

**Viiva**-välilehdellä tehdään viivan lisäys kuten edellä. Huomaa, että ennen tallennusta olevia viivan pisteitä ei voi poistaa **Kumoa**-toiminnolla, vaan ne tule poistaa **Taakse**-painikkeella. Shift+**Taakse** poistaa koko osoitetun viivan.

Kun viiva on kokonaan osoitettu, paina **Tallenna**painiketta. Viivan voi sulkea alkupisteeseen painamalla **Sulje viiva** -painiketta. **Sulje viiva** myös tallentaa viivan automaattisesti. Viivan koodin mukainen symboliikka ilmestyy ruutuun vasta tallennettuasi viivan. Viivan lisäyksessä ei voi käyttää **Auto**-toimintoa tallentamiseen.

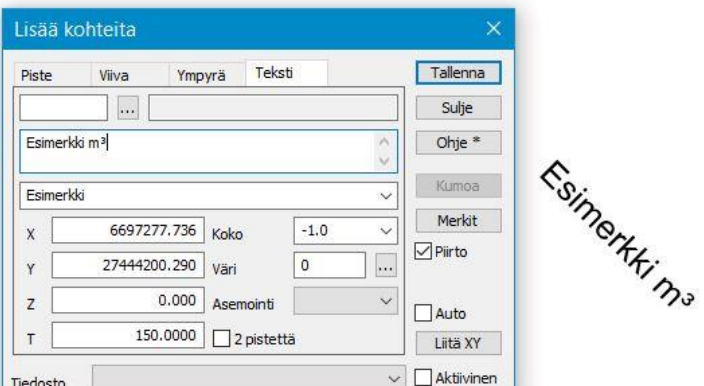

**Teksti**-välilehdellä voit antaa haluamasi Tekstin, Koon, Värin ja T-kohdassa suunnan, johon teksti kirjoitetaan (100=vaakataso). Tekstin suunnan voi myös osoittaa antamalla sille toisen pisteen (2 pistettä rasti)

**Teksti**-välilehdellä voi käyttää **Auto**toimintoa **Tallenna**-painikkeen sijaan. **Merkit**-painikkeella saa käyttöönsä tarvittavat erikoismerkit; % jne.

#### <span id="page-25-0"></span>**5.4 Pisteen editointi**

*Editointi – Pisteet – Editoi*

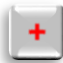

Tyhjennä ensin kaikki tiedostot toiminnolla *Tiedosto – Tyhjennä – Kaikki*.

Tee sen jälkeen uusi tiedosto toiminnolla *Tiedosto – Uusi* ja anna tiedostolle haluamasi nimi.

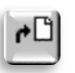

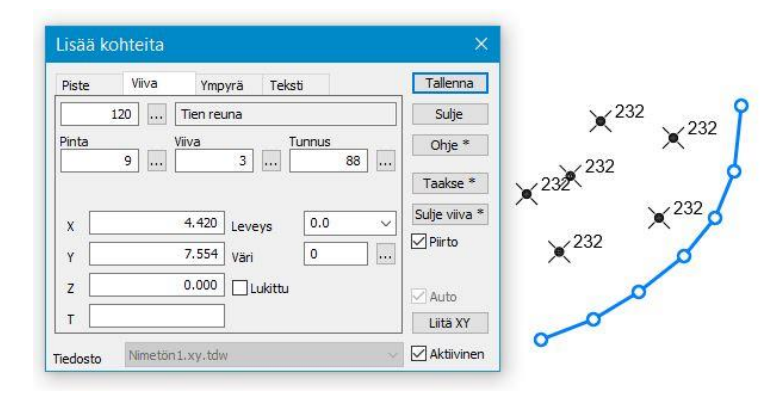

Lisää tähän uuteen tiedostoon pisteitä edellä kuvatulla toiminnolla *Editointi – Lisää kohteita.* Valitse **Piste**- välilehti, lisää **T3** kenttään koodi 232 (Liikennevalopylväs), valitse hakutavaksi **Hiiri** ja paina ruudulla parista kohtaa, jolloin ruudulle ilmestyy pisteitä.

Tee lisäksi vähintään viiden pisteen taiteviiva **Viiva**-välilehdellä ja anna **T3**-kentän koodiksi 120 (Tien reuna).

Sulje edellinen toiminto ja avaa toiminto *Editointi – Pisteet – Editoi* ja vaihda hakutavaksi Lähin piste.

 $\times$ 

Tallenna

toiminnolla.

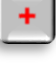

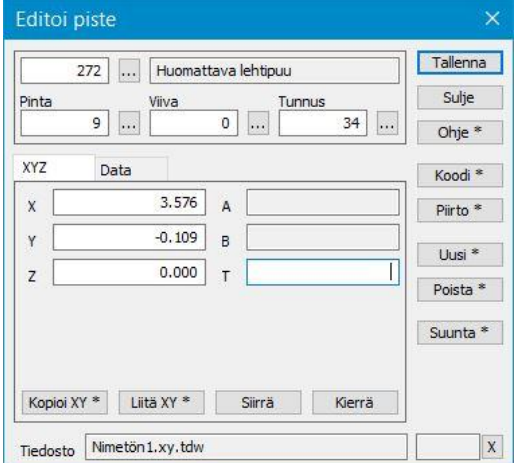

Editoi piste

Pinta

**XYZ**  $\bar{\mathbf{x}}$ 

Ÿ

 $\bar{z}$ 

Kopioi XY

272

**c** 

... Huomattava lehtipuu

Näytä jotain ruudun hajapistettä hiirellä, jolloin pisteen tiedot ilmestyvät dialogiin. Anna **T3**-kenttään arvo 272 (Huomattava lehtipuu) ja paina **Tallenna**, jolloin pisteen symboli vaihtuu. Pisteen paikkaa voi myös siirtää antamalla sille käsin uudet koordinaatit tai osoittamalla hiirellä uusi paikka **Siirrä** -

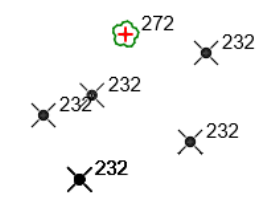

**Poista-**painike poistaa aktiivisen pisteen. **Uusi-**painikkeella voi tässä dialogissa luoda uuden pisteen aktiiviseen tiedostoon.

Voit **siirtää** aktiivista pistettä valitsemalla Siirrä-painikkeen. Komento näkyy punaisena toiminnon alareunassa. Valitsemalla hakutavaksi **hiiri+Shift** voit siirtää pistettä amaasi paikkaan. Pisteen korkeus pysyy samana.

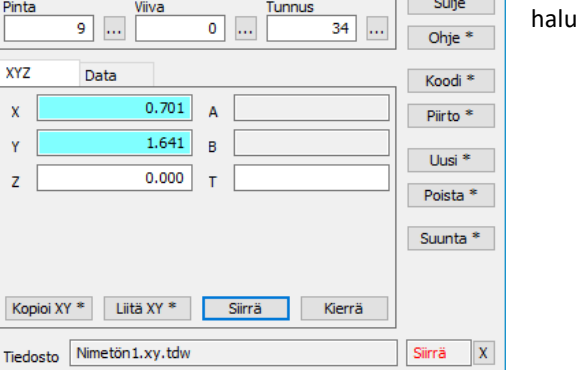

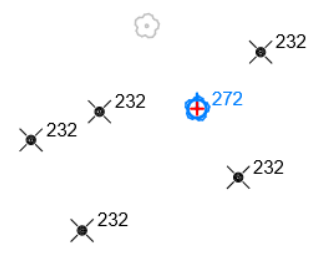

## <span id="page-26-0"></span>**5.5 Pisteryhmän editointi**

*Editointi – Pisteet – Ryhmä (Ctrl+G)* 

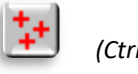

Pisteryhmän editoinnilla voidaan muuttaa usean hajapisteen, viivapisteen tai viivan tietoja yhdellä kertaa. Muutos voi kohdistua yhteen tai useampaan tunnuskenttään samanaikaisesti. Voit siis esimerkiksi vaihtaa pisteille koodin ja pintatunnuksen samalla kertaa. Voit myös muuttaa pisteryhmän koordinaatteja, esim. laskea pisteiden korkeutta Z-arvolla.

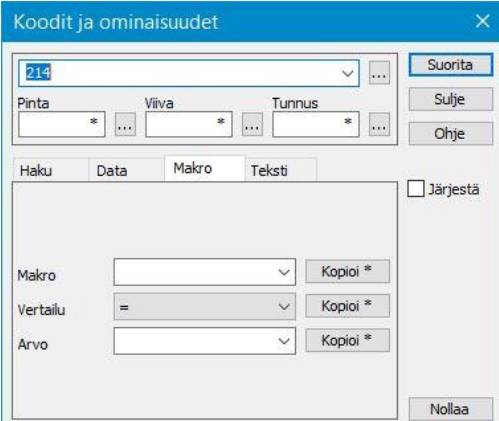

Avaa Pernaja.xy.tdw (Ctrl+Alt**+O**).

Valitse hakutavaksi **Koodit ja ominaisuudet** (Ctrl+**F**). Anna **T3** kentän arvoksi 214 (Lehtipuurivi). Suorita ja pisteryhmässä on 14 pistettä, koodilla 214.

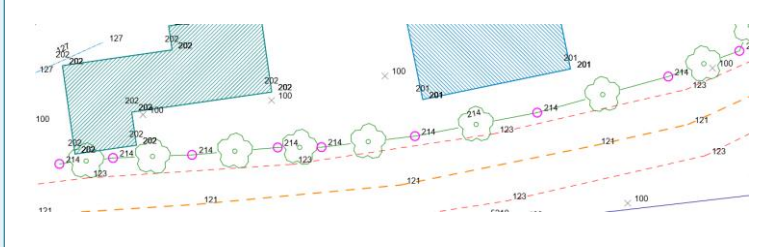

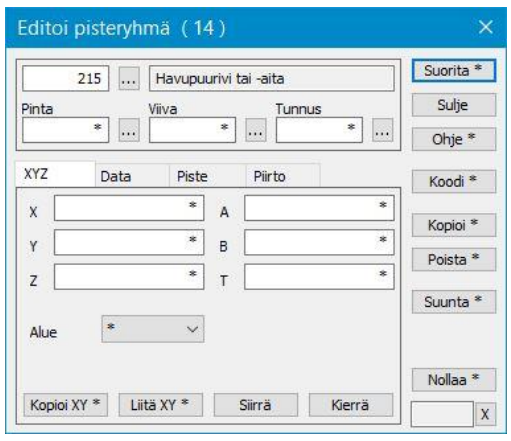

Avaa nyt toiminto *Editointi – Pisteet – Ryhmä* ja aseta **T3**-kentän arvoksi 215 (Havupuurivi). Kun painat **Suorita**, ryhmässä olevien pisteiden koodiksi vaihdetaan 215.

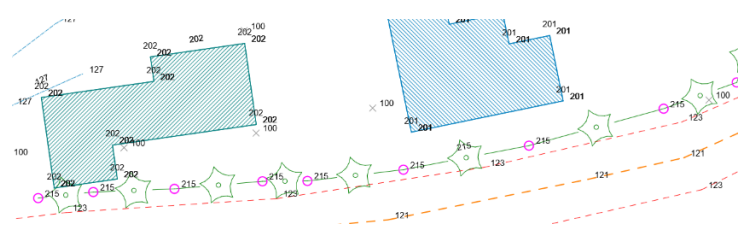

Voit tuhota ryhmässä olevat pisteet kerralla painamalla Poista tai näppäimistön Delete-näppäintä. Ennen pisteiden poistamista kysytään varmistus näyttämällä tuhottavien pisteiden määrä.

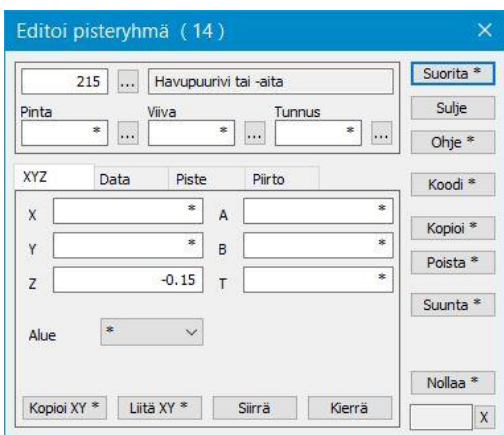

Koordinaatteja voi korjailla antamalla kenttään suoraan halutun arvon (esimerkiksi Z-arvoksi 90.00) tai käyttämällä operaatioita +, - ,\* ja /.

+100 lisää arvoon sata tai /1000 jakaa arvon tuhannella. Negatiivinen vakioarvo annetaan lainausmerkeissä "-1.5".

Suorita-toiminto vähentää jokaisella painalluksella esimerkkitapauksessa -0.15m valitun pisteryhmän korkeutta.

## <span id="page-27-0"></span>**5.6 Poimi pisteryhmä**

*Editointi – Poimi pisteryhmä*

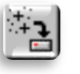

**Poimi pisteryhmä** -toiminnolla voidaan kopioida ryhmässä olevia pisteitä uuteen tiedostoon, aktiiviseen elementtiin tai halutulla formaatilla kirjoitettavaan tiedostoon.

Nollaa taas aluksi ryhmä ja poimi satunnaisia pisteitä ryhmään hakutavalla **Lähin piste**. Avaa toiminto *Editointi – Poimi pisteryhmä*. Toiminnon yläpalkissa näkyy suluissa ryhmässä olevien pisteiden lukumäärä.

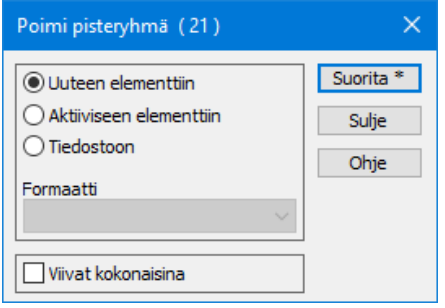

Valitut pisteet voi nyt tallentaa **Uuteen elementtiin**, jolloin elementtilistaan luodaan uusi tiedosto, kysytään sille nimi ja kopioidaan pisteet sinne.

**Aktiivinen elementti** -vaihtoehto kopioi pisteet olemassa olevaan aktiiviseen tiedostoon elementtilistalla.

Voit myös tallentaa suoraan tiedostoon valitsemalla **Tiedostoon**. Tällöin ohjelma kysyy uudelle tiedostolle nimeä ja poimitut pisteet tallentuvat alasvetovalikosta valitulla formaatilla. Toiminto ei tee elementtilistaan uutta tiedostoa, vaan tallentaa tiedoston suoraan levylle.

#### <span id="page-27-1"></span>**5.7 Viivan lisäys ja editointi** *Editointi – Viivat – Editoi*

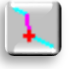

Ohjelmassa on kaksi tapaa lisätä viiva. Edellä esitellyssä **Lisää Kohteita** -toiminnossa voit syöttää viivan koordinaatit myös käsin. **Editoi viiva** -toiminnossa käytetään ruudussa olevia pisteitä tai sijainti valitaan vapaasti näyttämällä ruudusta hiirellä.

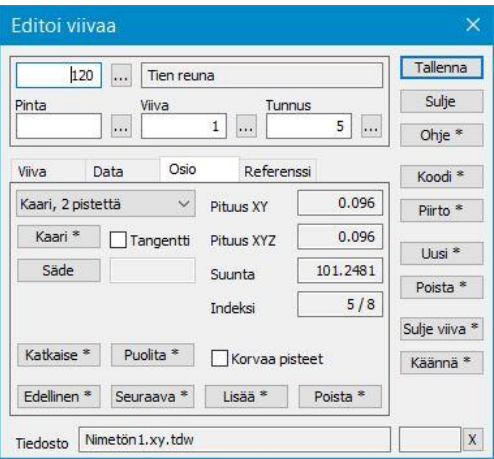

Avaa toiminto *Editointi – Viivat – Editoi*, paina **Uusi** (huomaa, että Osio-välilehti aktivoituu automaattisesti) ja aseta hakutavaksi **Hiiri**. Lisää pisteitä ja anna koodiksi 120 (Tien reuna). Jos haluat poistaa viimeisen lisäämäsi pisteen, voit peruuttaa **Kumoa**-toiminnolla (Ctrl+**Z**). Kun painat **Tallenna**, jää piirtämäsi viiva ruudulle.

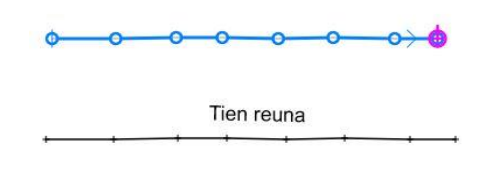

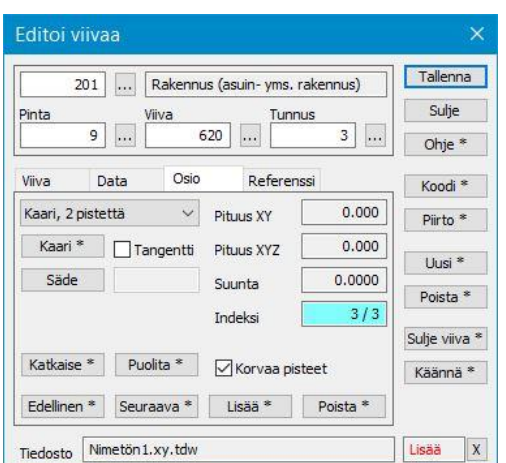

Voit yhdistää hajapisteitä viivaksi valitsemalla hakutavaksi **Lähin piste**. Näytä viivan alkupiste ja seuraavat haluamassasi järjestyksessä.

**Korvaa pisteet** -asetuksella alkuperäinen piste poistetaan. Uudesta viivapisteestä tulee automaattisesti aktiivinen piste. **Sulje viiva** saat viivan sulkeutumaan alkupisteeseen**.**

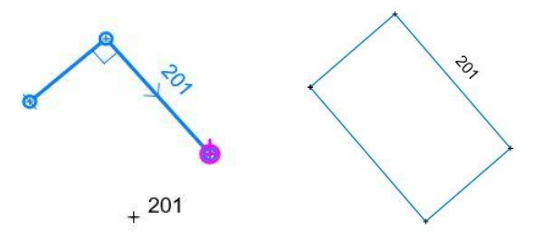

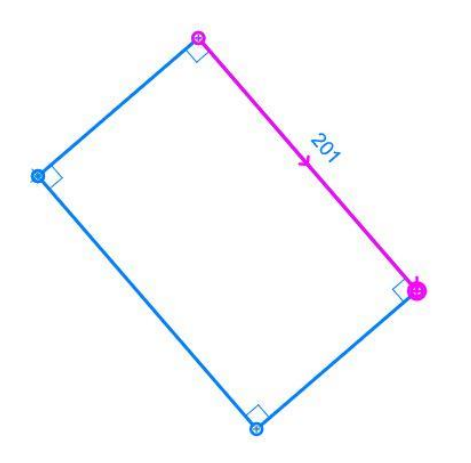

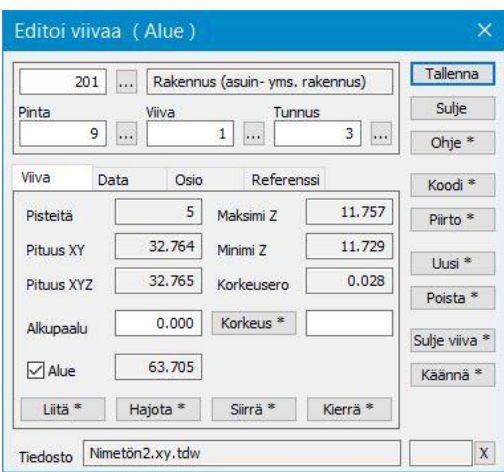

**Editoi viivaa** toiminto valittuna, näytä äsken lisätty viiva, jolloin sen väri muuttuu siniseksi editoinnin merkiksi. Viivasta näytetään kulkusuunta nuolella, aktiivinen viivan osio violetilla ja aktiivinen piste (esimerkiksi pisteen poistossa) isolla ympyrällä. Lisäksi viivan alku- ja loppupiste osoitetaan poikkiviivalla.

Aseta **T3**-kenttään arvoksi 123 ja paina **Tallenna**, jolloin viivan ulkoasu muuttuu.

**Poista**-painike dialogin oikeassa reunassa poistaa koko näytetyn uuden viivan ja voit aloittaa sen tekemisen alusta. Sitä voidaan käyttää myös editoitavana olevan viivan poistamiseen.

**Käännä**-painike kääntää viivan kulkusuunnan päinvastaiseksi. Tämä ei vaikuta viivan pisteiden numerointiin tai koodaukseen.

**Sulje viiva** yhdistää alku- ja loppupisteen. Jos haluat muodostaa alueen, rastita **Viiva**-välilehden **Alue**-kohta. Pinta-ala tulee näkyviin kohdan oikealle puolelle.

**Viiva**-välilehdellä olevalla **Hajota**-painikkeella voi muuttaa viivan hajapisteiksi. Huomaa, että viiva ei muutu hajapisteeksi, vaikka vaihdat **T2**=0. **Liitä**-painikkeella saat liitettyä kaksi viivaa yhteen. **Korkeus**-painikkeella voit antaa viivalle vakiokorkeuden tai korkeusmuutoksen alkuperäiseen arvoon esim. +2.100

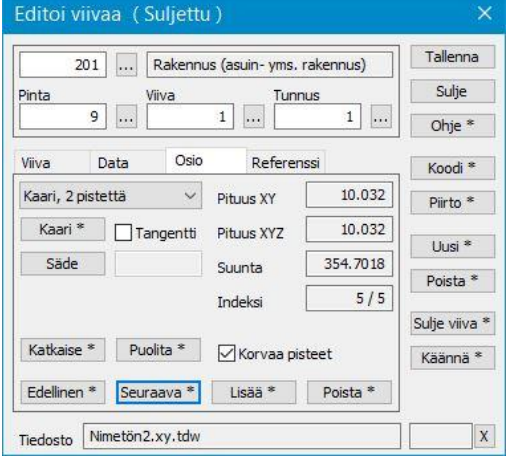

Aktivoi viiva ja valitse **Osio**-välilehti.

**Edellinen** ja **Seuraava -**painikkeet siirtävät aktiivista viivaosiota taakse- tai eteenpäin. Shift-näppäimen kanssa siirrytään viivan ensimmäiseen tai viimeiseen pisteeseen.

**Katkaise**-painikkeella viiva katkaistaan näyttämästäsi kohdasta, eli viivasta poistetaan osoittamasi (violetti) viivan osa. Viivan kenttiä ja ominaisuuksia ei vaihdeta viivan alkuosan osalta. Loppuosa viivasta saa uuden viivanumeron muiden koodien pysyessä samana.

Shift+**Katkaise** ei poista väliä vaan viiva katkaistaan näytetyn pisteen kohdalta.

**Puolita**-painikkeella aktiivisen osion puoliväliin luodaan uusi piste, korkeus interpoloidaan.

**Lisää**-painike aktivoi pisteen lisäyksen. Seuraavat hiiren klikkaukset lisäävät uusia pisteitä viivan aktiivisen osioon tai viivan päihin. Osoitettaessa jo olemassa olevia pisteitä hakutavalla **Lähin piste** kopioidaan ne oletuksena viivaan.

**Osio**-välilehden **Poista**-painike poistaa aktiivisen pisteen. Shift+**Poista** poistaa pisteen viivasta mutta jättää sen jäljelle hajapisteenä tiedostoon. Jos poistettava piste on kaaren alku- tai loppupiste, poistetaan koko kaari. Jos piste kuuluu ympyrään, poistetaan koko ympyrä.

## <span id="page-29-0"></span>**5.8 Kaaren lisäys ja editointi**

*Editointi – Viivat – Editoi*.

Editoi viivaa-toiminnolla voidaan lisätä aktiiviseen viivan osioon kaaria. Kaari voidaan tehdä myös pisteen lisäyksen yhteydessä lisäämällä viivaan ensin tarvittavat pisteet ja painamalla kaari-painiketta.

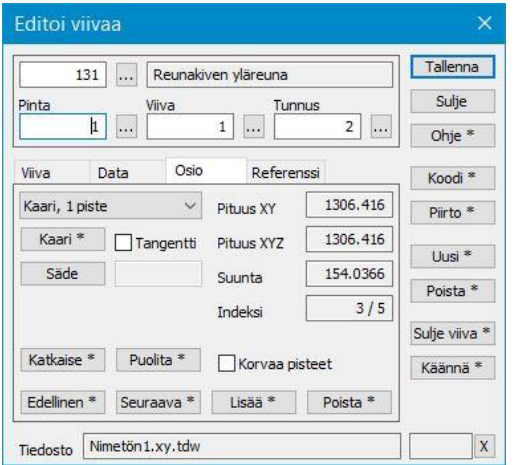

Yhden pisteen kaaren oletuskoko lasketaan lyhyemmän sivun puolivälin mukaan. Kahden pisteen kaari tangeeraa aina ja toista pistettä siirretään tarvittaessa.

Kaaren luontia varten valitse ensin viivan osio, johon kaari halutaan tehdä, sitten listasta haluttu kaarityyppi, ja paina **Kaari**painiketta. Kaari, 1.piste esimerkissä.

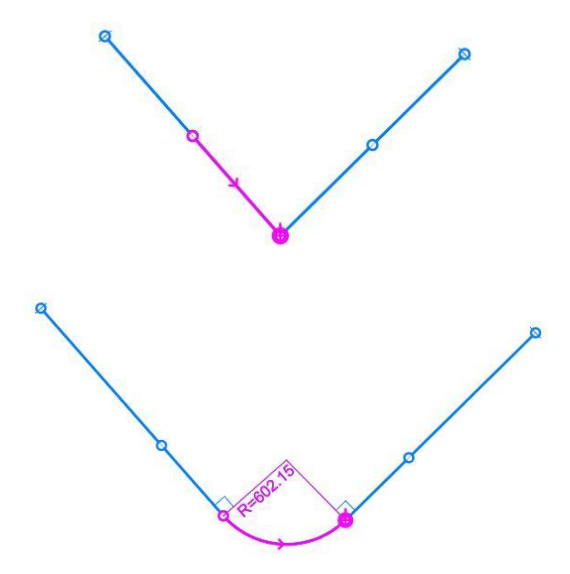

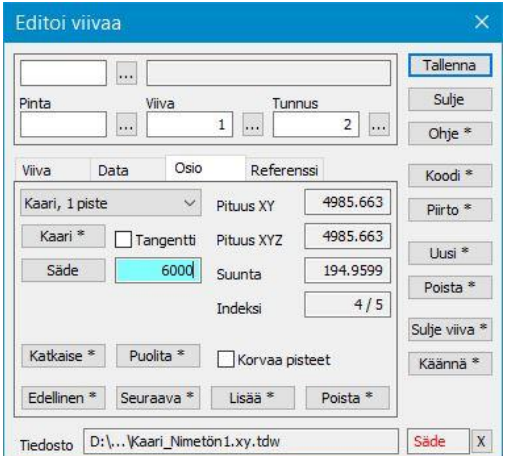

**Säde**-painike aktivoi sädekentän, jonka jälkeen hiirellä klikkaamalla voidaan osoittaa uusi säde tai antaa arvo kenttään. Muutettaessa yksittäisen kaaren sädettä päätepisteet pysyvät paikallaan. Jos muutetaan viivan osana olevan kaaren sädettä ja **Tangetti**-rasti on päällä, päätepisteet liikkuvat viivan suuntaisesti.

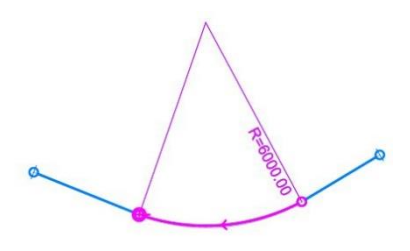

Kaaren luonti kohdistuu aktiiviseen osioon tai, jos aktiivinen on viivan päätepiste, ensimmäiseen/viimeiseen osioon. Tämä mahdollistaa kaarien luonnin lisättäessä pisteitä viivan alkuun tai loppuun. Tällöin tarvittavat pisteet lisätään viivaan ennen kaaren lisäystä.

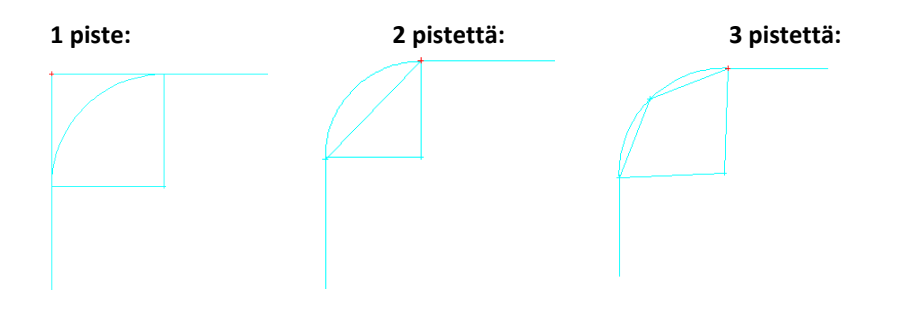

## <span id="page-30-0"></span>**5.9 Tekstien lisäys ja editointi**

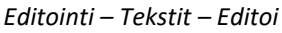

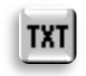

Tekstin editoinnilla voidaan editoida olemassa olevia tekstejä tai luoda uusia tekstejä. Editoitava teksti aktivoidaan klikkaamalla sitä hiirellä.

Tyhjennä edelliset tiedostot ja avaa Pernaja.xy.tdw. (Ctrl+Alt+**O**)

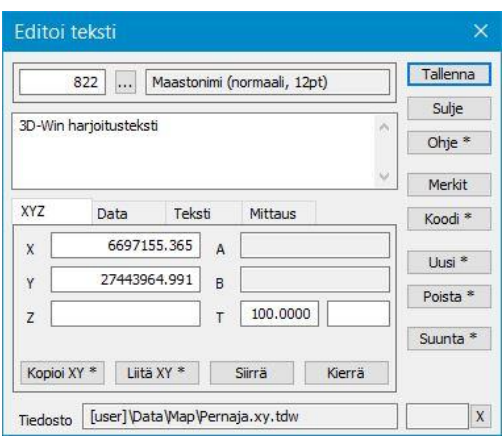

Avaa toiminto *Editointi – Tekstit – Editoi* ja valitse dialogista **Uusi**. Näytä nyt hiirellä mihin tekstin haluat ja kirjoita tekstikenttään haluamasi teksti.

## 3D-Win harjoitusteksti

Voit antaa tekstille haluamasi muotoiluarvot **Teksti**-välilehdeltä (**Koko, Väri, Asemointi)**.

Tekstin suunnan voi määrittää antamalla suunnan **T**-kenttään **XYZ**-välilehdellä.

Suunnan voi osoittaa myös suuntapisteellä (hiiren painallus tai Shift+Hiiri) painamalla ensin **Kierrä**-painiketta.

Tekstiä voi muokata niin kauan, kunnes painetaan **Tallenna**, jolloin annettu teksti tallentuu aktiiviseen elementtiin. Kun haluat aloittaa uuden tekstin tekemisen, paina taas **Uusi**.

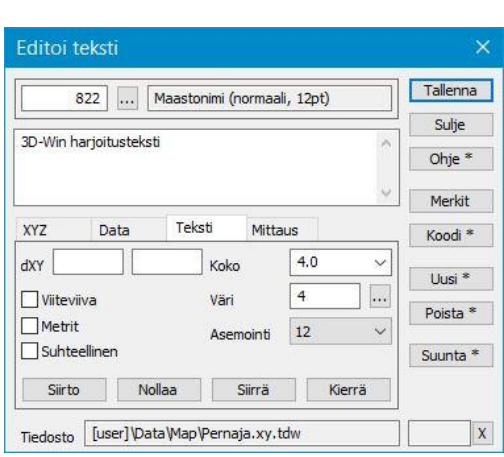

Tekstiä voi muokata näyttämällä ruudulla näkyvää tekstiä, jolloin ko. teksti valitaan editoitavaksi. Tekstin väri muuttuu violetiksi ja tekstin kiinnityspiste näytetään vihreällä ristillä. Muuta **Koko**kentän arvoksi 4.0 ja paina **Tallenna**. **Siirrä**-painikkeella saat

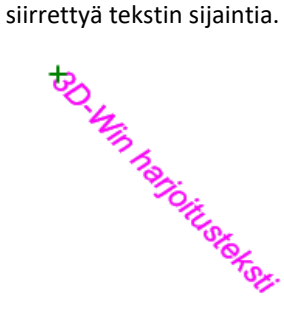

Tekstejä voi myös lisätä kopioimalla (esimerkiksi Muistiosta) haluttu teksti komennolla Ctrl+**C** ja liittämällä se dialogin tekstikenttään komennolla Ctrl+**V**. Monirivisen tekstin saa kirjoitettua painamalla tekstin syöttökentässä **Enter** rivinvaihdon merkiksi.

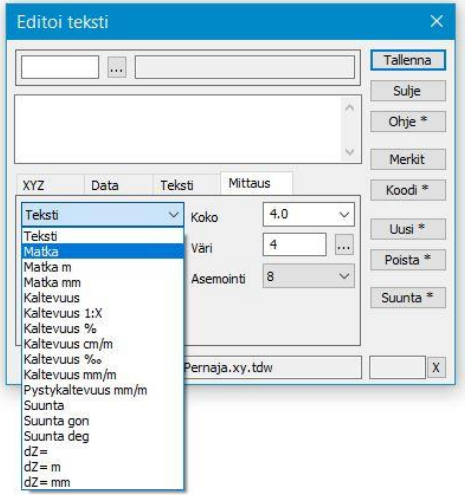

Lisätään seuraavaksi raja- ja seinämittoja. Valitse **Mittaus**-välilehden alasvetovalikosta **Matka**, ja näytä sen jälkeen rakennuksen kaksi vierekkäistä pistettä. Tarkista, että hakutapana on **Lähin piste** eikä **Hiiri**, jotta saat oikeat koordinaatit. Huomaa, että pisteiden näyttöjärjestys määrää tekstin suunnan. Muuta koko ja väri sopivaksi ja paina **Tallenna**.

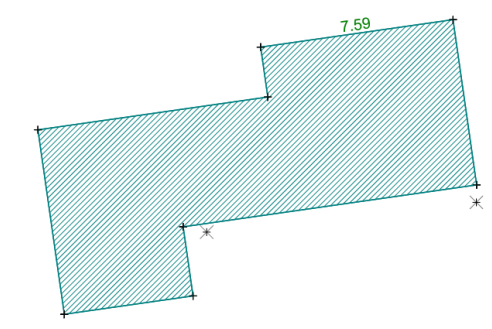

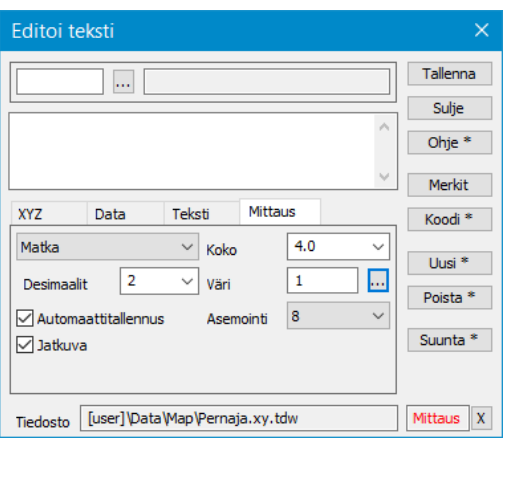

Koko talolle saa kerralla seinämitat valitsemalla hakutavaksi **Taiteviiva**, alasvetovalikosta **Matka** ja laittamalla rastit kohtiin **Automaattitallennus** ja **Jatkuva**. Osoita viivaa ja paina **Tallenna**. Desimaalien määrä valitaan **Desimaalit**-kohdassa.

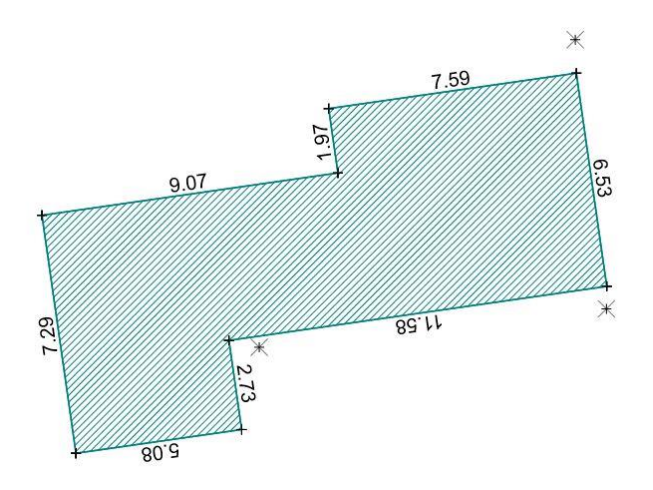

**Poista** – poistaa valitun tekstin.

**Merkit** – avaa valintalistan, jossa on oletuksena hyödyllisiä erikoismerkkejä, kuten yksikkötunnuksia. Listaan voi lisätä uusia tarvitsemiaan erikoismerkkejä, vakiotekstejä tai ne voidaan tuoda siihen myös tekstitiedostosta liittämällä.

## <span id="page-31-0"></span>**5.10 Tekstiryhmän editointi**

*Editointi – Tekstit – Ryhmä*.

Tekstejä voi myös editoida useita kerralla. Tekstit tulee valita ryhmään, jota editoidaan Tekstiryhmä-toiminnolla.

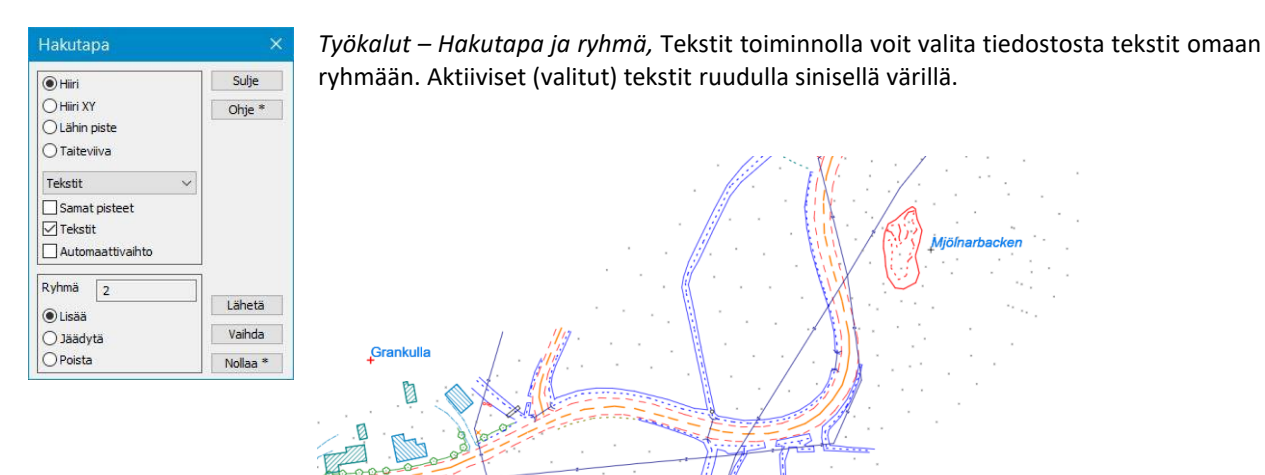

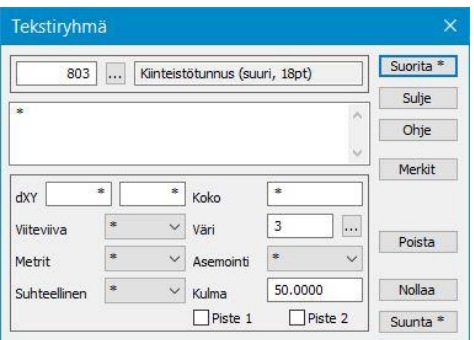

Voit muuttaa ryhmän sijaintia, suuntaa, väriä, kokoa, fonttia. Tekstien suunnan voit määrittää näyttämällä Piste1 (ruksi ruutuun) ja Piste2 näytöllä hiirellä tai antamalla halutun kulmaluvun. Muutokset vaativat **Suorita**-toiminnon.

Väriä vaihtaessa tulee pisteryhmä nollata toiminnon jälkeen. Valitut tekstit näkyvät näytöllä sinisenä.

## <span id="page-32-0"></span>**5.11 Viivan kopiointi**

*Editointi – Viivat – Kopioi*

Toiminto tekee taiteviivasta kopion sivulle. Alkuperäinen viiva osoitetaan hiirellä ja asetusten mukainen kopio näytetään automaattisesti sen vierellä. Muista toiminnoista poiketen uudelle viivalle annetaan vain mahdollinen pintatunnus ja lajikoodi. Viivanumero on sama kuin alkuperäisellä viivalla ja kopioidut pisteet saavat samat pistenumerot kuin alkuperäiset.

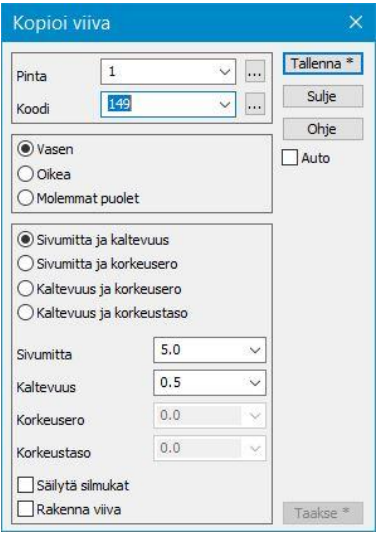

Voit määritellä uudelle taiteviivalle **Pinta-tunnuksen** ja **koodin**. Viiva voidaan kopioida viivan kulkusuuntaan nähden **vasen/oikea** tai **molemmin puolin** alkuperäistä viivaa.

Seuraavilla toiminnoilla voit määritellä uuden taiteviivan sijainnin suhteessa alkuperäiseen taiteviivaan.

**Sivumitta ja kaltevuus Sivumitta ja korkeusero Kaltevuus ja korkeusero Kaltevuus ja korkeustaso**

Valitun toiminnon kentät aktivoituvat ja voit määritellä haluamasi arvot.

Ohjelma näyttää ohuemmalla, sinisellä viivalla uuden taiteviivan sijainnin.

Tallenna-näppäimellä uusi taiteviiva tallennetaan aktiiviseen vektoritiedostoon.

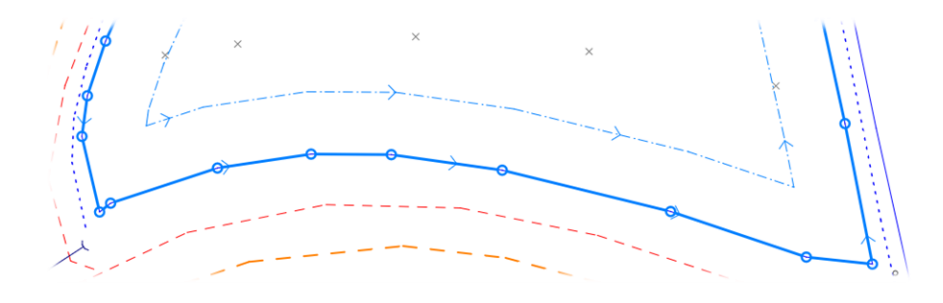

## <span id="page-32-1"></span>**5.12 Leikkaa Alue**

*Editointi – Leikkaa alue tai suorakaide*

**Leikkaa alue** -toiminnolla saat leikattua aineiston haluamaltasi kohdalta. Alueen voi näyttää hiirellä tai antamalla jonkin elementtilistassa olevan rajaustiedoston (katso Ohje). Voit leikata vain Aktiivisen elementin tai kaikki vektorija rasteritiedostot. Saat leikattua pois näyttämäsi alueen ulko- tai sisäpuolen sekä lisättyä kuvaan rajausviivan. Leikatut sisäpuoliset alueet voi tallentaa omina tiedostoina joko elementtilistaan tai tallentaa leikkaustiedoston nimiseen alihakemistoon.

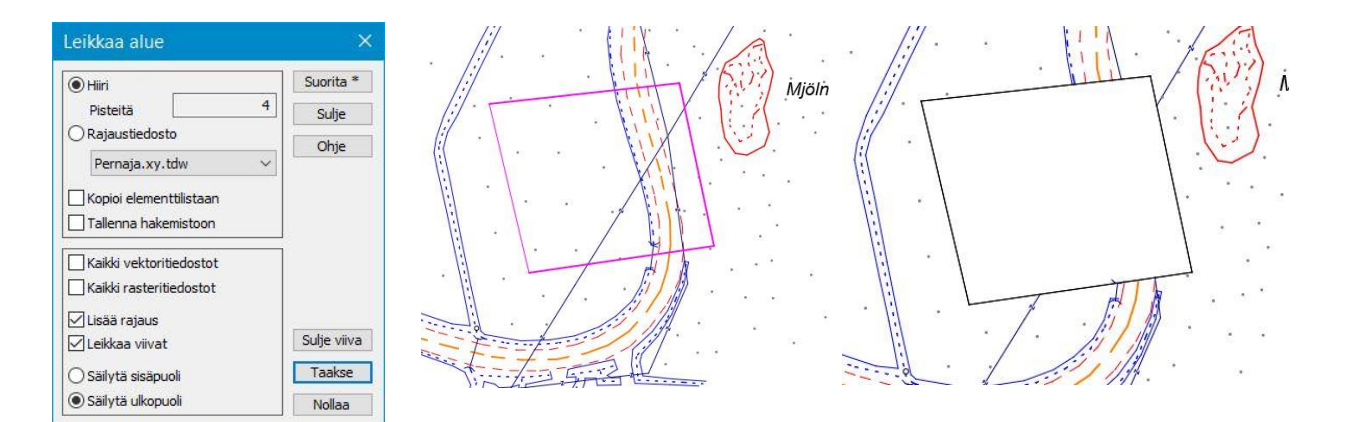

## <span id="page-33-0"></span>**6 Laskenta**

3D-Win tarjoaa erittäin monipuoliset laskentatoiminnot käyttöösi. Yhteistä kaikille toiminnoille on, että lasketut pisteet tallentuvat aktiiviseen vektorielementtiin, ja laskentatulokset tallentuvat laskennan Calc.txt -nimiseen tulostiedostoon \Tiedostot\3D-System\3D-Win -kansioon.

### <span id="page-33-1"></span>**6.1 Pinta-ala**

*Laskenta – Pinta-ala*

Pinta-alan laskennalla voidaan laskea halutun alueen pinta-ala. Laskettavan alueen pisteiden valintaan voidaan käyttää kaikkia hakutapoja. Laskennan tulokset näkyvät suoraan dialogissa ja ne tallentuvat myös laskennan tulostiedostoon *Laskenta – Laskentatulokset – Näytä.*

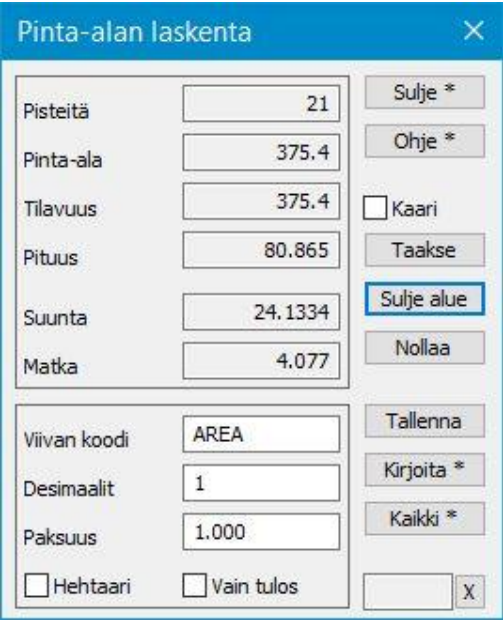

Avaa toiminto *Laskenta – Pinta-ala* ja aseta hakutavaksi **Lähin piste**. Osoita ruudulta pisteitä, jolloin ruudulle piirtyy viiva rajaten alueen, jota lasketaan samalla, kun syötät pisteitä. Kokeile rajata Mjölnarbacken-nimistä mäkeä ja paina lopuksi **Sulje alue**.

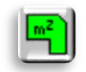

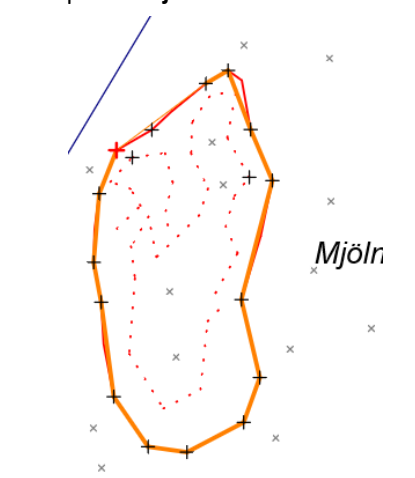

Helpoiten kyseisen alueen pinta-alan saa laskettua näyttämällä **Taiteviiva**-hakutavalla aluetta rajaavan viivan.

Paina **Kirjoita**, jolloin avautuu **Editoi teksti** -toiminto. Laskettu pinta-ala ilmestyy näkyviin lasketun alueen keskelle. Voit vielä muuttaa tekstin paikkaa tai kokoa ennen tallennusta. Kun painat **Tallenna**, pinta-ala tallentuu tekstinä aktiiviseen tiedostoon.

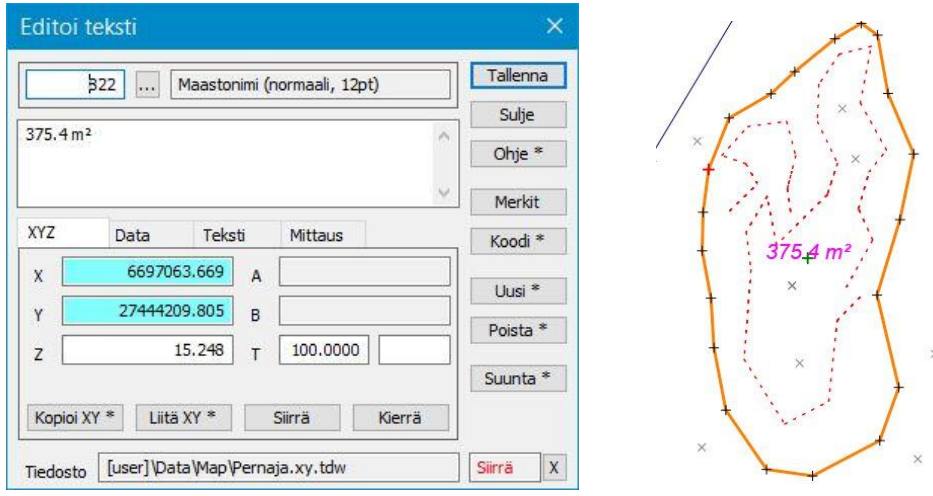

Sulje nyt äskeiset toiminnot ja katso *Laskenta – Laskentatulokset – Näytä* (Ctrl+**T**). Tiedostossa on ilmoitettu mm. laskennassa käytettyjen pisteiden koordinaatit, kokonaispinta-ala sekä alueen piirin pituus.

## <span id="page-34-0"></span>**6.2 Suorakulmainen laskenta**

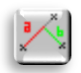

*Laskenta – Suorakulmainen*

Suorakulmaisella laskennalla voidaan laskea ja tallentaa uusia pisteitä tai laskea olemassa olevien pisteiden sijaintia kahden pisteen muodostaman vertailusuoran suhteen. Tulokset esitetään **A-mittana** (vaakamatkana suoran pituussuunnassa) ja **B-mittana** (kohtisuoraan vertailulinjaan nähden). Laskentatulokset tallentuvat myös laskennan tulostiedostoon.

Avaa suorakulmainen laskenta toiminnolla *Laskenta – Suorakulmainen* ja valitse hakutavaksi **Lähin piste**. Näytä nyt ruudulta kaksi pistettä muodostamaan vertailusuora. Osoita sitten muutamaa pistettä vertailusuoran ympäriltä, jolloin näiden pisteiden sijainti ilmoitetaan dialogissa mm. **A**- **ja B-mittoina**.

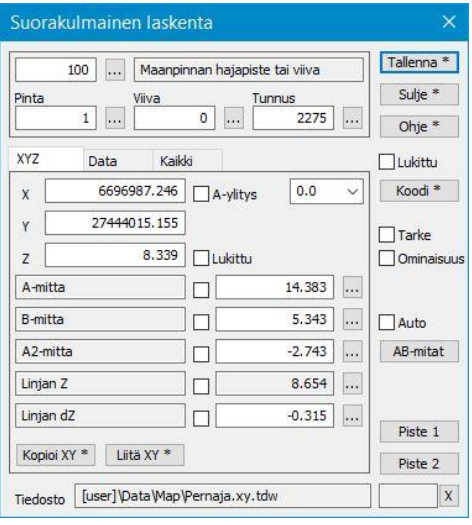

**A-mitta** kasvaa vertailusuoran ensimmäisestä pisteestä toiseen päin  $(P1 \Leftrightarrow P2)$  ja **B-mitta** kasvaa pisteiden muodostamasta suorasta oikealle (positiivinen arvo) ja pienenee vasemmalle (negatiivinen arvo).

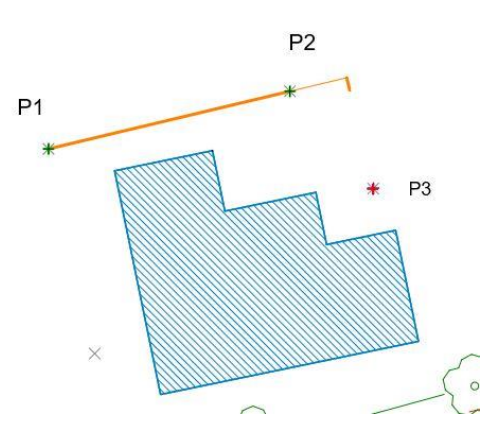

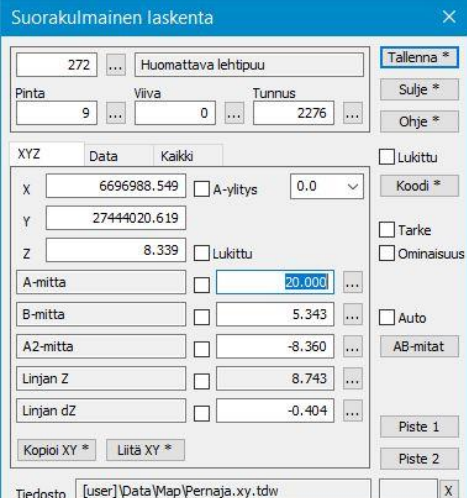

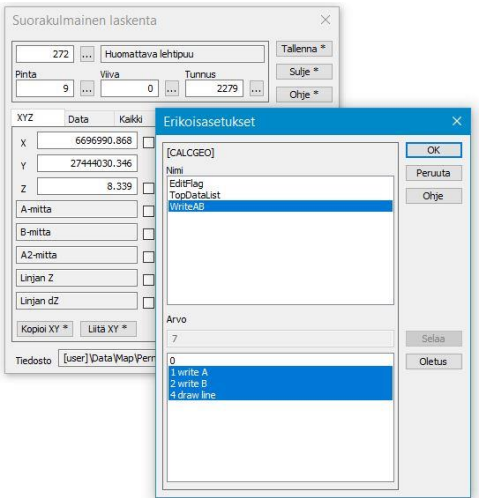

Maalaa hiiren kursorilla dialogin **A-mitan** lukema ja kirjoita kohtaan uusi arvo. Nyt toiminto näyttää ruudulla pisteen uuden kohdan sinisellä ristillä ja dialogiin vaihtuu uudet koordinaatit.

Vaihda myös muita laskentakenttien arvoja. Vaihda **T3**-kentän arvoksi 272 ja paina lopuksi **Tallenna**. Uudet lasketut pisteet tallentuvat aktiiviseen tiedostoon annettujen koodien mukaisesti. **T2**-kentän vapaalla viivanumerolla saat viivan.

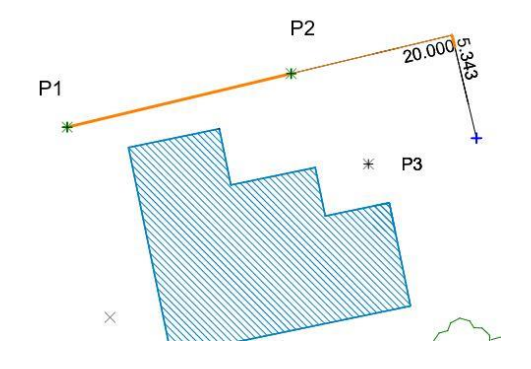

**AB-mitat** -painikkeella saat kirjoitettua A- ja/tai B-mitan arvon tekstinä ruutuun. *Pisteen esitys* määritellään tekstin koko. Erikoisasetuksella voit määritellä mitä arvoja esitetään tekstinä. Painamalla Suorakulmainen laskenta toiminnon **Ohje\*+Shift** näppäintä saat **Erikoisasetukset** auki.

**WriteAB** määrittelyllä joko A- tai B- tai molemmat viivan kanssa. Arvo **= 1** A-mitta

Arvo **= 2** B-mitta

Arvo **= 3** A- ja B-mitta

**Sulje** toiminto ja katso mitä Laskennan tulostiedostoon (*Laskenta – Laskentatulokset - Näytä*) on tallentunut. Tulostiedostoon tallentuu kaikki toiminnon näkyvissä olevat laskenta-arvot.

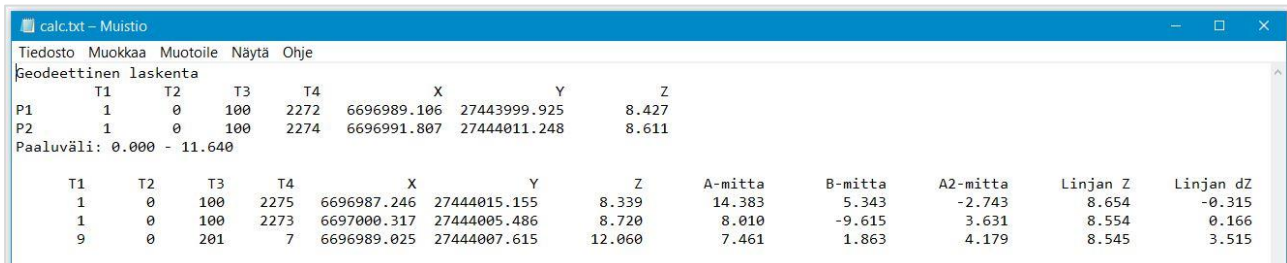

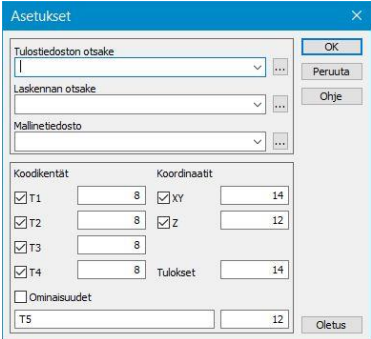

*Laskenta – Laskentatulokset – Asetukset* voit määritellä laskentatulosten muotoiluun liittyvä asetukset

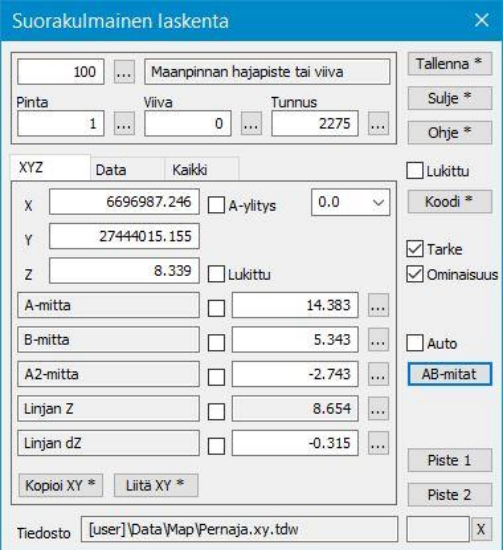

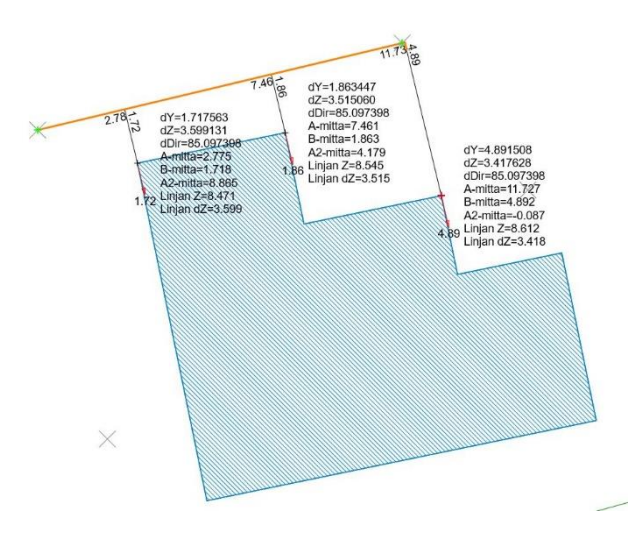

**Tarke**-rastilla lasketut arvot tallentuvat pisteelle DXYZtarkeominaisuuksiksi, jolloin niitä voidaan tarkastella Tarkemittauksen kautta virhevektoreina.

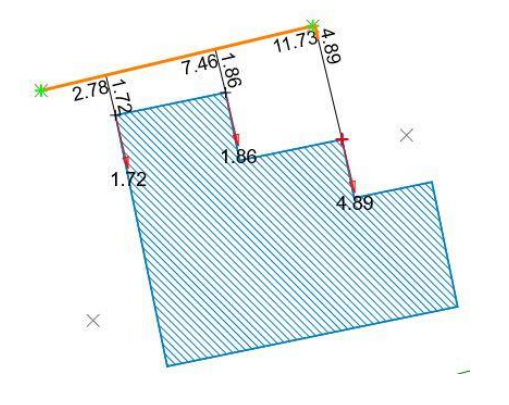

**Ominaisuus**-rastilla näkyvät laskentaparametrien arvot tallentuvat lasketulle pisteelle ominaisuustiedoiksi. Saat hyödynnettyä niitä esimerkiksi laittamalla ne näkyviin Pisteen esitys toiminnon kautta ruudulle tai kirjoitettua Textmuuntimen kautta Exceliin.

**Suorakulmainen**, **Säteittäinen** ja **Geodeettinen laskenta** -toiminnot ovat teknisesti identtisiä, mutta jokainen niistä muistaa antamasi asetukset erikseen.

## <span id="page-36-0"></span>**6.3 Parametrien valinta laskentaan**

Avaa **Suorakulmainen laskenta** ja paina **A2-mitan** vieressä olevaa selauspainiketta , jolloin avautuu Laskentaparametrit.

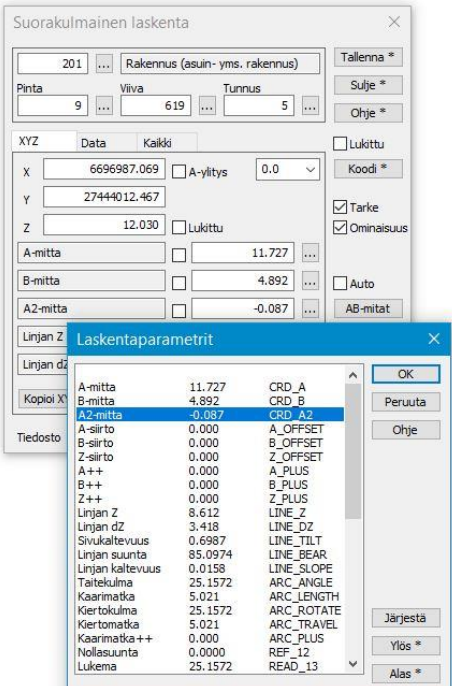

Valintalistalta voi valita sen laskentaparametrin, minkä avulla uusia pisteitä halutaan määrittää tai laskennan tulostiedostoon halutaan saada arvoja.

Kaikki parametrit toiminnossa ovat siis vaihdettavissa ja ohjelma tietää niiden keskinäiset riippuvuudet. Parametrien järjestyksellä listalla ei ole laskennan kannalta merkitystä.

**Kaikki**-välilehdeltä voi milloin tahansa tarkistaa haluamansa laskentaarvon, ja vaikka kyseinen parametri ei olisikaan valittuna laskennan **XYZ**-välilehdelle, päivitetään sen arvo joka hetki tähän listaan.

Osa **XYZ**-välilehdelle valituista parametreista pysyy harmaana sen merkiksi, että niihin käyttäjä ei voi syöttää omia arvoja, vaan ne ovat laskettuja arvoja.

Rivin perässä näkyy minkä nimiseen ominaisuustietoon lasketut arvot tallentuvat (esim. DXY\_13).

Listan ylimpänä on tyhjä rivi, jolla voidaan valita tyhjä kenttä dialogiin ja tulostiedostoon. Voit myös järjestää listan arvot siihen järjestykseen kuin haluat, jolloin niiden arvojen vilkaiseminen laskennan yhteydessä on nopeaa.

Sama parametrien valinta ja **Kaikki**-välilehti on useissa eri laskennoissa, ja se toimii aina samalla tavalla. Vain listoissa olevat parametrit vaihtelevat eri laskentojen välillä. Katso parametrien tarkemmat selitykset **Ohje**painikkeella.

### <span id="page-36-1"></span>**6.4 Sisäinen nelilaskin**

Kaikissa laskennan ja monissa muissa numeraalisissa syöttökentissä toimii normaali nelilaskintoiminto. Kun olet antanut tai näyttänyt pisteen ja saanut esimerkiksi A-mitan, voit lisätä siihen 2 metriä laittamalla nykyisen arvon perään +2. Ruudulla pisteen risti liikkuu ja koordinaatit päivittyvät heti, mutta itse kentän arvo päivittyy vasta, kun siirrät kursorin johonkin toiseen kenttään. Käytettävissäsi on +, -, \* ja / -merkit (plus, miinus, kerto ja jako), kuitenkin vain yksi operaatio kerrallaan.

| 123<br>Pientareen ulkoreuna<br> |                                                |            |         |  |             |          | Tallenna *         |
|---------------------------------|------------------------------------------------|------------|---------|--|-------------|----------|--------------------|
| Pinta                           |                                                | Tunnus     |         |  |             | Sulje *  |                    |
|                                 | 1<br>                                          |            | 503     |  | 2493        |          | Ohje *             |
| <b>XYZ</b>                      | Data                                           | Kaikki     |         |  |             |          | Lukittu            |
| $\mathbf x$                     | 0.0<br>6697126.970<br>$\checkmark$<br>A-ylitys |            |         |  |             |          | Koodi <sup>*</sup> |
| Y                               | 27444196.175                                   |            |         |  |             |          | Tarke              |
| z                               |                                                | 13,801     | Lukittu |  |             |          |                    |
| A-mitta                         |                                                |            |         |  | $4.000 + 2$ |          |                    |
| B-mitta                         |                                                |            |         |  | 2.500       | $\cdots$ | Auto               |
| A <sub>2-mitta</sub>            |                                                |            |         |  | $-0.465$    |          | AB-mitat           |
| Linjan Z                        |                                                |            |         |  | 13.507      | А.       |                    |
| Linjan dZ                       |                                                |            |         |  | 0.294       |          | Piste 1            |
| Kopioi XY *                     |                                                | Liitä XY * |         |  |             |          | Piste 2            |

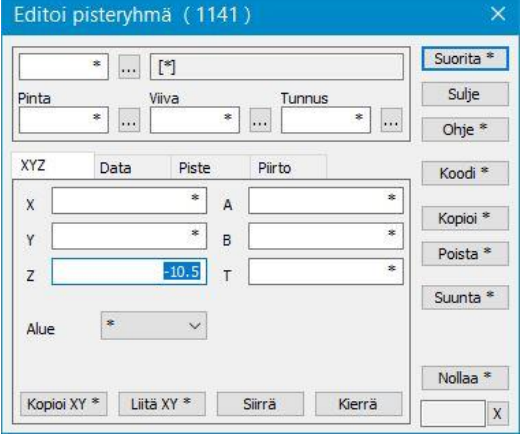

*Suorakulmainen laskenta (+2 A-mitta) Editoi pisteryhmä (-10.5 Z-koordinaatti)*

## <span id="page-37-0"></span>**6.5 Suoran ja kaaren leikkaus**

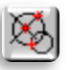

*Laskenta – Leikkaukset*

Suorien ja kaarien leikkauspisteiden laskenta. Ensimmäisellä sivulla lasketaan kahden suoran leikkauspiste, toisella sivulla suoran ja kaaren leikkauspisteet ja kolmannella sivulla kahden kaaren leikkauspisteet.

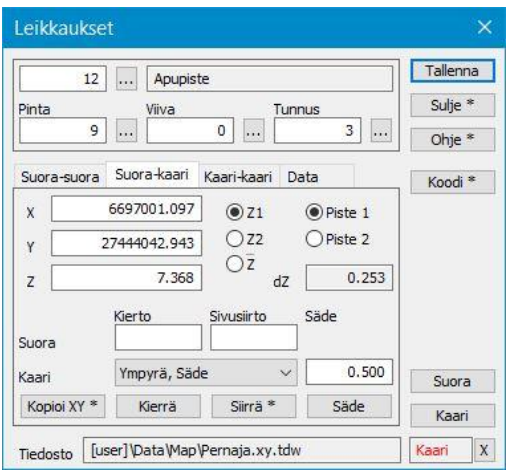

Avaa toiminto *Laskenta – Leikkaukset* ja valitse **Suora-kaari** välilehti, jolla voidaan laskea suoran ja kaaren leikkauspisteiden koordinaatteja.

Osoita hakutavalla **Lähin piste** ruudulta kaksi pistettä, jotka automaattisesti muodostavat suoran.

Valitse **Kaari**-alasvetovalikosta kaaren määritystavaksi **Ympyrä, säde**.

Osoita tämän jälkeen vielä yksi piste kaaren keskipisteeksi ja toinen kaaren kehäpisteeksi.

Voit kirjoittaa suoraan **Säde**-kenttään haluamasi arvon myös keskipisteen antamisen jälkeen.

Ruudulle piirtyy suora ja ympyrä, ja näiden leikkauspisteessä näkyy laskettu **Piste 1** sinisellä ristillä. Elementtien toisen leikkauskohdan saa näkyviin ja valittua siirtämällä valinnan kohtaan **Piste 2**.

Suoraa voi vielä kiertää tai siirtää yhdensuuntaisesti ennen tallennusta antamalla arvot kohtaan **Suora**.

Jos haluat suoran tietyllä suunnalla, anna **P1** ja **P2** samaan lähtöpisteeseen ja sen jälkeen anna **Kierto**-kenttään haluamasi suunta.

## <span id="page-37-1"></span>**6.6 Eromitat**

*Laskenta – Eromitat*

Kahden pisteen välisten eromittojen laskenta. Näytettyäsi kaksi pistettä saat niiden välisen:

- koordinaattieron
- vaaka- ja vinomatkan
- pisteiden välisen suunnan
- pisteiden välisen kaltevuuden, esitysmuoto valittavissa valintalistasta

Toiminto on juokseva, eli aina kahta viimeksi osoitettua pistettä verrataan toisiinsa. Ruutuun piirretään viiva osoittamaan laskettua matkaa. Voit myös lukita pisteen **P1** kohdassa **Vakio piste 1**, jolloin vertailut tehdään aina tähän pisteeseen nähden viuhkamaisesti.

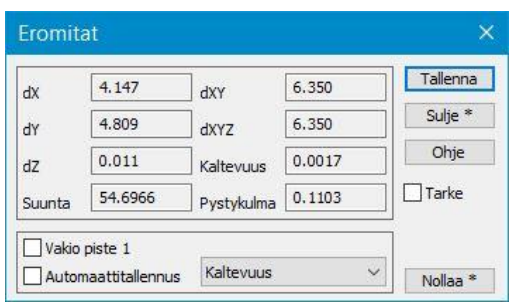

**Tallenna**-painikkeella viimeksi mitattu matka tallennetaan laskennan tulostiedostoon. Tallennettu matka jää viivana ruutuun, kunnes toiminto suljetaan. Kun toiminto suljetaan, lasketaan myös kaikkien tallennettujen matkojen summa tulostiedostoon.

Jos **Automaattitallennus**-rasti on valittuna, tallennetaan kaikki lasketut matkat tulostiedostoon automaattisesti.

**Tarke**-rasti tallentaa eromitat tarkeominaisuuksiksi alkuperäisille pisteille. Tarkenuolet piirtyvät sen jälkeen tarkemittausten asetusten mukaan.

## <span id="page-38-0"></span>**6.7 Koordinaattijärjestelmä**

*Laskenta – Muunnokset – Koordinaattijärjestelmä*

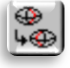

Toiminnolla voit muuttaa aineistojen koordinaattijärjestelmiä KKJ:n, EUREF-FIN GK:n ja UTM:n välillä sekä tehdä kaistanvaihtoja näiden järjestelmien sisällä.

Oletuksena koordinaattijärjestelmissä näytetään kaikki käytettävissä olevat koordinaattijärjestelmät. Tarpeettomat kansalliset järjestelmät voidaan poistaa ohjelman käynnistysasteuksissa *Asetukset – Ohjelman käynnistys.* 

Mukana on myös WGS-84 -koordinaattijärjestelmä, jonka tulokset annetaan vain maantieteellisinä koordinaatteina (pituus- ja leveyspiiri asteina).

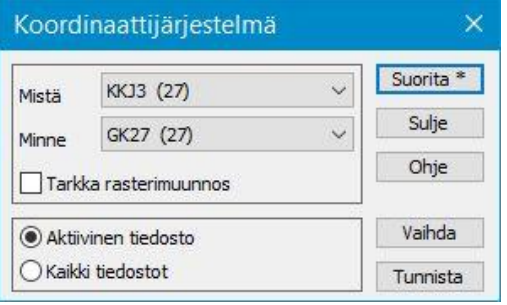

Listoilta löytyvät tasokoordinaattijärjestelmät kaistoineen:

- o KKJ0-KKJ5
- o GK19-GK31 EUREF-FIN
- o TM33-TM37
- o TM35FIN
- o EUREF/WGS84
- o Mercator/WGS84

**Tunnista**-painikkeella voidaan yrittää tunnistaa aktiivisen tiedoston koordinaattijärjestelmä itäkoordinaatin avulla. Toiminto tunnistaa WGS84-, TM35-, KKJ- ja GK-järjestelmän kaistoineen ja valitsee sen suoraan **Mistä**-kohtaan.

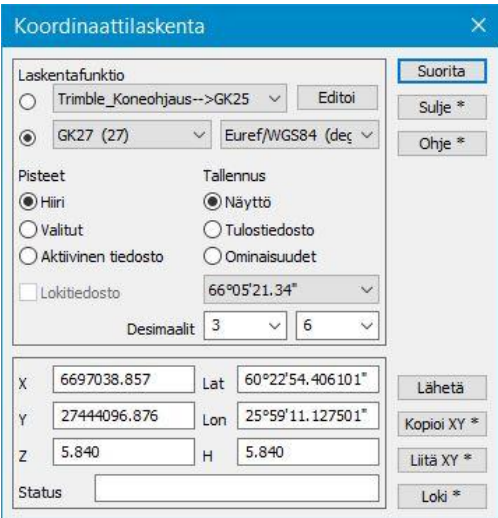

Muut vaativammat muunnokset (esimerkiksi kuntakohtaiset tai korkeusmuunnokset) voi tarvittaessa tehdä toiminnolla *Laskenta – Muunnokset – Koordinaattilaskenta*. Tämä toiminto mahdollistaa myös yksittäisten pisteiden muuntamisen toiseen järjestelmään tai tulosten kirjoituksen laskennan tulostiedostoon.

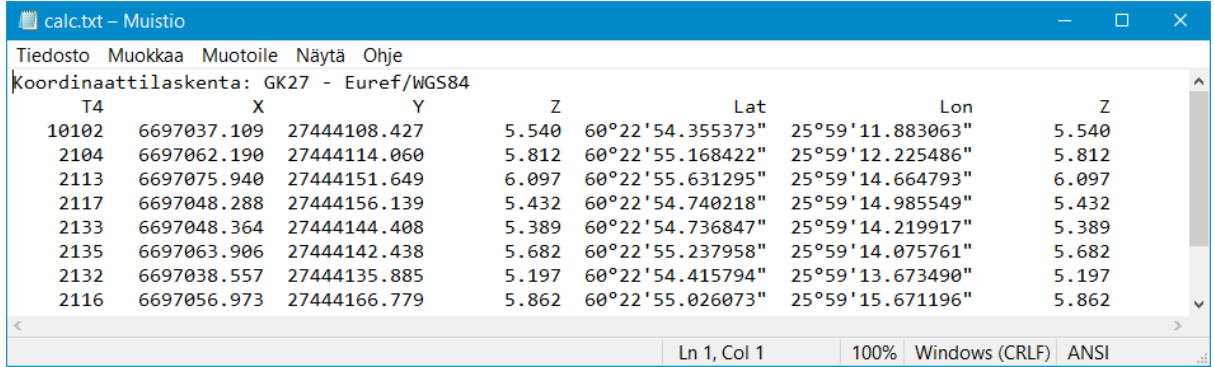

## <span id="page-39-0"></span>**6.8 Muunna XY**

*Laskenta – Muunnokset – Muunna XY*

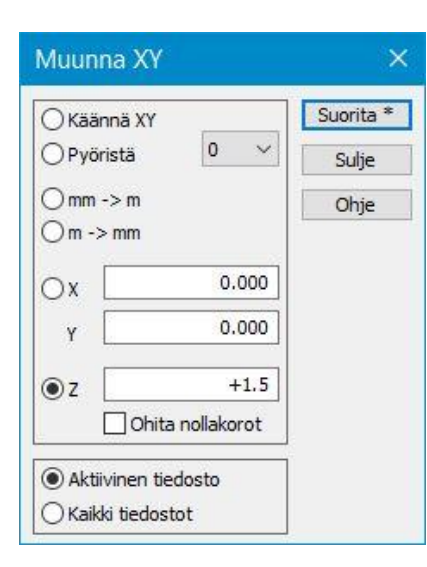

**Käännä XY** toiminnolla voidaan kääntää X- ja Y-koordinaatit, mikäli luettu aineisto on matemaattisessa koordinaatistossa. Toiminto kääntää myös symbolien ja tekstien kulmat.

**mm->m / m->mm** Millimetrinen dwg-kuva saadaan muunnettua metriseksi tai vastaavasti toisinpäin.

**X, Y**, **Z** Koordinaatteihin voidaan lisätä tai vähentää haluttu arvo.

Toiminto voidaan kohdistaa vain aktiiviseen tiedostoon tai kaikkiin elementtilistan tiedostoihin.

#### <span id="page-39-1"></span>**6.9 Laskentatulokset**

*Laskenta – Laskentatulokset – Näytä* 

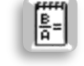

Useimmat laskentatoiminnot tallentavat laskentatulokset automaattisesti laskennan tulostiedostoon Calc.txt. Tämän tulostiedoston ulkoasu on vapaasti muokattavissa.

Laskentatulosten asetukset löytyvät toiminnolla *Laskenta – Laskentatulokset – Asetukset.*

Näillä asetuksilla määrätään, mitä koodikenttiä tuloksissa näytetään, ja kuinka koordinaatit esitetään.

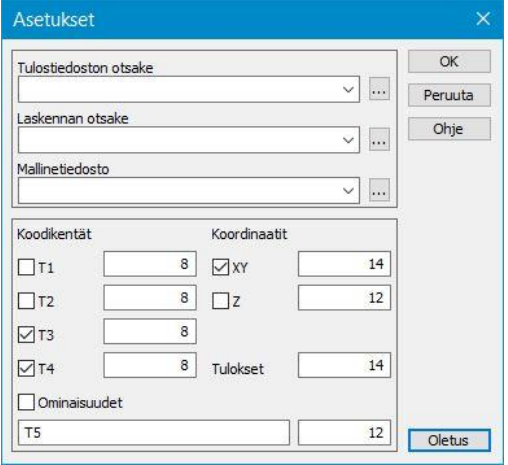

Viereisessä kuvassa on esitetty eräät tyypilliset asetukset, jolloin **T3**- ja **T4**-kenttä tulostuvat 8 merkkiä leveänä sarakkeena ja XYZkoordinaatit tulostuvat 14 merkin sarakkeina.

Saat suoritettujen laskentojen tulokset listauksena toiminnolla *Laskenta – Laskentatulokset – Näytä* (Ctrl+**T**). Huomaa, että tulokset tallennetaan laskennan tulostiedostoon vasta, kun suljet kyseisen laskentadialogin.

Yksittäisen laskentatoiminnon tulokset voi katsoa myös painamalla Shift+**Sulje**. Tämä näyttää kyseisen toiminnon siihen mennessä keräämät tulokset.

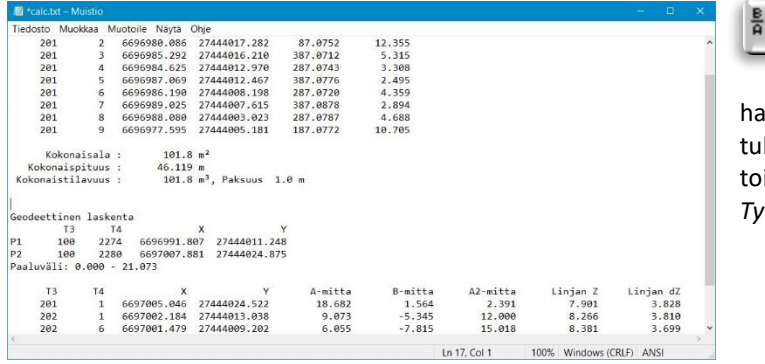

Tulostiedosto Calc.txt nollautuu aina ัิิจ ohjelman käynnistyessä. Muista tallentaa tiedosto toisella nimellä, jos haluat tulosten säilyvän. Voit tyhjentää lostiedoston tarvittaessa kesken istunnon toiminnolla *Laskenta – Laskentatulokset – Tyhjennä.*

## <span id="page-40-0"></span>**7 Tulostus**

Kuva voidaan tulostaa valitussa mittakaavassa ja paperikoossa sekä erilaisina tekstilistauksina. Lisäksi kuviin voidaan liittää ennalta määritelty nimiö. Ohjelmassa ei ole varsinaista esikatselutilaa, mutta asettamalla Zoomaus-valikosta piirtotavaksi **Paperi,** nähdään ruudulla ennen varsinaista tulostusta mitä tulosteeseen saadaan ja miten esimerkiksi tekstikoko näkyy paperilla.

### <span id="page-40-1"></span>**7.1 Tulostusala**

*Tiedosto – Tulostus – Tulostusala*

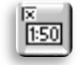

Tulostusalalla määritetään tulostettavan kuvan koko sekä annetaan mittakaava ja paperin suunta (pysty/vaaka). Avaa tiedosto Pernaja.xy.tdw ja toiminto *Tiedosto – Tulostus – Tulostusala*. Tulostettava alue näkyy ruudulla sinisellä katkoviivalla olevalla suorakaiteella, jos **Näkyvä**-rasti on päällä.

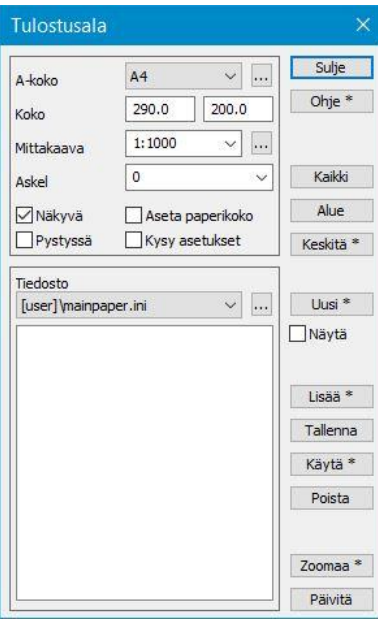

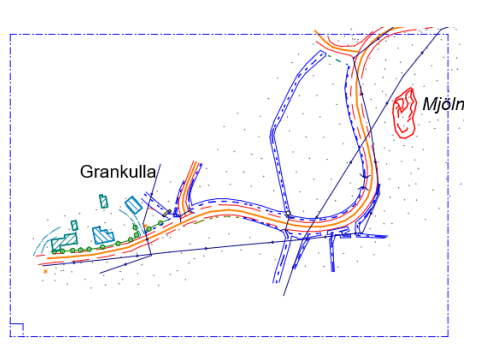

Vie hiiren kursori sinisen suorakaiteen vasemmassa alakulmassa näkyvän pienen neliön päälle, paina hiiren vasen korva alas ja vedä, jolloin saat siirrettyä tulostusalueen haluamaasi kohtaan kuvaa.

**A-koko** voidaan vaihtaa esimerkiksi A4:stä A3-kokoon, ja uusi tulostusalue näytetään ruudussa. Pienemmällä paperilla tulostusalue vastaavasti pienenee. **Koko**-kohtaan voi antaa myös piirtoalan koon suoraan millimetreinä.

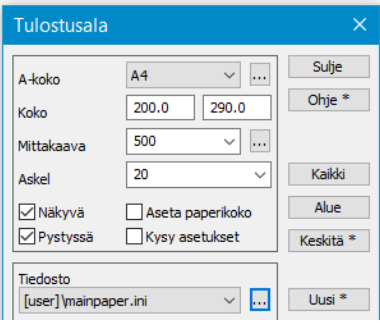

Voit muuttaa **Mittakaava**-kohdassa suhdeluvun valitsemalla sen joko listasta tai kirjoittamalla suoraan esimerkiksi 500 (= 1:500).

**Askel**-määritys antaa siirtää sinistä ruutua vain pykälittäin annetun metrimäärän verran kerrallaan. Tämä on hyödyllistä, jos esimerkiksi tulostetaan useita vierekkäisiä papereita. Tällöin tulostuksen asemointia on helpompi kontrolloida.

Kun laitat rastin kohtaan **Pystyssä**, tulostusalue kääntyy pystyyn. Mikäli tulostusalue ei näy ruudulla, voit palauttaa sen **Keskitä**-painikkeella.

**Kaikki**-painikkeella ohjelma laskee suurimman mahdollisen mittakaavan, johon koko aineisto mahtuu. **Alue**-painikkeella voit antaa hiirellä vetämällä alueen, jonka haluat tulostaa.

Toiminto hallitsee useita esiasetettuja tulostusasetuksia, jotka ovat valittavissa alaosan listasta.

Kun olet asemoinut kuvan haluamallasi tavalla, voit valita kirjoittimen ja tulostaa kuvan toiminnolla *Tiedosto – Tulostus – Tulosta heti*. Työkalurivillä oleva kuvake käyttää oletuskirjoitinta eli tulostaa kuvan kysymättä mitään tulostimen asetuksia.

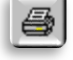

*Tiedosto – Tulostus – Tulosta* (Ctrl+**P)** kysyy normaalisti käytettävän tulostimen ja pääset muuttamaan sen asetuksia.

Tulostus PDF-tiedostoon tapahtuu samalla tavalla. Koneellasi tulee olla asennettuna jokin PDF-ajuri, jolloin PDFtulostus näkyy yhtenä kirjoittimena muiden tulostinlaitteiden joukossa.

## <span id="page-41-0"></span>**7.2 Otsikkotaulu**

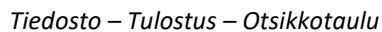

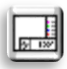

Tulostettavalle kuvalle voidaan liittää ennalta määritelty nimiö, joka tulostuu kuvan kanssa. Käytettävään nimiöön voidaan määritellä siinä esitettävät asiat. Mittakaava, pohjoisnuoli, yrityksen logo. Nimiössä voi olla tekstejä jotka ovat oletuksena sekä tulostettaessa kysyttäviä.

Otsikkotiedostoon voidaan hakea makroilla aktiivisen projektin tietoja, esim. organisaatio, kotisivu, tekijä, s-posti.

Avaa toiminto *Tiedosto – Tulostus – Otsikkotaulu*. **Otsikkotiedosto**-kohdassa näkyy piirtämiseen käytettävä otsikkotiedosto. Lista muistaa 10 viimeksi käytettyä tiedostoa. Oletuksena nimiöt haetaan **User\3D-System\3D-Win\Title** -hakemistosta mutta jos painat Ctrl+Selauspainike, haetaan käytettävä nimiö aktiivisesta työhakemistosta. Paina selausnäppäintä ja valitse 3d\_test.tit. Ohjelmiston asennuksen mukana tulee useita eri tarkoituksiin tehtyjä esimerkkinimiöitä, joista voi muokata omiin tarpeisiinsa sopivan. Lisätietoja otsikkotiedostojen teosta ja niiden parametreista löytyy Ohjeesta.

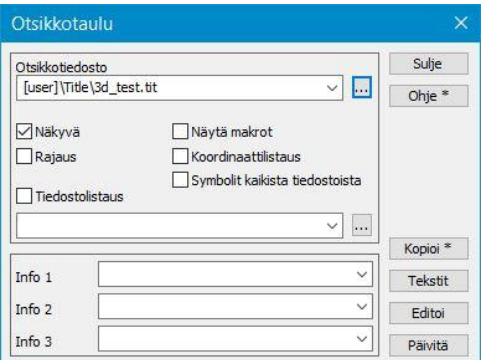

 $\Box$ 

**ANSI** 

3d test.tit - Muistio

MAR<sub>3</sub> FRA 0 0 CLR 2 2 -47 -2 EXC -152 0 -1 32 ORI -150 0 REC 150 30

LIN

**ITN** 

LIN 90

LIN

**RUL** 

**TEX** 33  $17$ 

**TFX** 

**TEX** 33  $\overline{3}$  $22$ 93

**TEX** 

Ln 1, Col 1

Tiedosto Muokkaa Muotoile Näytä Ohje

0 30

30 30

90 30

6 1 #PROJECT

6 1 #DESCRIPTION

Unix (LF)

3 1 Mittakaava

30 40 80 40 9282 NOR 85 35 105 55 9087 0.5 10 PIC 1 1 29 29 3d.bmp TEX 33 25 3 1 Projekti

33 11 3 1 Kuvaus

100%

0 30 150 30

 $0 \theta$ 

 $\theta$ 

 $300$ 

**Kopioi**-painike tekee otsikkotiedostosta kopion toisella nimellä. Kopioidun otsikkotiedoston voi tallentaa haluamaansa paikkaan, jonka jälkeen kopioitu tiedosto tulee näkyviin **Otsikkotiedosto**kohtaan.

**Tekstit**-painikkeella ohjelma kysyy uudestaan arvot, jotka on merkitty kysyttäväksi käyttäjältä.

**Info 1-3** -kentät ovat tarkoitettu usein vaihtuvien asioiden esittämiseen nimiössä.

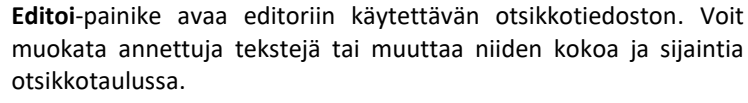

Muutokset tulevat näkyviin, kun otsikkotiedosto tallennetaan ja 3D-Winin näyttö päivitetään **F5**-painikkeella.

**Näkyvä**-rasti tulee olla päällä, jotta otsikkotiedosto piirretään ruudulle.

**Rajaus**-rasti määrää sen, että kuva rajataan vain sille varattuun otsikkotiedoston alueeseen eikä sitä piirretä nimiön tekstien alle. Tuloste (paperi tai PDF) rajataan aina automaattisesti eikä rasti vaikuta niiden rajaamiseen.

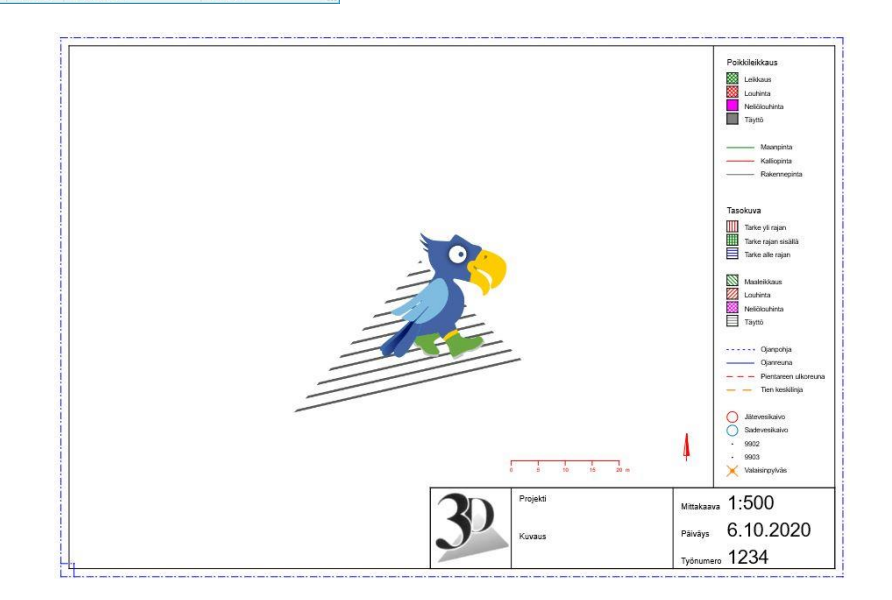

## <span id="page-42-0"></span>**7.3 Kuvatiedosto**

*Tiedosto – Kuvatiedosto*

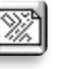

Käytä **Kuvatiedosto**-toimintoa (*Tiedosto – Kuvatiedosto*), kun haluat esim. CAD-kuvaan kaikki näytössä olevat kohteet, kuten pistenumerot, koordinaattiristit ja otsikkotaulun.

Normaali formaatinmuunnos vie kirjoitettavaan tiedostoon vain aktiivisessa tiedostossa olevat kohteet (pisteet, viivat, tekstit), mutta ei ohjelman näyttöön piirtämiä muita lisätietoja.

Kuvatiedosto ottaa kaikki näytössä näkyvät tiedostot (myös maastomallit, tiegeometriat ja kairaukset) ja kirjoittaa ne yhteen tulostiedostoon. Kaikki kohteet, mm. kolmioverkot ja tiegeometriat, muutetaan taiteviivoiksi. Pistenumerot ym. viedään tavallisina teksteinä, eivätkä ne enää ole kiinnittyneinä alkuperäisessä pisteessä.

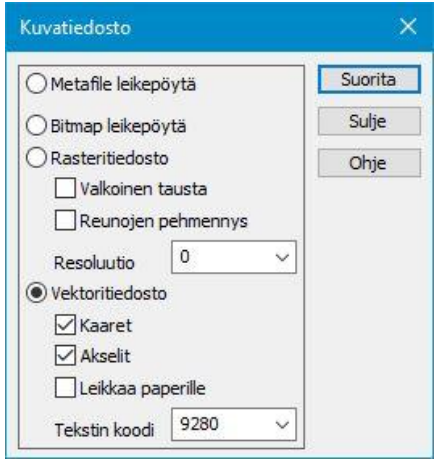

Kuvatiedoston avulla voi tulostaa myös rasterikuvan tulostusalueesta tiedostoon tai leikepöydälle, josta se voidaan liittää esim. Wordiin tai Exceliin normaalisti **Liitä**-komennolla (Ctrl+**V**).

Kuvatiedostolla voidaan tehdä myös rasterikuva halutulla resoluutiolla kuvaruudusta.

Jos valitset **Vektoritiedoston**, kysytään formaatti, johon haluat kuvatiedoston kirjoittaa. Käyttökelpoisia ovat kaikki CAD-formaatit ja 3D-Win -ohjelman oma tiedostomuoto.

Kuvatiedoston kirjoittaminen vektoritiedostoksi CAD-formaattiin on tekstien ja pistenumeroiden osalta hyvä huomioida seuraavaa. Valitsemalla *Zoomaus – Paperi* ja *Tiedosto – Tulostusala,* mittakaavaa muuttamalla voit määritellä minkä kokoisina tekstit, pisteen tiedot esitetään CAD-ohjelmien puolella.

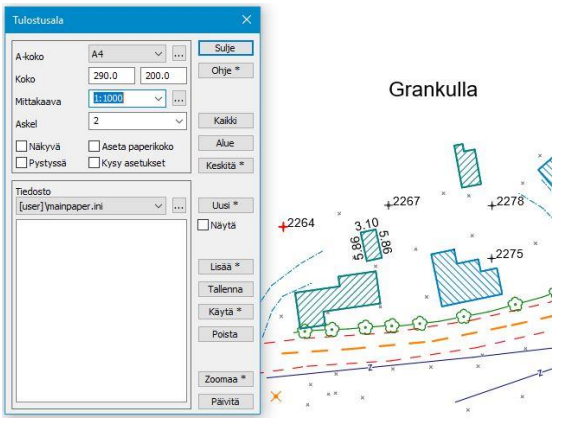

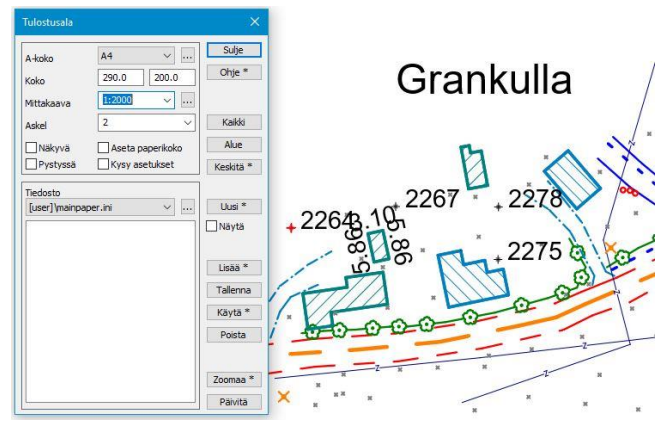

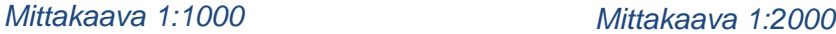

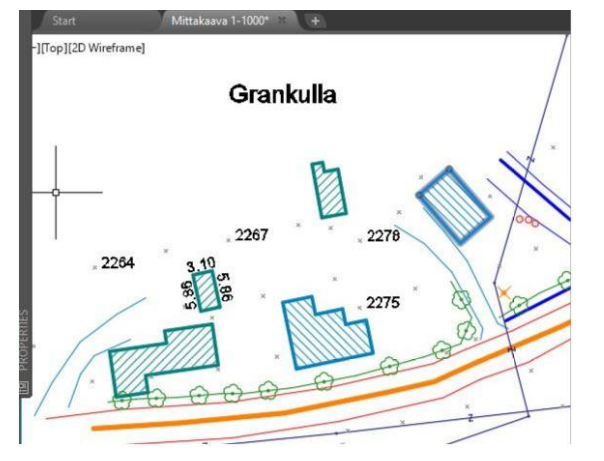

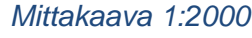

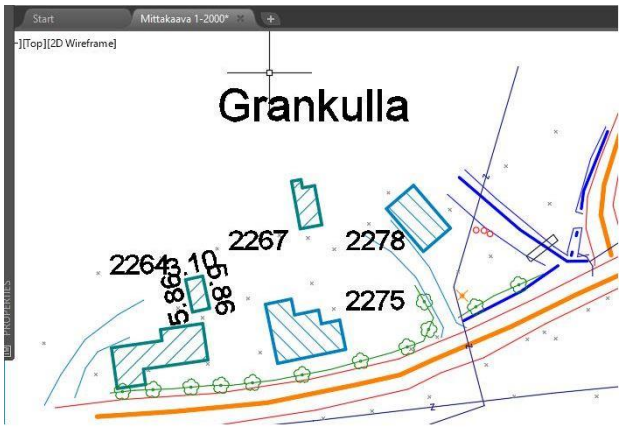

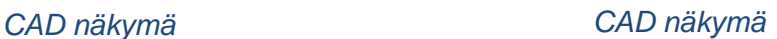

## <span id="page-43-0"></span>**7.4 Näytä tiedosto**

*Työkalut – Näytä tiedosto* 

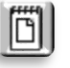

Toiminto näyttää ryhmään kerättyjen pisteiden tiedot tekstieditorissa. Mikäli yhtään pistettä ei ole valittuna ryhmään, näytetään **kaikki aktiivisen tiedoston pisteet**. Jos pisteitä taas on valittuna, näytetään vain ryhmän pisteet. Valitut pisteet on myös voitu kerätä ryhmään useasta eri tiedostosta.

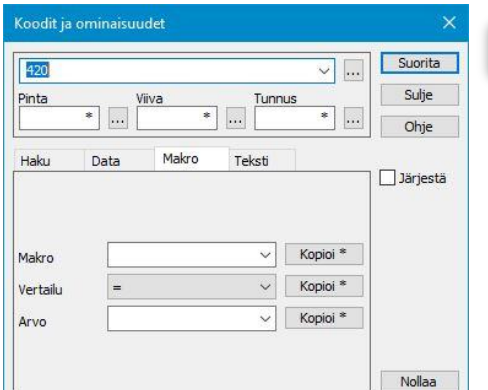

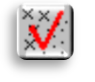

Nollaa aluksi ryhmä ja valitse hakutavaksi **Koodit ja ominaisuudet.** Voit valita toiminnon *Työkalut – Hakutapa ja ryhmä* tai hiiren kakkosnäppäimellä hakutavan Koodit ja ominaisuudet.

Hae **T3**-kentän koodilla 420 olevat pisteet, jolloin tiedostosta valitaan kolmen jätevesikaivon ryhmä.

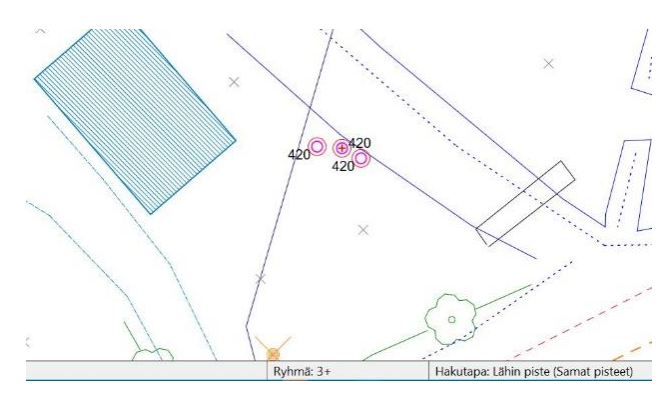

Ryhmän pisteet voidaan korostaa Ctrl+**H** -pikanäppäimellä tai *Työkalut – Muut – Valittujen korostus* Näytön alareunassa **Ryhmä: 3+**

Avaa toiminto *Työkalut – Näytä tiedosto*.

Ohjelma avaa tekstieditoriin tiedoston, jossa pisteiden tiedot näkyvät listauksena. Tämä tiedosto on vapaasti muokattavissa, tulostettavissa ja tallennettavissa.

Listaukseen voidaan esimerkiksi lisätä yrityksen, mittaajan tai hankkeen tietoa. Tietoa voidaan myös kopioida leikepöydän kautta toisiin ohjelmiin.

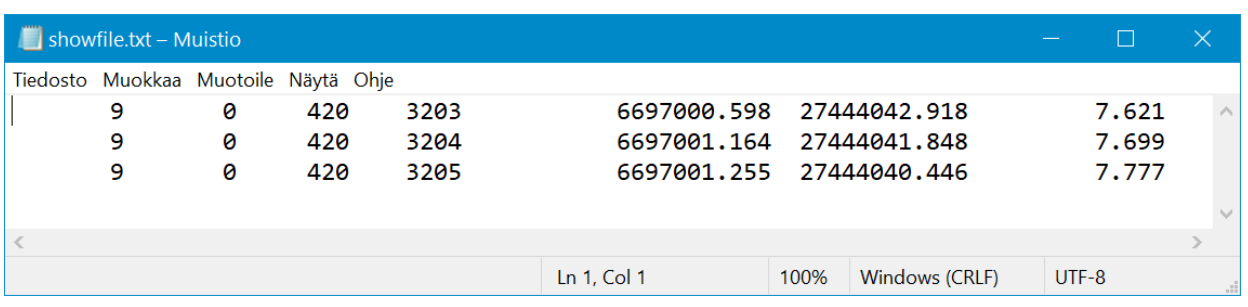

#### **Tiedostoasetukset**

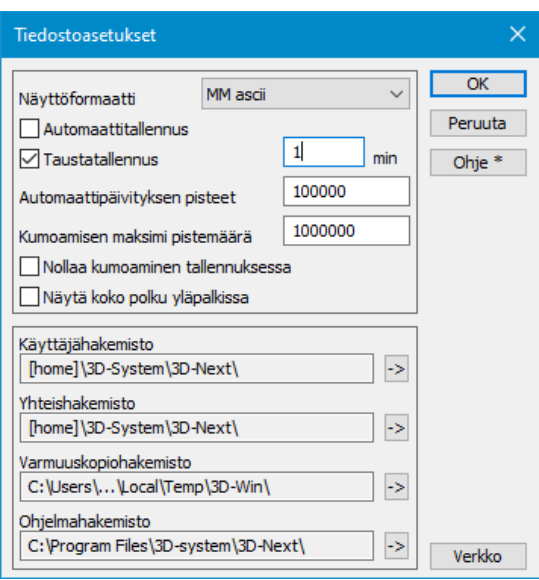

Toiminnolla *Asetukset – Tiedostot* voit valita käytettävän **Näyttöformaatin**, eli formaatin, jolla valitsemasi tiedot näytetään **Näytä tiedosto** -toiminnossa.

Mikäli valittuna ei ole mitään **näyttöformaattia**, kysytään sitä, kun avaat toiminnon. Saat ohitettua tässä määritetyn formaatin tarvittaessa painamalla Shift + **Näytä tiedosto**.

Avautuu muunninlista, joka näyttää aktiivisena olevalle tiedostolle tai pisteryhmän mukaiselle tiedostotyypille määritellyt formaatit.

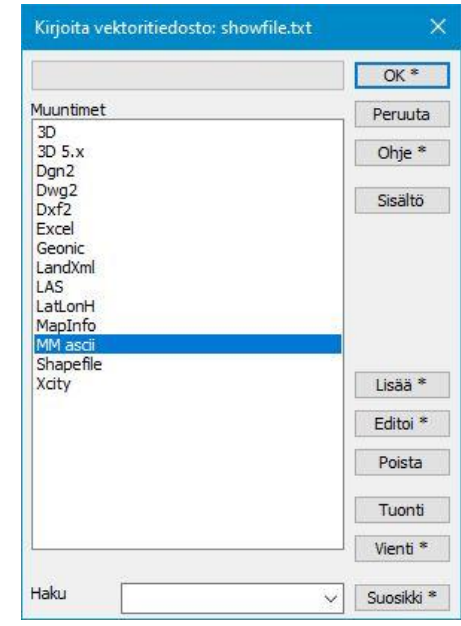

#### **Muut asetukset**

#### **Automaattitallennus**

Tallentaa tiedoston automaattisesti levylle aina kun sitä on editoitu tai kun uusi tiedosto syntyy (esimerkiksi kolmioinnissa).

#### **Taustatallennus**

Tallentaa varmuuskopiot kaikista elementtilistan editoiduista tiedostoista varmuuskopiohakemistoon. Viereisessä kentässä voidaan antaa tallennusväli minuutteina.

#### **Automaattipäivityksen pisteet**

Jos elementtilistan näkyvissä tiedostoissa on tätä asetusta vähemmän pisteitä, näyttö päivitetään automaattisesti joidenkin muutosten jälkeen (esim. pisteen esitys, ikkuna-asetukset, elementtilista).

#### **Kumoamisen maksimi pistemäärä**

Maksimipistemäärä, jolloin kumoaminen vielä sallitaan. Oletusarvo 1 miljoona.

**Ohjelman käyttämät hakemistot** (Nuoli-painikkeella pääset suoraan selaamaan ko. hakemistoa.)

#### **Käyttäjähakemisto**

o Asetushakemisto, jota ohjelma käyttää asetusten ja väliaikaistiedostojen tallentamiseen (mm. laskennan tulostiedostot) Ohjelman käytön kannalta on huomioitava että käyttäjällä on **kirjoitusoikeudet** tähän kansioon.

#### **Yhteishakemisto**

o Kaikille käyttäjille yhteinen asetushakemisto, josta ohjelma voi hakea esimerkiksi koodi- tai otsikkotiedostoja. Normaalissa yhden käyttäjän asennuksessa tämä on sama kuin käyttäjähakemisto.

## **Varmuuskopiohakemisto**

o Varmuuskopiohakemisto automaattiselle taustatallennukselle.

### **Ohjelmahakemisto**

o Ohjelman asennushakemisto.

## <span id="page-45-0"></span>**7.5 Karttarajapinnat**

*Työkalut – Verkkopalvelut* 

Ohjelmalla voidaan hakea WMTS- ja WMS-verkkopalveluita rasterikarttojen osalta. Voit hakea taustakartaksi maastokartan Maanmittauslaitoksen tarjoamasta palvelusta, mikä löytyy valmiiksi lisättynä WMST-hakuun. Samoin WMS-selaukseen löytyy kapsi-karttapalvelut esimerkkinä.

WMTS on WMS-selaukseen verrattuna palvelimelle huomattavasti kevyempi, koska se jakaa vain valmiita karttaruutuja.

Ohjelmalla voidaan lukea myös vektoripohjaisia aineistoja WFS-palveluista.

#### **WMTS selaus**

Voit kokeilla Pernajan aineistolla WMTS toimintoa *Työkalut – Verkkopalvelut – WMTS selaus*.

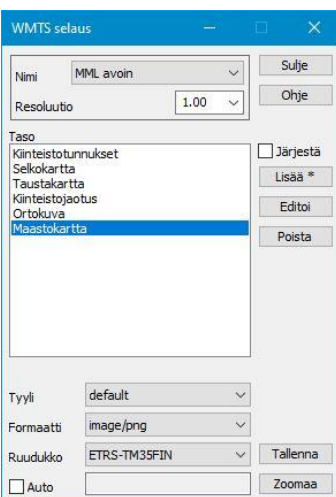

**WMTS** selay Sulje MML avoin Nimi Ohje  $\boxed{1.00}$ Resoluutio Taso<br>Kiinteistotunnukset<br>Selkokartta<br>Taustakartta<br>Kiinteistojaotus<br>Kiinteistojaotus  $\Box$  Järjestä Lisää<sup>\*</sup> Editoi aastokartta Poista default  $\ddot{\phantom{0}}$ Tyyli  $\checkmark$ image/jpeg Formaatti  $\checkmark$ Tallenna ETRS-TM35FIN Ruudukko Zoomaa  $\Box$  Auto

Lue Pernaja.xy.tdw **Ctrl+Alt+O.**

Avaa toiminto *Työkalut – Verkkopalvelut – WMTS selaus* Valitse Taso **Maastokartta,** resoluutio 1. Klikkaa hiirellä näyttöä ja paina F5 tai *Näytön puhtaaksi piirto* 

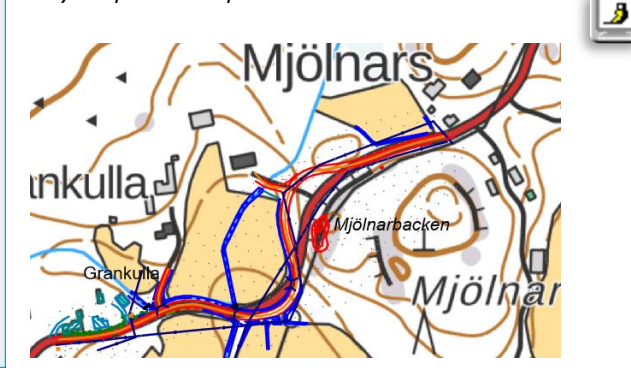

Voit vaihtaa tasoksi **Ortokuvan** ja päivittää näytön F5 tai *Näytön puhtaaksi piirto* Я

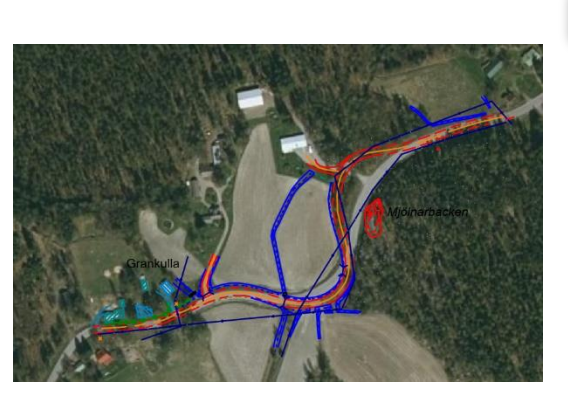

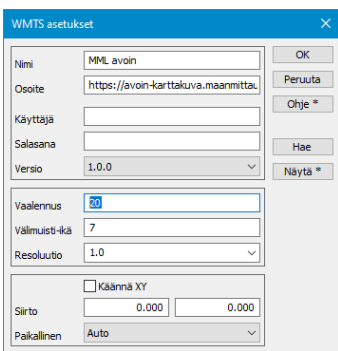

Editoimalla asetuksia saadaan tarvittaessa **Vaalennus**-asetuksella tausta-aineisto vaaleammaksi.

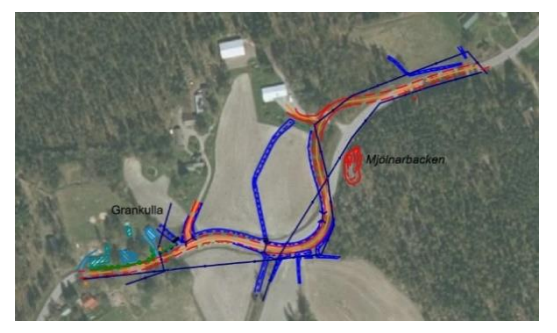

#### **WMS haku**

WMS on rajapintamäärittely rasterimuotoisten karttojen tarjoamiseen verkon yli. 3D-Win osaa käyttää WMSpalveluita kahdella eri tavalla: WMS haku -toiminto hakee elementtilistaan yksittäisiä rasterikuvia ja WMS selaus toiminto päivittää palvelusta haettua taustakuvaa automaattisesti aina zoomauksen muuttuessa.

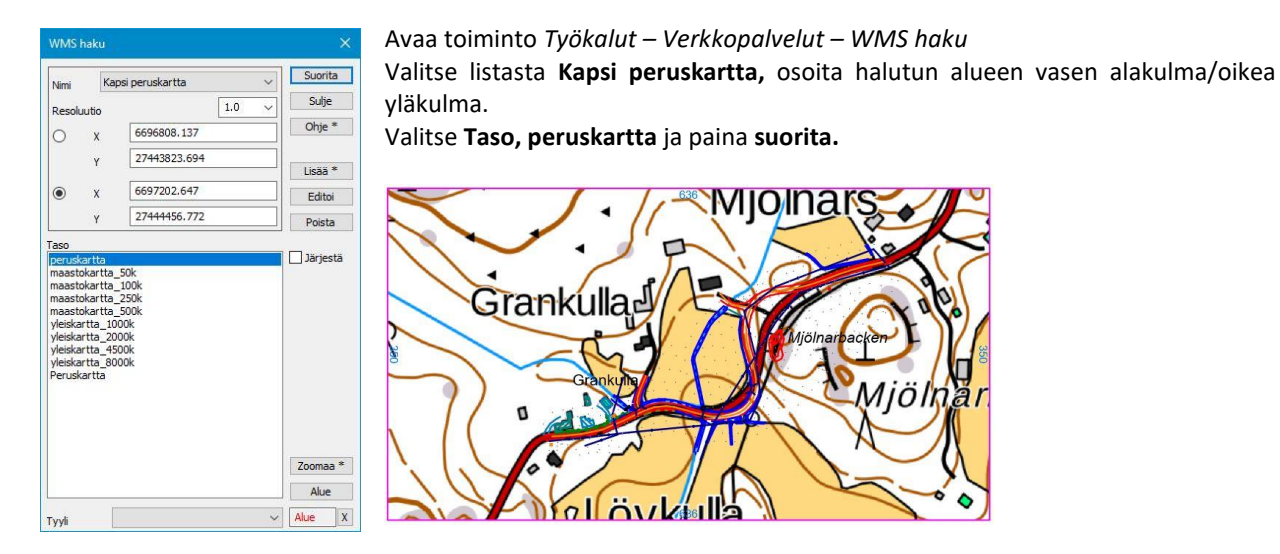

Rasterimuotoinen peruskartta piirtyy näyttöön aluerajauksen sisälle sekä elementtilistaan. Tarvittaessa voit osoittaa uuden alueen ja suorittaa uuden haun. Jokainen tehty haku tallentaa elementtilistaan kuvan sijaintitietoineen omana rasterielementtinään. Nämä voidaan haluttaessa tallentaa normaalisti myöhempää käyttöä varten.

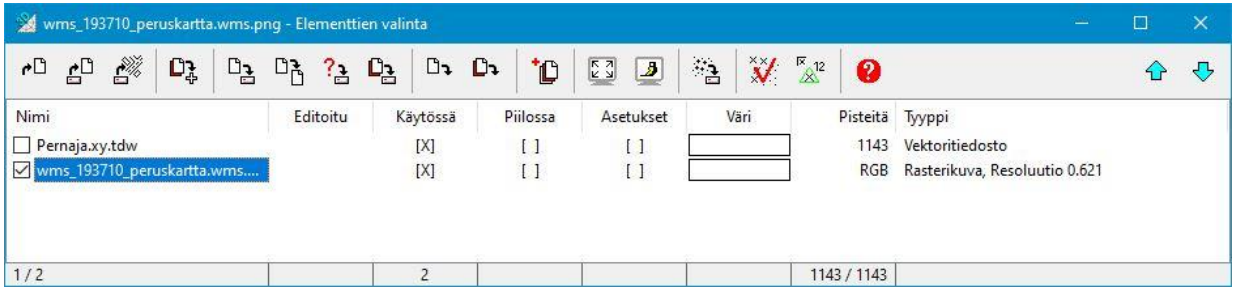

#### **WMS selaus**

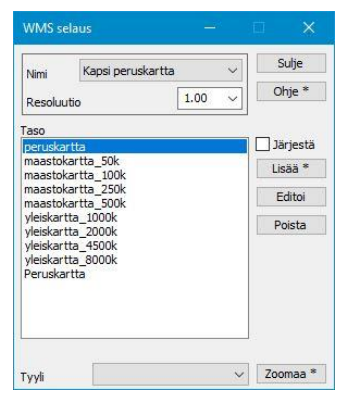

*Työkalut – Verkkopalvelut – WMS-selaus* hakee automaattisesti valitsemasi aineiston ruudun alalle siirtäessäsi tai muuttaessasi zoomausta. Aluetta ei siis tarvitse erikseen osoittaa. Haettuja aineistoja ei selauksessa tallenneta mihinkään.

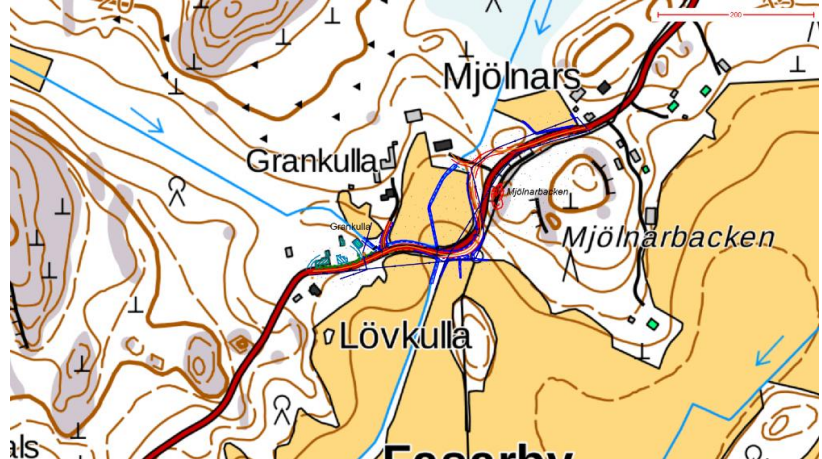

## <span id="page-47-0"></span>**7.6 Taiteviivapoikkileikkaus**

Toiminnolla *Ikkuna – Taiteviivapoikkileikkaus* voidaan ottaa poikkileikkaus halutusta kohdasta näyttämällä kaksi pistettä. Poikkileikkausta varten ei tarvitse tehdä mittalinjaa eikä kolmioida aineistoa. Jos ruudussa on vektoriaineisto, muodostetaan poikkileikkauksen pinta laskemalla leikkauspisteet aineiston taiteviivoista. Kuvaan otetaan mukaan myös 9-pinnan pisteet ja viivat vektoriaineistoista. Leikkaukseen piirretään pinnat kaikista eri vektoriaineistoista erikseen. Jos elementtilistassa on maastomalleja, lasketaan leikkaukset niistäkin. Pintojen määrää voi vähentää piilottamalla aineistoja tai ottamalla niitä pois käytöstä elementtilistassa.

Uuden poikkileikkauksen saa eri kohdasta näyttämällä nuo kaksi pistettä uudestaan. Pitämällä **Shift**-näppäimen pohjassa voit tarttua näyttämääsi linjaan hiirellä ja siirtää sitä haluttuun suuntaan. Linjan leveys taisen suuntakulma ei muutu, mutta saat siirrettyä sitä eteen- tai taaksepäin sekä sivusuunnassa. Jos elementtilistassa on aktiivisena **tiegeometria**, keskitetään näyttämäsi linja siihen ja poikkileikkaus lasketaan kohtisuoraan tielinjaan nähden. Tasausviivan paikka näkyy kuvassa omalla symbolilla.

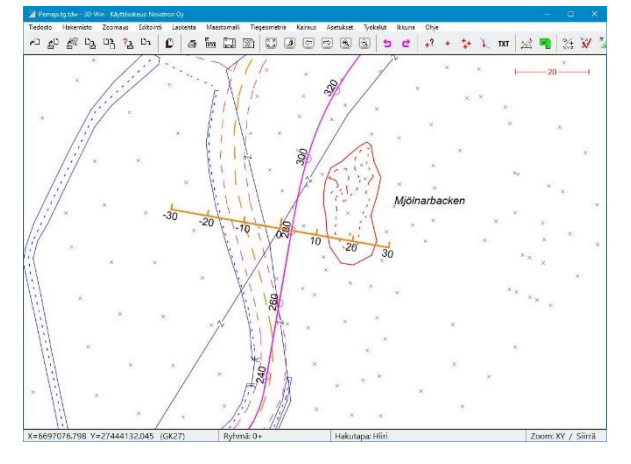

Avaa Pernaja.xy.tdw sekä Pernaja.tg.tdw tiegeometria. Pernaja.tg.tdw on aktiivisena elementtilistassa.

*Ikkuna – Taiteviivapoikkileikkaus* toiminto avaa poikkileikkausikkunan, nyt voit näyttää haluamastasi kohtaa kahdella pisteellä linjan.

Taiteviivapoikkileikkaus-ikkunassa näkyy kyseiseltä linjalta leikkaus.

Pidä **Shift-** ja **Ctrl** -painikkeet pohjassa. Liikuta hiirtä (1. painike pohjassa) pääikkunassa tiegeometrian suuntaisesti. Huomaat, että voit portaattomasti tarkastella taiteviivapoikkileikkausta ja toiminto on kiinnittynyt aktiivisena olevaan tiegeometrialinjaan.

Poikkileikkausikkunassa esitettävät asiat määritellään ikkunan omissa asetuksissa, samoin pisteen esitys. *Poikkileikkausikkuna – Asetukset - Ikkuna* ja *Pisteen esitys.*

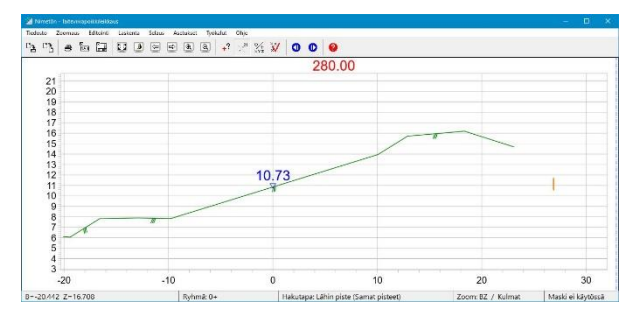

Ikkunassa näkyy poikkileikkauksen paaluluku 280.00 ja tiegeometrian (tasausviivan) korkeus 10.73.

*Poikkileikkausikkuna – Asetukset- Pisteen esitys* Voit määritellä mitä ominaisuuksia haluat ikkunassa esitettävän.

Esitetty taitteiden kaltevuus % ja taitepisteiden Zkoordinaatti.

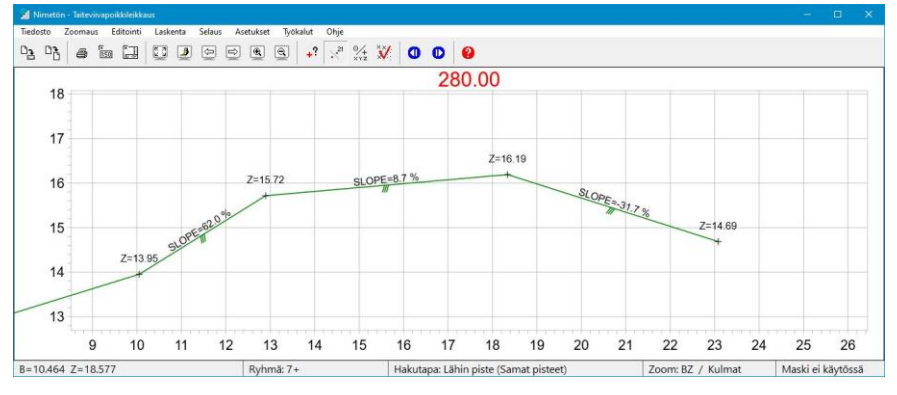

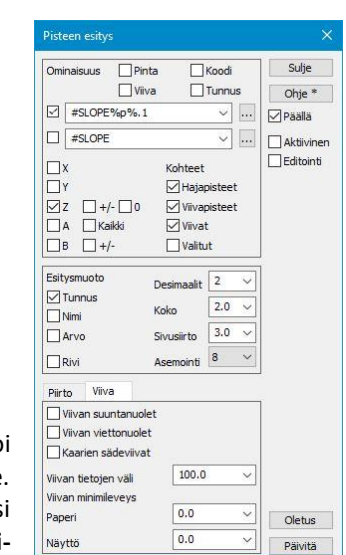

Taiteviivapoikkileikkaus-ikkunasta löytyvät toiminnot, joilla tehdyn leikkauksen voi siirtää pääikkunaan tai sen voi tallentaa omana poikkileikkaustiedostonaan levylle. Leikkauksen saa myös tulostettua ja siitä voi tarvittaessa laskea esimerkiksi kaltevuuksia ja välimatkoja. Katso tarkemmat ohjeet Maastomallimanuaalin **Poikkileikkausikkuna**-kohdasta tai Ohjeesta.

## <span id="page-48-0"></span>**7.7 Taiteviivapituusleikkaus**

Voit näyttää vektoriaineistostasi minkä tahansa viivan, josta ohjelma muodostaa pituusleikkauksen. Avaa *Ikkuna – Taiteviivapituusleikkaus* ja osoita esimerkiksi tien keskilinja hiirellä. Huomaa, että pituusleikkauksen pystymittakaava on oletuksena kymmenkertainen vaakamittakaavaan nähden.

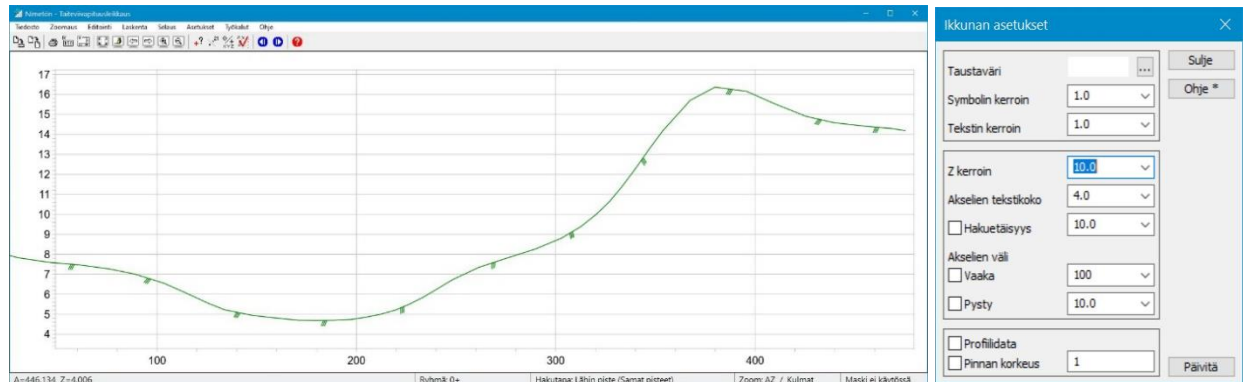

Taiteviivapituusleikkaus -ikkunasta löytyvät toiminnot, joilla tehdyn leikkauksen voi siirtää pääikkunaan tai sen voi tallentaa omana pituusleikkaustiedostonaan levylle. Leikkauksen saa myös tulostettua ja siitä voi tarvittaessa laskea esimerkiksi kaltevuuksia ja välimatkoja. Katso tarkemmat ohjeet Maastomallimanuaalin **Pituusleikkausikkuna**kohdasta tai Ohjeesta.

## <span id="page-48-1"></span>**8 Formaatit**

3D-Win -ohjelmisto tukee kymmeniä eri formaatteja, joita maanmittausalalla esiintyy. Ohjelman asennuksen yhteydessä asennetaan tiettyjä muuntimia oletuksena, minkä lisäksi käyttäjä voi lisätä listaan tarvitsemansa muuntimet ja poistaa tarpeettomat.

Muuntimet jaetaan viiteen pääryhmään: Vektoritiedostot, Rasterit, Kairaukset, Tiegeometriat ja Maastomallit. Katso tarkemmin kohta 2.2.

Käyttäjällä voi olla käytössään useita samaan formaattiin kirjoittavia/lukevia muuntimia, jotka toimivat hieman eri tavalla. Muunnoksen yhteydessä ei nimittäin pelkästään tulkita formaattia, vaan samalla voidaan muuttaa koodausta tai koordinaatistoa ja aineistosta voidaan tulkita eri asioita ominaisuustiedoiksi.

On muistettava, että jos kirjoitusmuuntimen tehtyään haluaa lukea samalla formaatilla aineistoja sisään, tulee se lisätä erikseen myös lukupuolelle. Muunnoksessa käytettävät toiminnot tulevat sinne yleensä vastakkaisina kuten koodinvaihto tai matematiikka.

Ohjelma tietää **aktiivisen tiedoston perusteella**, milloin ollaan kirjoittamassa esim. tiegeometriaa tai kairauksia, jolloin muunninlistassa näkyvät vain tälle tiedostotyypille sopivat formaatit.

## <span id="page-48-2"></span>**8.1 Kirjoita formaatilla**

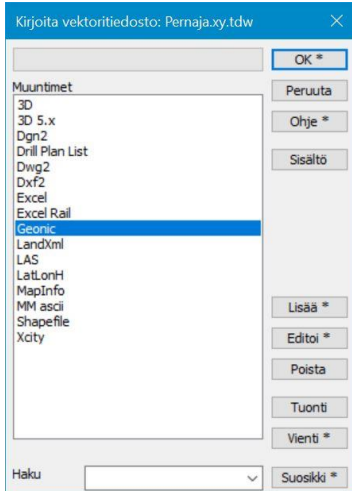

Avaa tiedosto Pernaja.xy.tdw ja valitse toiminto *Tiedosto – Formaatit – Kirjoita*.

Listassa näkyy käyttäjälle asennetut muuntimet, joita voi käyttää vektoriaineiston kirjoitukseen.

Valitse tallennusformaatiksi **Geonic** ja paina **OK**. Ohjelma ehdottaa nimeksi Pernaja.gt, jonka voit hyväksyä painamalla **Tallenna**.

Tiedosto on nyt kirjoitettu ja tallennettu **Geonic**-muodossa. Huomaa, että kirjoitus formaatilla ei poista elementtilistalta mahdollista **Editoitu**-rastia, kuten normaali tallennus tekee.

**Vienti**- ja **Tuonti**-painikkeilla saa valitun muuntimen siirrettyä toiselle käyttäjälle kaikkine asetuksineen

## <span id="page-49-0"></span>**8.2 Lue formaatilla**

Tyhjennä Pernaja.xy.tdw ja käynnistä toiminto *Tiedosto – Formaatit – Vektoritiedosto.* Valitse avattavan tiedoston formaatiksi listalta Geonic ja paina **OK**. Avaa äsken tallennettu Pernaja.gt.

Jos avaat tiedoston *Tiedosto – Avaa* -toiminnolla, ohjelma hakee muunninlistalta sen muuntimen, jolle on määritetty sama tiedostopääte kuin avattavalla tiedostolla. Jos tällaisia muuntimia on useita, valitaan se, jolla on lyhin nimi. 3D-Winin omat tiedostot luetaan oikein päätteestä riippumatta.

Jos yhdeltäkään listalla olevalta muuntimelta ei löydy kyseistä tiedostopäätettä, ohjelma avaa vektorimuunninlistan ja voit valita käytettävän muuntimen.

Erityyppiset tiedostot tulee lukea kyseisen tiedostotyypin lukumuuntimilla kohdasta *Tiedosto - Formaatit*.

## <span id="page-49-1"></span>**8.3 Uuden formaatinmuuntimen määrittely**

Kun lisätään uusi muunnin, riittää yleensä **Funktion** valinta listalta (esimerkiksi Dwg2 tai Text) ja kuittaus **OK**:lla. Hienosäätöä voi tehdä muilla Asetukset-dialogin toiminnoilla. Kun halutaan tehdä tekstitiedosto, pitää lisäksi itse määrätä kirjoitettavat ja luettavat kentät.

Valitse toiminto *Tiedosto – Formaatit – Kirjoita*. Lisätään listaan uusi muunnin painamalla **Lisää**, jolloin aukeaa Asetukset-dialogi.

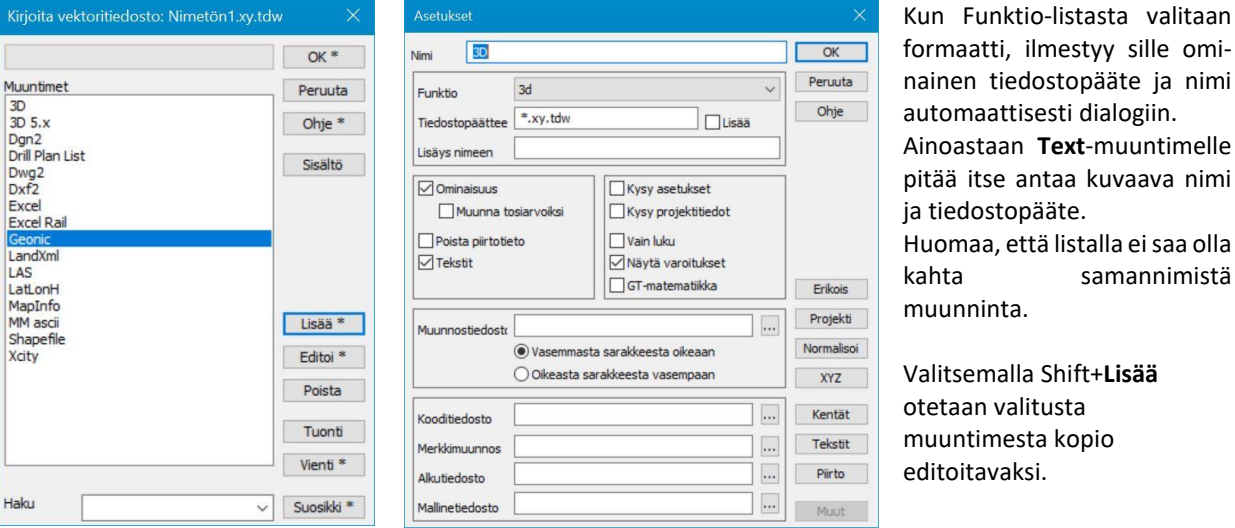

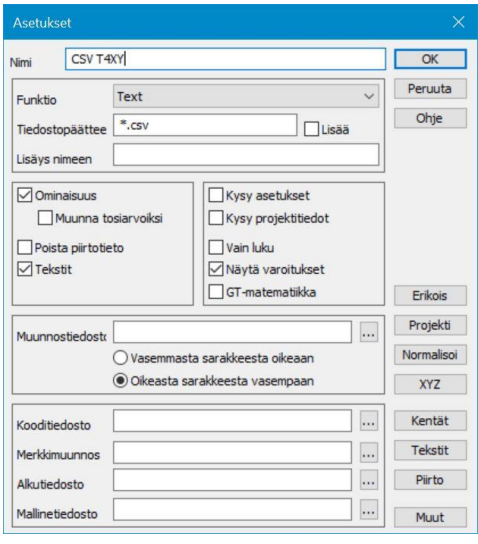

Määritellään nyt uusi riviformaatti. Valitse funktiolistasta **Text** Anna muuntimelle nimeksi esim. **CSV T4XY**

Nimi on vapaamuotoinen, ja sen voi muokata haluamakseen. Anna tiedostopäätteeksi **\*.csv**

Paina **Muut**-painiketta, jolloin aukeaa muunninkohtaiset asetukset.

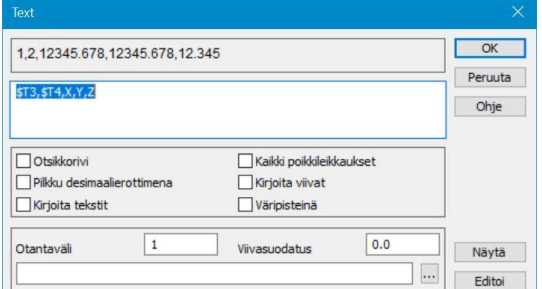

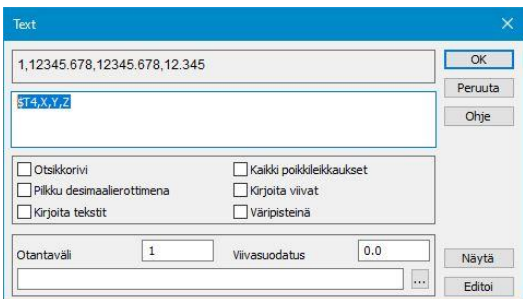

Kirjoita vektoritiedosto: Nimetön1.xy.tdw  $OK<sup>*</sup>$ Muuntimet Peruuta 3D<br>3D 5.x Ohje  $*$ Dgn2<br>Drill Plan List Sisältö Dwg2 Excel Excel Rail Geonic<br>LandXml<br>LAS<br>LatLonH MapInfo<br>MM ascii<br>Shapefile  $1$ isää $*$ Editoi<sup>\*</sup> Xcity Poista Tuonti Vienti \* Haku  $\overline{\Pi}$ Suosikki<sup>\*</sup> ज

Anna ylempään kenttään rivi **\$T4,X,Y,Z** (huomaa isot kirjaimet).

Tällöin tehtyä riviformaattia käytettäessä kirjoitetaan pistenumero **T4** sekä **X**, **Y**ja **Z**-koordinaattiarvot pilkulla erotettuna. Voit myös käyttää esimerkiksi välilyöntiä pilkun sijasta, näistä lisätietoja **Ohje**-painikkeella.

Paina **OK** ja vielä kerran **OK**, jolloin muunninlistaan ilmestyy antamasi muunnin.

Kun painat **OK**, ohjelma kysyy, minne tiedosto tallennetaan. Seuraavalla kerralla riittää, kun kirjoitettaessa klikkaa haluttua muunninta listalta. Muuntimien asetukset tallentuvat Käyttäjähakemistoon **Convert.ini** nimiseen tiedostoon. Ota tästä kuten muistakin asetuksistasi säännöllisin välein varmuuskopiot.

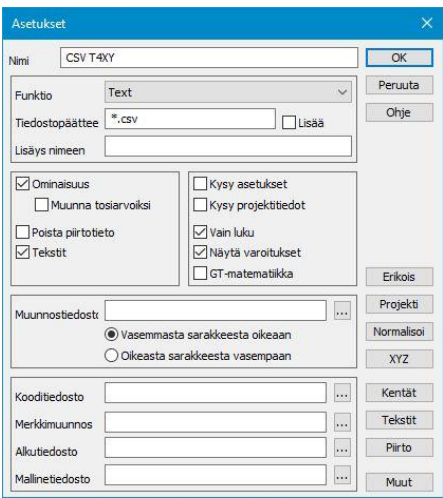

Asetusdialogeissa on muita toimintoja, joita voidaan suorittaa muuntamisen yhteydessä, esimerkiksi **Vain luku** -muoto, jolloin luetun tiedoston päälle ei voi tallentaa samalla nimellä vahingossakaan.

**XYZ**-painikkeesta voi määrätä koordinaatteihin liittyviä asetuksia. Voit esimerkiksi määrätä, että tiedostolle tehdään koordinaatistomuunnos automaattisesti kirjoittamisen yhteydessä.

**Kentät**-painikkeesta voi kentän arvon (**T1-T5**) vaihtaa koodivastaavuustiedostoa käyttäen, esimerkiksi yrityksen A koodista 374 yrityksen B käyttämään koodiin 3116U. Myös jonkin ominaisuuden sijoittaminen esim. Z-koordinaattiin tai koodikentän arvoksi on mahdollista. Kenttiin voi myös lisätä oletusarvot, jos ne ovat tyhjiä.

Avaa toiminto *Asetukset – Tiedostot*, jolloin saat auki Tiedostonhallinta-dialogin. Valitse käytettäväksi näyttöformaatiksi juuri tehty CSV T4XY. Uutta muunninta voi helposti testata avaamalla toiminto *Työkalut – Näytä tiedosto*, joka näyttää (kaikki tai valitut) pisteet annettua muunninta käyttäen. Jos Tiedostonhallinnassa ei ole valittu näyttöformaattia, se kysytään **Näytä tiedosto** -toimintoa avattaessa. Voit tarvittaessa ohittaa oletusnäyttöformaatin painamalla Shift+ **Näytä tiedosto**, jolloin käytettävä formaatti kysytään aina.

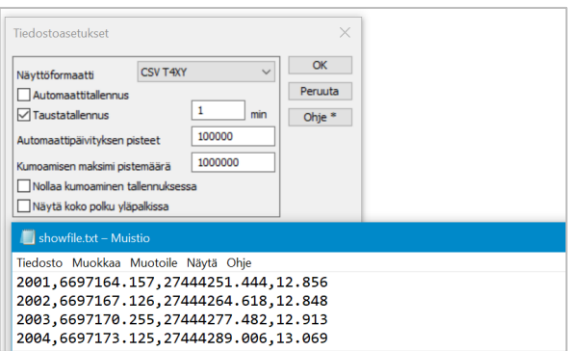

Samoilla ohjeilla lisätään myös lukumuuntimet. Tarkemmat ohjeet eri formaateista, niiden ohjaintiedostoista ja erityispiirteistä löytyvät **Ohje**painikkeella.

## <span id="page-51-0"></span>**9 3D-Win -ohjelman pikanäppäimet**

## **Tiedosto**

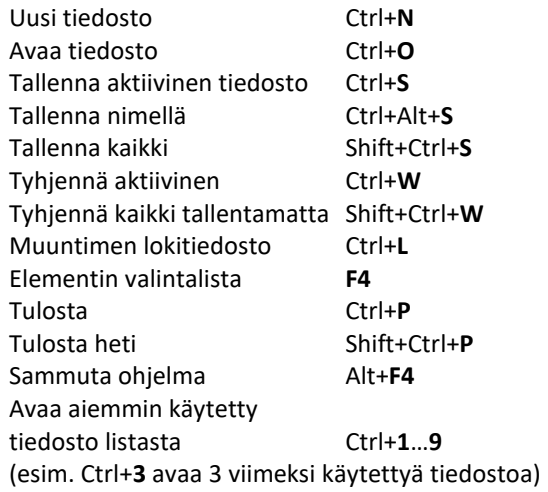

## **Editointi**

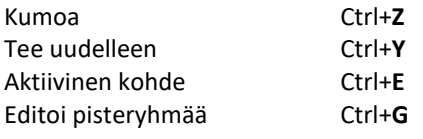

## **Työkalut**

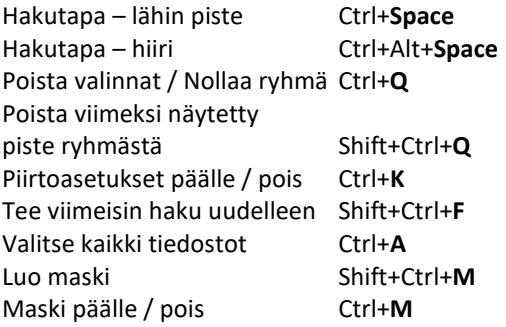

#### **Zoomaus**

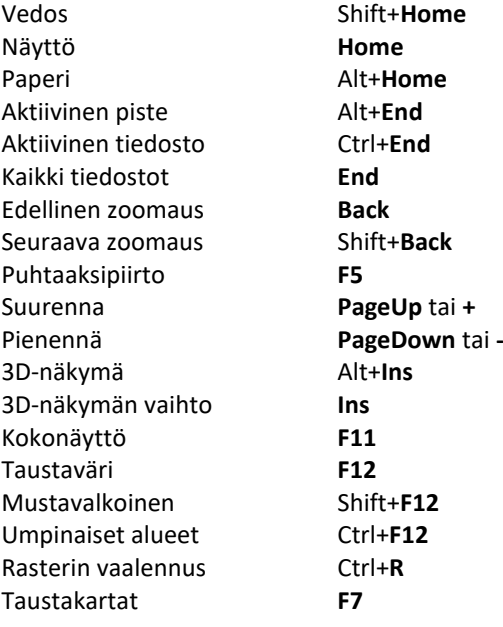

#### **Laskenta**

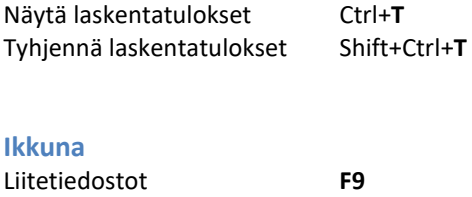

## **Ohje**

Ohje **F1**